#### SIMPLY CLEVER

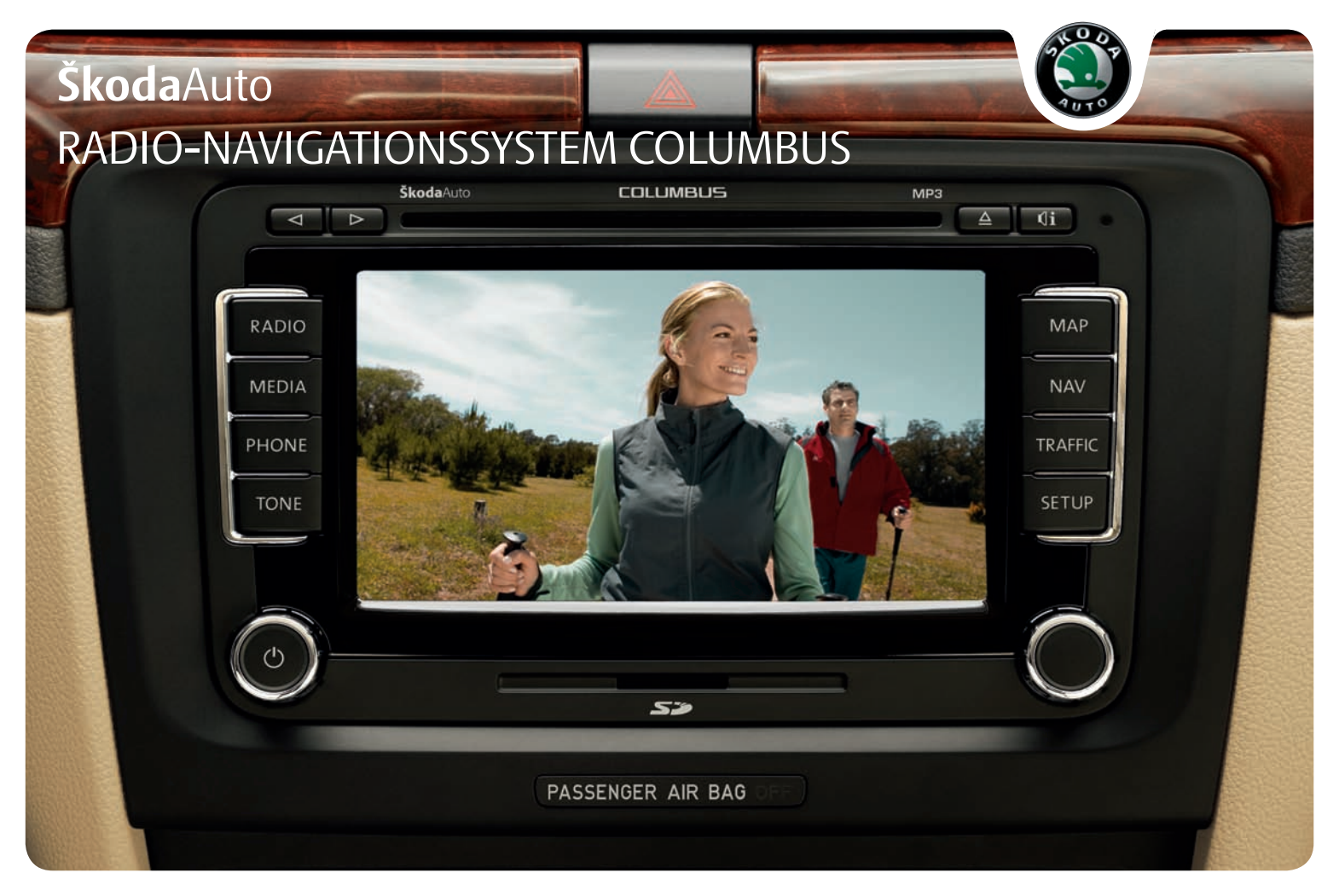

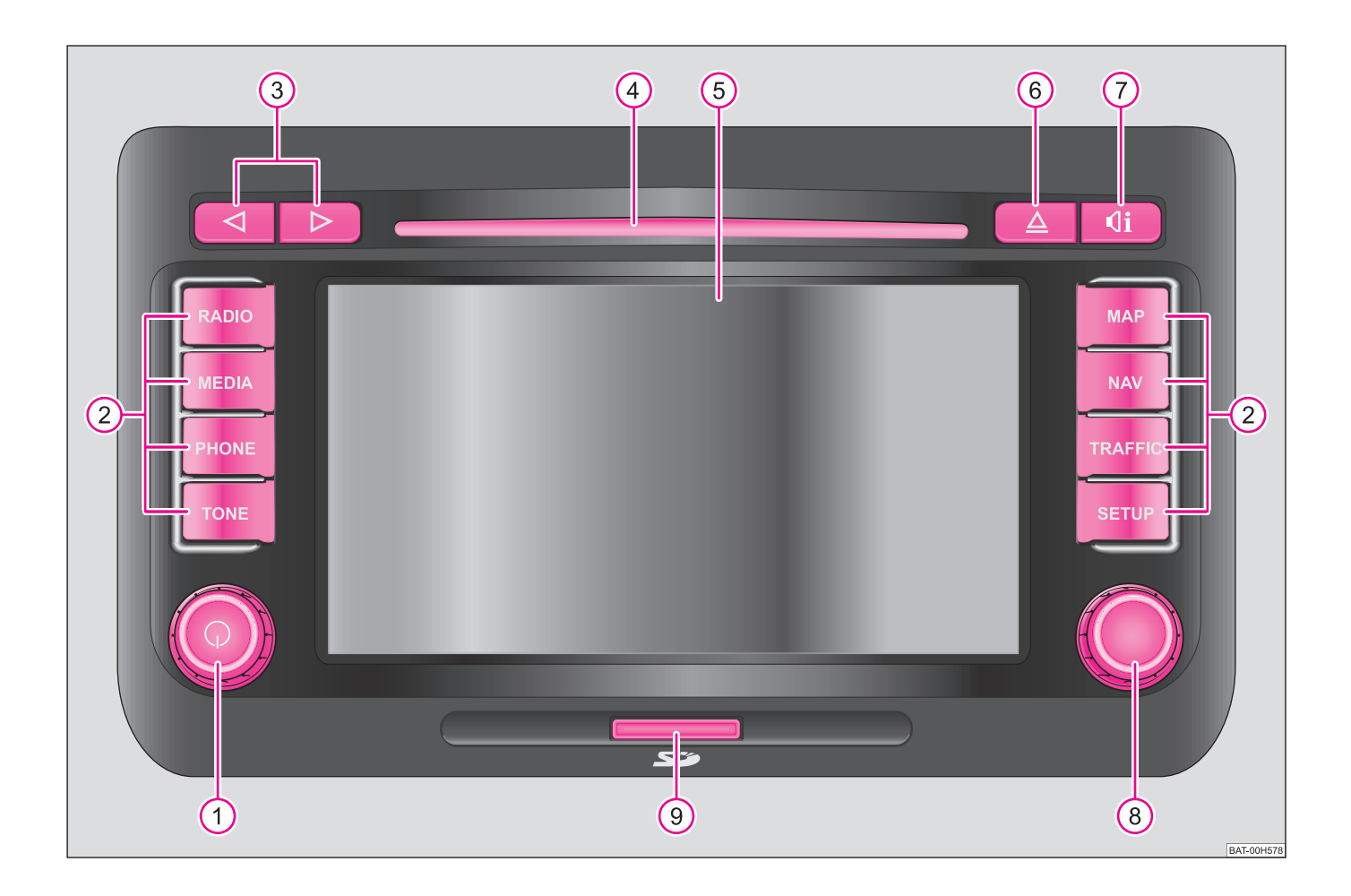

# **Einführung**

**Sie haben sich für ein Škoda-Fahrzeug entschieden, dass mit einem Radio-Navigationssystem Columbus ausgestattet ist (im Folgenden nur als Navigationssystem bezeichnet) - wir danken Ihnen für Ihr Vertrauen.**

Wir empfehlen Ihnen, diese Betriebsanleitung aufmerksam zu lesen, damit Sie Ihr Navigationssystem schnell und umfassend kennen lernen.

Sollten Sie weitere Fragen oder Probleme mit Ihrem Navigationssystem haben, wenden Sie sich bitte an Ihren Škoda Servicepartner oder Importeur.

Abweichende nationale gesetzliche Bestimmungen haben Vorrang vor den in dieser Betriebsanleitung gegebenen Informationen.

Wir wünschen Ihnen viel Freude mit Ihrem Navigationssystem und allzeit gute Fahrt.

Ihre **Škoda** Auto

# **Inhaltsverzeichnis**

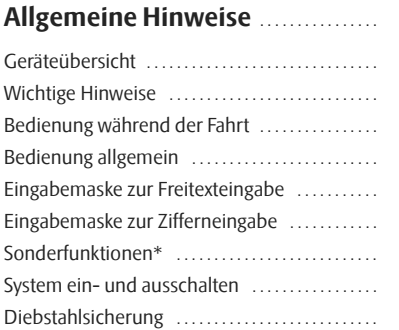

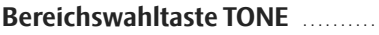

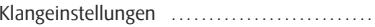

# **Bereichswahltaste SETUP** .........

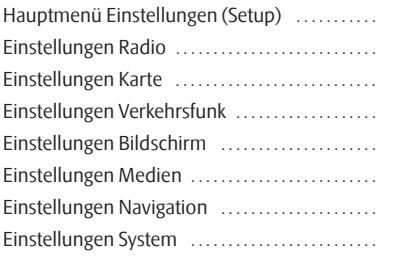

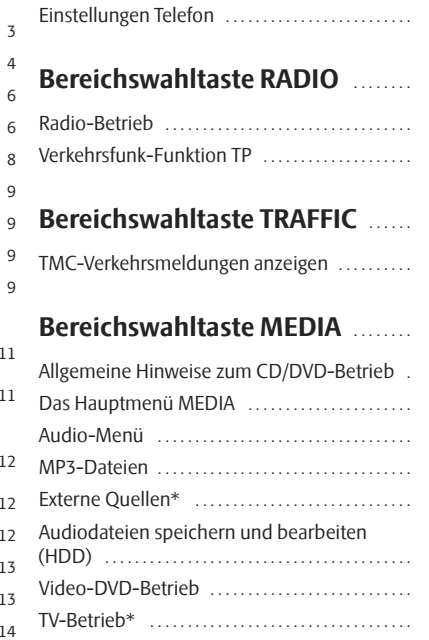

11 11

1415 15

Einstellungen Video . . . . . . . . . . . . . . . . . . . . . . . . . . 3

16 16

18 18 20

21 21

29 31 34

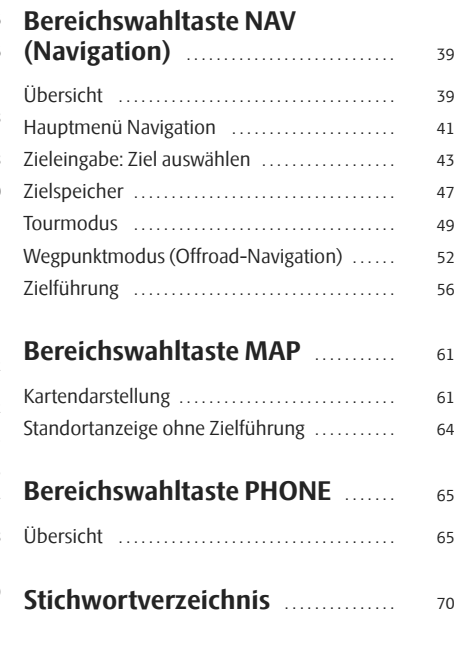

# **Allgemeine Hinweise**

# **Geräteübersicht**

- **Ein-/Ausschalten**: Dreh-/Druckknopf zum Ein-/Ausschalten A**<sup>1</sup>** (drücken) des Navigationssystems und Lautstärkeregler (drehen)
- **Bereichswahltaste** für die Auswahl des entsprechenden Menü: A**<sup>2</sup>**
	- − (RADIO) schaltet in den Radiobetrieb und wechselt im Radiobetrieb den Frequenzbereich.
	- − (MEDIA) wechselt zur zuletzt gespielten Mediaquelle oder wählt eine andere Mediaquelle aus.
	- − Telefonfunktion Stummschaltung der aktuellen Audi-PHONE oquelle.
	- öffnet das Menü der Klang- und Lautstärkeeinstellungen. TONE
	- − (MAP) schaltet zur Kartendarstellung mit der Anzeige der aktuellen Fahrzeugposition oder Anzeige der Route während einer Zielführung. In der Kartendarstellung wird ein Zusatzfenster mit weiteren Informationen ein- oder ausgeblendet.
	- − (NAV) schaltet zur Navigation.
	- − (TRAFFIC) schaltet zur Anzeige der gespeicherten TMC-Verkehrsmeldungen (**T**raffic-**M**essage-**C**hannels).
	- − [SETUP] ermöglicht Einstellungen zu den einzelnen Bereichen.
- **3**  $\Box$  and  $\Box$ : Die Rückwärts- und Vorwärts-Tasten wirken auf die jeweils "aktive" Audioquelle.
	- − **RADIO-Betrieb** für die Auswahl der Sender aus der Speicherliste.
	- − **MEDIA-Betrieb** für die Auswahl des vorherigen bzw. nächten Titels.
	- − **TV-Betrieb** für die Auswahl der Sender aus der Speicherliste.
- CD/DVD-Schacht A**<sup>4</sup>**
- **Touchscreen (Berührbildschirm):** Farbig umrandete Bereiche auf dem Bildschirm sind derzeit "aktiv" und werden durch Berühren des Bildschirms bedient.A**<sup>5</sup>**
- **Auswurftaste** kurz drücken, um eine eingelegte CD/DVD zur A**<sup>6</sup>** Entnahme in die Ausgabeposition zu fahren.
- wiederholt die letzte Navigationsansage. A**<sup>7</sup>**
- **Einstellknopf** A**<sup>8</sup>**
	- − **RADIO-Betrieb** drehen zur manuellen Sendereinstellung; kurz drücken, um die Anspielautomatik (Scan) zu starten oder zu stoppen.
	- **MEDIA-Betrieb** drehen zum Titelwechsel; kurz drücken, um im Audio-Betrieb die Anspielautomatik (Scan) zu starten oder zu stoppen.
	- − **Kartendarstellung (MAP)** – drehen, um den Kartenmaßstab zu verändern; – kurz drücken zur Wiederholung einer Navigationsansage bei laufender Zielführung.
	- − **Navigation** kurz drücken zur Wiederholung einer Navigationsansage bei laufender Zielführung.
- **Speicherkartenschacht**: Es werden SD-Speicherkarten ("Secure Digital Memory Cards") und MMC-Speicherkarten ("Multimedia Cards") mit einer Größe von 32 mm <sup>x</sup> 24 mm <sup>x</sup> 2,1 mm und einer Kapazität von bis zu 2 GB unterstützt. Der Schacht für die Speicherkarte befindet sich unter dem Bildschirm.A**<sup>9</sup>**

### **Zeichen im Text**

**\*** So gekennzeichnete Teile der Ausstattung sind serienmäßig nur in bestimmten Modellen montiert oder als Sonderausstattung erhältlich.

Ende des Absatzes.

Der Absatz wird auf der folgenden Seite weitergeführt.

# **Wichtige Hinweise**

### **Garantie**

Für das Gerät gelten die gleichen Garantiebedingungen wie für Neufahrzeuge.

# **Hinweis**

Ein Schaden im Sinne der Garantie darf nicht durch unsachgerechte Behandlung des Systems oder durch unfachmännische Reparaturversuche entstanden sein. Außerdem dürfen keine äußeren Schäden vorhanden sein.

# **Hinweise zur Bedienung des Navigationssystems**

Die Anforderungen im heutigen Straßenverkehr verlangen vom Fahrer, dass er sich stets voll auf die Fahrt konzentriert.

Die umfangreichen und anspruchsvollen Ausstattungsdetails dieses Systems bieten - neben den Unterhaltungsmöglichkeiten - auch vielfältige Informationen, die Ihnen dabei helfen, das Fahrtziel schnell und sicher zu erreichen.

#### **Doch nur, wenn es die Verkehrssituation zulässt, sollten Sie das Navigationssystem mit seinen zahlreichen Möglichkeiten bedienen.**

Die Lautstärkeeinstellungen sollten so gewählt sein, dass akustische Signale von außen, wie z. B. ein Martinshorn von Einsatzfahrzeugen (Polizei, Rettungswagen und Feuerwehr), jederzeit gut zu hören sind.

# **ACHTUNG!**

**Bitte widmen Sie Ihre Aufmerksamkeit in erster Linie dem Autofahren! Als Fahrer tragen Sie die volle Verantwortung für die Verkehrssicherheit. Benutzen Sie die Funktionen nur so, dass Sie in allen Verkehrssituationen stets die Kontrolle über Ihr Fahrzeug behalten!**

# **Bevor Sie das Navigationssystem benutzen**

- •Bitte beachten Sie beim Fahren die jeweiligen Verkehrsregeln.
- Straßen- und Ortsnamen können geändert werden. Es kann deshalb sein, dass in Ausnahmefällen die auf der CD gespeicherten Namen nicht mit den geänderten Namen übereinstimmen.

• Die vom Navigationssystem berechnete Route ist eine Empfehlung zum Erreichen des Fahrtziels. Achten Sie bitte während der Fahrt auf Halteverbote, Ampeln, Einbahnstraßen, Spurwechselverbote, Kanäle und Fähren.

# **ACHTUNG!**

**Es gilt immer die Straßenverkehrsordnung (StVO), auch wenn eine Fahrempfehlung im Widerspruch zur StVO steht.**

# **Vorsicht!**

• Das Einschieben einer zweiten CD/DVD, während eine eingelegte CD/DVD ausgegeben wird, kann das CD/DVD-Laufwerk im Gerät zerstören. Beachten Sie, dass die CD/DVD-Ausgabe nach dem Drücken der **Auswurftaste △** einige Sekunden dauert. Während dieser Zeit ist die Sperre vor dem CD/DVD-Schacht geöffnet. Warten Sie unbedingt die Zeit der CD/DVD-Ausgabe ab, bevor Sie versuchen, eine neue CD/DVD einzuschieben.

• Drücken Sie nicht stark auf die Knöpfe und Tasten des Geräts, um Beschädigungen zu vermeiden. Für die Bedienung des Geräts reicht ein leichter Tastendruck aus. Beachten Sie, dass die Dreh- und Druckknöpfe Sollbruchstellen haben, um das Verletzungsrisiko zu verringern.

• Benutzen Sie zur Bedienung des Touchscreens keine spitzen oder scharfkantigen Gegenstände. Für die Bedienung reicht ein leichter Fingerdruck aus. Eine Anzeige im Bildschirm, die durch Antippen nicht aufgerufen werden kann, ist derzeit auch nicht aufrufbar.

• Beachten Sie, dass eine verschmutzte oder verkratzte Navigations-DVD die Geschwindigkeit und die Funktionen der Navigation erheblich beeinträchtigen kann.

# **Hinweis**

• Ihr Navigationssystem ist ein hochleistungsfähiger Computer. Wie Ihr Computer zu Hause benötigt auch dieses Gerät bei komplizierteren Bedienprozessen einige Sekunden für deren Verarbeitung. In solch einem Fall kann es vorkommen, dass das Gerät nicht mehr auf Bedienung von außen reagiert, bis die angestoßenen Prozesse im Hintergrund verarbeitet sind. Haben Sie in diesem Fall ein wenig Geduld, da es sonst vorkommen kann, dass das Gerät sich vorgenommene Bedienschritte "merkt", auch wenn es augenscheinlich nicht auf Bedienung von außen reagiert. Diese Bedienschritte werden von dem Gerät dann nacheinander abgearbeitet, wenn die Prozesse im Hintergrund abgeschlossen sind, was zu Verwirrungen führen kann.

• Das in diesem Gerät eingebaute DVD-Laufwerk nutzt zur Wiedergabe ein Dolby Digital® Audio-Codiersystem und MLP Lossless® für höchste Wiedergabequalität auch von diesem Standard entsprechenden Audio-DVDs. "Dolby®", "MLP Lossless®" und das Doppel-D-Symbol sind Warenzeichen von Dolby Laboratories®.

• Mit Hilfe von "DTS $^{\circledR}$ " und "DTS 2.0 $^{\circledR}$ " wird der Surround-Sound einer DVD umgewandelt und in bester Stereoqualität wiedergegeben. "DTS $^{\circledR}$ " und "DTS 2.0 $^{\circledR}$ " sind eingetragene Warenzeichen von DTS, Inc.

• Es können auch WMA-Audiodateien (Windows Media Audio) von dem Gerät wiedergegeben und auf der Festplatte (HDD) gespeichert werden, wenn diese nicht über das DRM-Verfahren (Digital Rights Management) urheberrechtlich geschützt sind. Bedienung und Verhalten am Gerät entspricht dem von MP3 komprimierten Audiodateien und wird im Weiteren nicht extra beschrieben.

# **Bildschirmpflege**

Behandeln Sie den Bildschirm schonend, da durch Fingerdruck oder Berührung mit spitzen Gegenständen Dellen und Kratzer entstehen können.

Den Bildschirm können Sie mit einem weichen Tuch und ggf. mit reinem Alkohol von Fingerabdrücken reinigen.

# **Hinweis**

Verwenden Sie keine Lösungsmittel wie Benzin oder Terpentin, da diese die Bildschirmoberfläche angreifen.

# **Bedienung während der Fahrt**

Die Anforderungen im heutigen Straßenverkehr erfordern stets die volle Aufmerksamkeit der Verkehrsteilnehmer.

#### Λ **ACHTUNG!**

**Widmen Sie Ihre Aufmerksamkeit in erster Linie dem Autofahren. Wenn der Fahrer abgelenkt wird, kann das Unfälle und Verletzungen verursachen.**

- **Lassen Sie sich nicht durch Einstellungen oder durch das Benutzen des Geräts vom Verkehrsgeschehen ablenken.**
- **Benutzen Sie das Gerät nur, wenn es die Straßen-, Wetter- und Verkehrsverhältnisse zulassen und Sie nicht abgelenkt werden.**
- **Die verschiedenen Lautstärkeeinstellungen sollten so gewählt werden, dass akustische Signale von außen, z. B. das Martinshorn von Polizei und Feuerwehr, jederzeit gut hörbar sind.**

#### $\overline{\mathbf{1}}$ **Hinweis**

Länderabhängig sind einige Funktionen des Radio-Navigationssystems ab einer bestimmten Geschwindigkeit im Bildschirm nicht mehr auswählbar. Dies ist keine Fehlfunktion, sondern entspricht den gesetzlichen Vorgaben dieses Landes.

# **Bedienung allgemein**

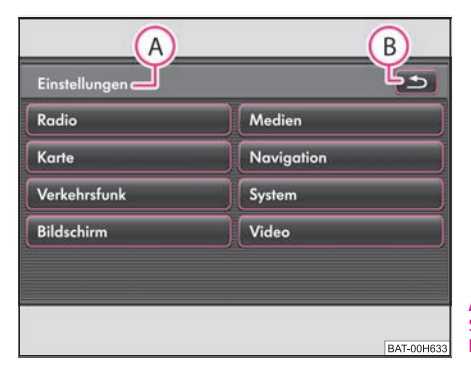

**Abb. 1 Bereichswahltaste SETUP: Hauptmenü Einstellungen.**

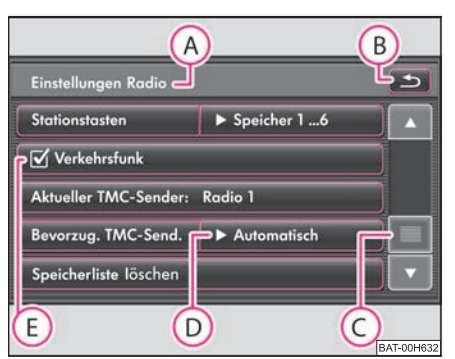

**Abb. 2 Bereichswahltaste SETUP: Einstellungen Radio.**

Der Bildschirm des Geräts ist ein sogenannter Touchscreen (Berührbildschirm). Farbig umrandete Bereiche auf dem Bildschirm sind derzeit "aktiv" und werden durch Berühren des Bildschirms in dem aktiven Bereich bedient.

### **"Funktionstasten" auf dem Bildschirm**

- Aktive Bereiche des Bildschirms, die eine Funktion oder ein Menü aufrufen, werden "Funktionstasten" genannt.
- – Tippen Sie beispielsweise im Hauptmenü *Einstellungen* auf die Funktionstaste (Radio)⇒ Seite 6, Abb. 1, um das Menü der *Einstellungen Radio* aufzurufen ⇒ Seite 6, Abb. 2. In welchem Menü Sie sich jeweils befinden, wird Ihnen in der Titelzeile angezeigt (A).
- –Mit der Funktionstaste **b** (B) wechseln Sie aus jedem Menü zurück zu dem vorhergehenden Menü.

## **Objekte oder Regler verschieben**

- Legen Sie Ihren Finger im Bildschirm auf die Anzeige eines beweglichen Objekts, beispielsweise den "Schieberegler" <mark>(C</mark>) in einem "Scrollbalken" ⇒ Seite 6, Abb. 2.
- Bewegen Sie Ihren Finger *ohne abzusetzen* über den Bildschirm. Das Objekt folgt Ihren Bewegungen, lässt sich aber nur innerhalb des vordefinierten Bereichs bewegen.
- An der gewünschten Position heben Sie den Finger von dem Bildschirm ab.
- – Zur Ansicht des angezeigten Menüausschnitts ⇒ Seite 6, Abb. 2 bewegen Sie den rechten Schieberegler in dem Scrollbalken ganz nach unten.
- – Alternativ können Sie den Schieberegler durch Antippen der Funktionstasten  $\lceil \blacktriangledown \rceil$ und  $\lceil \blacktriangle \rceil$ im Bildschirm nach unten und oben bewegen.
- –Ein Schieberegler in einem Einstellungsbalken **D** kann alternativ durch Drücken von  $\lceil \cdot \rceil$ oder  $\lceil \cdot \rceil$ bewegt werden. Beispielsweise in den Bildschirmeinstellungen zum Video-DVD-Betrieb.

Werden bei eingeschaltetem Gerät keine Funktionstasten im Bildschirm angezeigt (z. B. während des Abspielens einer DVD), tippen Sie kurz auf den Bildschirm, um die aktuell aufrufbaren Funktionstasten anzuzeigen.

### **"Scrollbalken"**

Ein senkrechter Balken am rechten Bildschirmrand mit einem Schieberegler A**<sup>C</sup>** zwischen den Pfeiltasten (▲) und (▼) wird "Scrollbalken" genannt. Er zeigt an, dass weitere Menüeinträge sichtbar werden, wenn man den Schieberegler ganz nach unten bewegt.

#### **"Pop-up-Fenster"**

Eine Funktionstaste mit einem Pfeil hinter einer anderen Funktionstaste zeigt die derzeit gewählte Einstellung an, z. B. bei [Bevorzug. TMC-Send.] (▶ Automatisch ⇒ Seite 6, Abb. 2 **(D**)

Tippen Sie auf die Funktionstaste (► ...) im Bildschirm, wird ein sogenanntes "Popup-Fenster" geöffnet, wo alle möglichen Einstellungsoptionen angezeigt werden.

Tippen Sie kurz auf die gewünschte Einstellungsoption. Das Pop-up-Fenster verschwindet und die neu gewählte Einstellungsoption wird in der Funktionstaste ► …) angezeigt. Um das Pop-up-Fenster zu schließen, ohne die Einstellung zu ändern, tippen Sie in dem Pop-up-Fenster auf die Funktionstaste  $\left(\star\right)$ 

### **"Checkbox"**

Manche Funktionen können nur ein- oder ausgeschaltet werden.

Vor einer Funktion, die nur ein- oder ausgeschaltet werden kann, befindet sich eine so genannte "Checkbox" ⇒ Seite 6, Abb. 2 (**E**). Ein Häkchen in der Checkbox Ø zeigt an, dass die Funktion eingeschaltet ist, eine leere Checkbox  $\Box$ , dass sie ausgeschaltet ist.

Zum Ein- oder Ausschalten tippen Sie einmal kurz auf die entsprechende Funktionstaste.

# **Eingabemaske zur Freitexteingabe**

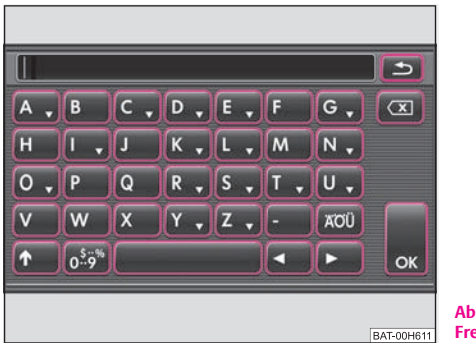

**Abb. 3 Eingabemaske zur Freitexteingabe**

In einigen Menüs haben Sie die Möglichkeit, freien Text einzugeben. So beispielsweise bei der Vergabe eines Ordnernamens zum Speichern von MP3-Dateien auf der Festplatte oder bei der Suche nach dem Namen eines Sonderziels.

- –Tippen Sie auf  $[OK]$ , um eine vom Gerät angebotene Zeichenfolge zu übernehmen, oder tippen Sie auf ( $\boxtimes$ ), um die Zeichen in der Eingabezeile zu löschen.
- – Tippen Sie in der Eingabemaske auf ein im Tastaturblock angezeigtes Zeichen, um dieses in die Eingabezeile zu übernehmen.
- – Sie können die Zeichenfolge in der Eingabezeile auch löschen oder verändern sowie zur Ergänzung zusätzliche Zeichen einblenden.
- –Tippen Sie auf OK), um die in der Eingabezeile angezeigte Zeichenfolge zu übernehmen. Durch Antippen von ⊕ wird die Eingabemaske geschlossen, ohne dass Eingaben übernommen werden.

#### **Weitere Eingabemöglichkeiten:**

 $\hat{\mathbf{\tau}}$ ] – wechselt von Groß- zu Kleinschreibung und umgekehrt.

<sup>55</sup>»] – öffnet die Eingabemaske für Ziffern und Sonderzeichen. Die Funktionstaste wechselt zu (A-Z). Tippen Sie auf (A-Z), um wieder zu der Buchstaben-Eingabemaske zu wechseln.

– Leertaste, zur Eingabe von Leerzeichen.

(ander (→) – bewegen die Zeicheneinfügemarke (den Cursor) in der Eingabezeile nach links oder rechts.

 – löscht Zeichen in der Eingabezeile, ab der Position der Zeicheneinfügemarke, von rechts nach links.

### **Auf Buchstaben basierende Sonderzeichen auswählen**

In Eingabemasken sind einige Buchstaben zusätzlich mit einem kleinen Dreieck "" gekennzeichnet. Dieses zeigt an, dass auf diesem Buchstaben basierende Sonderzeichen ausgewählt werden können.

Halten Sie den Finger auf die entsprechende Funktionstaste gedrückt, bis ein Popup-Fenster mit diesen Sonderzeichen eingeblendet wird. Übernehmen Sie das gewünschte Zeichen durch Antippen in die Eingabezeile – das Pop-up-Fenster wird geschlossen. Werden keine Eingaben vorgenommen, wird das Pop-up-Fenster nach einigen Sekunden automatisch geschlossen.

Einige Sonderzeichen können auch "ausgeschrieben" werden. So wird an Stelle der deutschen Sonderzeichen "Ä", "Ü" und "Ö" auch die Zeichenfolge "AE", "UE" und "OE" vom Navigationssystem erkannt. Andere Sonderzeichen können ignoriert werden, beispielsweise wird an Stelle von "É", "Ê" oder "È" auch ein normales "E" vom Navigationssystem erkannt.

# **Eingabemaske zur Zifferneingabe**

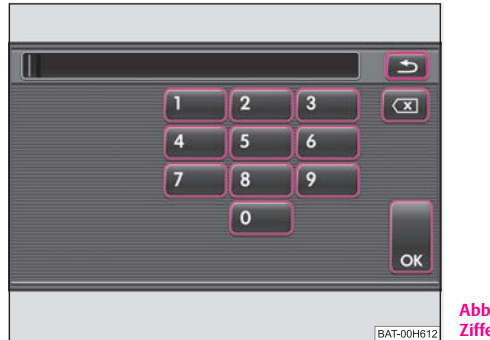

**Abb. 4 Eingabemaske zur Zifferneingabe**

- Tippen Sie auf (OK), um eine angezeigte Ziffernfolge zu übernehmen, oder tippen Sie auf ( $\textcircled{x}$ ), um die Zeichen in der Eingabezeile von rechts nach links zu löschen.
- –Tippen Sie in der Eingabemaske auf eine der Funktionstasten (0) bis 9), um die entsprechende Ziffer in die Eingabezeile zu übernehmen.
- –Tippen Sie auf (OK), wenn die korrekte Nummer in der Eingabezeile angezeigt wird. Durch Antippen von (<del>≤</del>) wird die Eingabemaske geschlossen, ohne dass Eingaben übernommen werden.

# **Sonderfunktionen\***

### **Einparkhilfe**

Ist ihr Fahrzeug mit "Einparkhilfe" ausgestattet, wird nach ihrer Aktivierung auf dem Bildschirm die Entfernung bis zum Hindernis angezeigt.

#### **Climatronic**

Ist Ihr Fahrzeug mit Climatronic ausgestattet, erhalten Sie bei Änderung von Einstellungen eine Rückmeldung auf dem Bildschirm.

### **Anzeige der Uhrzeit**

Im Menü *Einstellungen System* können Sie die Anzeige der Uhrzeit aus- oder einschalten.

# **System ein- und ausschalten**

- Durch Drücken des Dreh-/Druckknopfes (1) wird das System einbzw. ausgeschaltet.

Die letzte, vor dem Ausschalten aktive Audioquelle wird wiedergegeben.

Wird bei eingeschaltetem Gerät der Schlüssel aus dem Zündschloss gezogen, schaltet sich das Gerät automatisch aus.

Sie können das Gerät dann wieder einschalten. Bei ausgeschalteter Zündung schaltet sich das Gerät nach ca. einer Stunde automatisch ab (Entladeschutz der Fahrzeugbatterie). Dieser Vorgang kann beliebig oft wiederholt werden.

# **Diebstahlsicherung**

Die Anti-Diebstahl-Codierung Ihres Navigationssystems verhindert eine Inbetriebnahme des Systems nach einer Spannungsunterbrechung, z. B. während einer Fahrzeugreparatur oder nach Diebstahl. Nach dem Abklemmen der Batterie, nach einer Trennung des Navigationssystems von der Bordspannung des Fahrzeugs und nach einem Sicherungsdefekt, ist bei der Inbetriebnahme die Code-Eingabe erforderlich.

### **Code eingeben**

- Erscheint nach dem Einschalten ein Tastaturfeld mit der Aufforderung, den Code einzugeben, muss das Gerät durch Eingabe der korrekten, vierstelligen Code-Nummer entsperrt werden. Die Anzahl der möglichen Versuche wird Ihnen in der zweiten Bildschirmzeile angezeigt.
- – Tippen Sie direkt auf die Bildschirmanzeige einer Ziffer in dem Ziffernblock [0] bis [9]. Die Ziffer wird in die Eingabezeile übernommen.
- – Nach Eingabe einer vierstelligen Ziffernfolge, wird der Ziffernblock grau (inaktiv) und es können keine weiteren Ziffern in die Eingabezeile übernommen werden.
- –Tippen Sie auf  $\circledast$  im Bildschirm, um Ziffern in der Eingabezeile von rechts nach links zu löschen und so Ihre Eingabe gegebenenfalls zu korrigieren.
- – Wird die korrekte Code-Nummer in der Eingabezeile angezeigt, tippen Sie auf (OK).

#### **Code-Nummer**

Die Code-Nummer kann nur "online" über das Škoda System abgefragt werden, um so einen noch wirksameren Diebstahlschutz zu gewährleisten. Wenden Sie sich im Bedarfsfall bitte an Ihren Škoda Partner.

#### **Falsche Code-Nummer**

Wird beim Eingeben des Codes ein falscher Code bestätigt, kann der Vorgang noch **einmal** wiederhohlt werden. Die Anzahl der Versuche wird Ihnen in der zweiten Bildschirmzeile angezeigt.

Sollte die Code-Nummer ein zweites Mal falsch eingegeben werden, wird das Gerät für ca. eine Stunde gesperrt. Erst nach Ablauf einer Stunde, während der das Gerät und die Zündung eingeschaltet waren, ist es möglich, die Eingabe des Sicherheitscodes zu wiederholen.

Sollten wieder zwei ungültige Versuche unternommen werden, ist das Navigationssystem wieder für eine Stunde gesperrt.

Der Zyklus - zwei Versuche, eine Stunde gesperrt - gilt weiterhin.

#### $\overline{\mathbf{i}}$ **Hinweis**

Der Code ist normalerweise im Kombiinstrument gespeichert. Dadurch wird es automatisch dekodiert (Komfort-Codierung). Eine manuelle Code-Eingabe ist daher im Normalfall nicht nötig.

# **Bereichswahltaste TONE**

# **Klangeinstellungen**

Durch Drücken der Taste (TONE) können Sie folgende Parameter wählen:

- •Höhen-Mitten-Tiefen] - Einstellung von Höhen, Mitten und Tiefen;
- •Balance-Fader] - Lautstärkeverhältnis (liks und rechts = Balance), (vorn und  $h$ inten = Fader);
- •Lautstärke ] – [Einschaltlautstärke ], [Verkehrsdurchsagen ], [Navigation], ]

Telefonlautstärke) und (PDC-Absenkung)\* – Einschaltlautstärke, Lautstärken der Verkehrsdurchsagen, Telefongespräche und der Einparkhilfe;

- •GALA] - Geschwindigkeits-Abhängige-Lautstärke-Anpassung;
- [Bestätigungston]- ein- oder auschalten des Bestätigungstons bei Bedienung des Bildschirms;
- •• [AV-Ausgang]\* - Aktivierung einer externen DVD-Quelle;
- •• [EQ-Einstellungen]\* - Auswahl des Programmtyps (Linear, Sprache, Rock, Klassik, Dance);
- •• (Surround)\* - Einstellung des räumlichen Klangs.

#### **GALA-Funktion**

Ihr Radio erhöht bei zunehmender Fahrgeschwindigkeit automatisch die Lautstärke. Ein höherer Einstellwert bewirkt einen stärkeren Anstieg der Lautstärke.

#### **Lautstärkeabsenkung für Park-Distanz-Kontrolle (PDC) \***

Ist Ihr Fahrzeug mit "Einparkhilfe" ausgestattet, wird die Lautstärke automatisch auf einen vordefinierten Wert gesenkt, wenn die "Einparkhilfe" aktiv ist.

#### **Navigationsansagen**

 – akustische Fahrempfehlungen der Navigation werden in den laufenden An Audiobetrieb in voreingestellter Lautstärke eingespielt.

Dynamisch) – Akustische Fahrempfehlungen werden nur ausgegeben, wenn die berechnete Route, beispielsweise auf Grund von gemeldeten Verkehrsstörungen, verlassen wurde. Diese Einstellung wird empfohlen, wenn akustische Fahrempfehlungen für eine täglich befahrene Strecke im Normalfall nicht mehr benötigt

werden und die Navigation nur für die dynamische Navigation genutzt wird. Wurde auf Grund einer Routenänderung wieder eine akustische Fahrempfehlung ausgegeben, sind Navigationsansagen wieder grundsätzlich eingeschaltet (Anzeige: Navigationsansagen ] (▶ An ]).

 – es werden keine akustischen Fahrempfehlungen der Navigation Ausausgegeben.

# **Bereichswahltaste SETUP**

# **Hauptmenü Einstellungen (Setup)**

–Drücken Sie auf die Bereichswahltaste (SETUP), um das Hauptmenü *Einstellungen* zu öffnen.

#### **Übersicht der Einstellungsmenüs**

 – Einstellungen zur Funktion der Pfeiltasten im Radiobetrieb, zu den ange-Radiozeigten Speichertasten, zur Speicherliste und zu TMC-Verkehrsmeldungen vornehmen ⇒ Seite 12, "Einstellungen Radio".

Karte) – Einstellungen zur Kartendarstellung vornehmen und Symbole zur Anzeige in der Karte auswählen ⇒ Seite 13, "Einstellungen Karte".

Verkehrsinfo] – Bevorzugten TMC-Sender auswählen und Bereich für TMC-Meldungen festlegen <sup>⇒</sup> Seite 13, "Einstellungen Verkehrsfunk".

Bildschirm] – Helligkeit des Bildschirms einstellen, Tag-/Nachtdesign der Kartendarstellung und Bestätigungston bei Tastendruck an-/abwählen <sup>⇒</sup> Seite 14, "Einstellungen Bildschirm".

 – Einstellungen für das Abspielen und die Anzeige von MP3-Dateien fest-Medien legen und externe Anschlüsse aktivieren oder deaktivieren <sup>⇒</sup> Seite 14, "Einstellungen Medien".

Navigation] – Einstellungen zur Ausgabe von Fahrempfehlungen festlegen, Adresse als Heimatadresse definieren oder ändern und virtuelle Demonstrationsfahrt mit manuell gesetztem Startpunkt starten <sup>⇒</sup> Seite 15, "Einstellungen Navigation".

System) – Systemeinstellungen wie Sprache und Uhrzeit verändern und in einzelnen Bereichen vorgenommene und gespeicherte Einstellungen zurücknehmen bzw. löschen ⇒ Seite 15, "Einstellungen System".

 – Einstellungen zur Sprachausgabe einer eingelegten Video-DVD Video vornehmen und Seitenverhältnis des Bildschirms einstellen. Zusätzlich kann beim Betrieb einer externen Mediaquelle die Audio-/Video-Norm eingestellt werden⇒ Seite 16, "Einstellungen Video" und es können Einstellungen zum TV-Betrieb vorgenommen werden.

 – Telefonbuch im Gerät aktualisieren, alle Anruflisten löschen und die TelefonBelegung der Kurzwahltasten bearbeiten ⇒ Seite 16, "Einstellungen Telefon".

# **Einstellungen Radio**

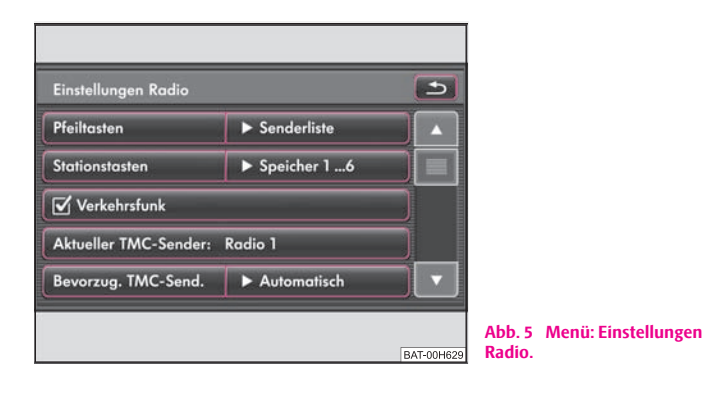

Rufen Sie das Menü *Einstellungen Radio* durch Drücken der Bereichswahltaste (SETUP) und der Funktionstaste (Radio) auf  $\Rightarrow$  Abb. 5.

# **Senderauswahl über Pfeiltasten festlegen**  Pfeiltasten

- Tippen Sie auf (Senderliste) oder (Speicherliste), um festzulegen, aus welcher Liste im Radiobetrieb mit den Pfeiltasten Sender ausgewählt werden sollen. Wird (Speicherliste) gewählt, werden beim Senderdurchschalten mit den Pfeiltasten nur noch in der Speicherliste gespeicherte Sender aufgerufen. Im Hauptmenü *RADIO* wird oben links "**Speicher**" angezeigt.

### **Stationstasten zur Anzeige auswählen**  Stationstasten

– Wählen Sie in dem Pop-up-Fenster aus, welche Stationstasten im Hauptmenü *RADIO* angezeigt werden sollen.

### **Verkehrsdurchsagen ein- oder ausschalten**

– Tippen Sie in dem Menü *Einstellungen Radio* auf die Funktionstaste Verkehrsfunk (TP)], um die Einspielung von Verkehrsdurchsagen einoder auszuschalten. Ein Häkchen in der Checkbox Ø zeigt an, dass die Verkehrsfunk-Funktion bereits eingeschaltet ist.

### **Bevorzugten TMC-Sender auswählen**

- In dem Menü *Einstellungen Radio* wird in der Funktionstaste Aktueller TMC-Sender: ...) der TMC-Sender angezeigt, von dem aktuell TMC-Verkehrsmeldungen empfangen werden.
- –Tippen Sie auf die Funktionstaste hinter (Bevorzugt. TMC-Sender) und wählen Sie Ihren bevorzugten TMC-Sender aus.
- –Tippen Sie auf (Automatisch), wenn Sie sich immer automatisch einen TMC-Sender vom Gerät suchen lassen möchten.

## **Speicherliste löschen**

Tippen Sie auf die Funktionstaste (Speicherliste löschen) und bestätigen Sie die folgende Sicherheitsabfrage, um alle in der Speicherliste gespeicherten Radiosender zu löschen.

## **RDS-Funktion ein- oder ausschalten (RDS-Regional)\***

- –Tippen Sie auf die Taste (RDS Regional) (Regionalsender) und wählen Sie in dem sich öffnenden Pop-up-Fenster eine Einstellung aus.
- –Tippen Sie auf die Taste (Automatisch), wird für den gehörten Radiosender immer die Frequenz gewählt, die derzeit den besten Empfang verspricht.

– Tippen Sie auf die Taste (Fix), versucht das Gerät einen regional sendenden Radiosender so lange zu halten, bis die Empfangsqualität so schlecht wird, dass ein Programmverlust droht.

Sie können folgende Funktionen wählen:

### **Bevorzugter TMC-Sender**

Ist der "bevorzugte" TMC-Sender nicht mehr empfangbar, wird automatisch der TMC-Sender vom System gesucht, der derzeit den besten Empfang für den aktuell befahrenen Bereich verspricht. Von welchem TMC-Sender derzeit Meldungen angezeigt werden, wird in den *Einstellungen Radio* angezeigt.

# **Einstellungen Karte**

Rufen Sie das Menü *Einstellungen Karte* durch Drücken der Bereichswahltaste (SETUP) und der Funktionstaste (Karte) auf.

### **Position des Zusatzfensters**  Zusatzfenster

Dient zur Positionierung des Zusatzfensters in der Kartendarstellung.

### **Anzuzeigende Kartendetails auswählen**  Kartendetails

Wählen Sie ein Kartendetail, das angezeigt werden soll, durch Antippen aus. Ausgewählte Kartendetails werden durch ein Häkchen in der Checkbox Ø und unten in der Eingabezeile angezeigt.

### **Favoritensymbole anzeigen**

Ist die Checkbox aktiviert Ø werden die als Favoritenziel gespeicherten Ziele, mit dem Symbol der gewählten Favoritenkategorie, in der Karte angezeigt.

# **Einstellungen Verkehrsfunk**

Rufen Sie das Menü *Einstellungen Verkehrsfunk* durch Drücken der Bereichswahltaste (SETUP) und der Funktionstaste (Verkehrsinfo) auf.

### **Bevorzugten TMC-Sender auswählen**  Bevorzugt. TMC-Sender

Tippen Sie auf (Automatisch), wenn Sie sich immer automatisch einen TMC-Sender vom Gerät suchen lassen möchten.

### **Anzuzeigende Meldungen auswählen**  Meldungsanzeige

Tippen Sie auf (Auf der Route), wenn Ihnen während einer Zielführung nur die TMC-Verkehrsmeldungen angezeigt werden sollen, die auf Ihrer Route liegende Verkehrsstörungen betreffen. Tippen Sie auf (Alle Meldungen), werden Ihnen immer alle aktuellen TMC-Verkehrsmeldungen angezeigt.

### **Verkehrsdurchsagen ein- oder ausschalten**  Verkehrsfunk (TP)

Ein Häkchen in der Checkbox  $\leq$  zeigt an, dass die Verkehrsfunk-Funktion bereits eingeschaltet ist.

# **Einstellungen Bildschirm**

Rufen Sie das Menü *Einstellungen Bildschirm* durch Drücken der Bereichswahltaste (SETUP) und der Funktionstaste (Bildschirm) auf.

# **Helligkeitsstufe**

- Tippen Sie auf die Funktionstaste hinter (Helligkeitsstufe) und wählen in dem Pop-up-Fenster eine Einstellung aus.
- –Tippen Sie auf die Funktionstaste (Automatisch), wenn die Helligkeit des Bildschirms automatisch über Sensoren am Gerät an die aktuellen Lichtverhältnisse angepasst werden soll.
- – Tippen Sie auf eine der anderen Funktionstasten, um die Helligkeit des Bildschirms manuell einzustellen.

# **Tag/Nacht**

–Tippen Sie auf die Funktionstaste hinter (Tag/Nacht) und wählen in dem Pop-up-Fenster eine Einstellung aus.

- Tippen Sie auf die Funktionstaste (Automatisch), wenn die Kartendarstellung abhängig vom Ein- und Ausschalten des Fahrlichts von Nacht- zu Tagdesign wechseln soll.
- Tippen Sie auf die Funktionstaste (Tag) oder (Nacht), um für die Kartendarstellung manuell das Nacht- oder Tagdesign festzulegen.

### **Bestätigungston**

- Tippen Sie auf die Funktionstaste hinter (Bestätigungston) und wählen in dem Pop-up-Fenster eine Einstellung aus.
- Tippen Sie auf (An) oder (Aus), um den Ton zur Bestätigung der Bedienung einer Funktionstaste auf dem Bildschirm ein- oder auszuschalten.

# **Hinweis**

Beachten Sie, dass eine manuelle Einstellung des Bildschirms unter ungünstigen Umständen dazu führen kann, dass die Anzeigen im Bildschirm nicht mehr deutlich erkannt werden.

# **Einstellungen Medien**

Rufen Sie das Menü *Einstellungen Medien* durch Drücken der Bereichswahltaste (SETUP) und der Funktionstaste (Medien) auf.

– Aktivieren Sie die Checkboxen vor den Einträgen  $\leq$ , indem Sie die entsprechende Funktionstaste antippen.

### **Funktionstasten im Menü – Einstellungen Medien**

AV-Eingang aktivieren) – zur Wiedergabe einer optionalen externen Audio-\* oder Videoquelle\*, wenn ein TV-Tuner verbaut ist.

AUX-Eingang aktivieren) – zur Wiedergabe einer externen Audioquelle\*.

AUX Eingangsstufe) - Einstellung der Eingangsempfindlichkeit einer externen Quelle\*.

Interpreten/Titelnamen deaktivieren] – entsprechend den getroffenen Einstellungen wird bei Audio-CDs mit CD-Text und im MP3-Betrieb der Titel- und Interpretenname oder nur der Datei- und Ordnername angezeigt.

Scan/Mix/Repeat inklusive Unterordner] – spielt entsprechend der Reihenfolge auf dem abgespielten Medium alle MP3-Dateien, die in Ordnern und Unterordnern gespeichert sind, nacheinander ab.

Bluetooth Audio Aktivieren) - ermöglicht eine drahtlose Übertragung der MP3-Dateien in die Telefonvorbereitung\*.

# **Einstellungen Navigation**

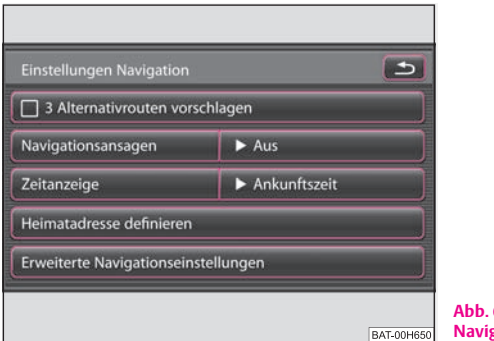

**Abb. 6 Menü: Einstellungen Navigation**

Rufen Sie das Menü *Einstellungen Navigation* durch Drücken der Bereichswahltaste (SETUP) und der Funktionstaste (Medien) auf.

Sie können folgende Funktionen wählen:

- •3 Alternativrouten vorschlagen) - drei Alternativrouten vorschlagen lassen;
- •Navigationsansagen) – Einstelung der Navigationsansagen;
- •Zeitanzeige) - während einer Zielführung wird die eingestellte Zeit in der Kartendarstellung angezeigt.;

•Heimatadresse definieren] - Heimatadresse eingeben;

•Erweiterte Navigationseinstellungen] - Aktivierung des Demo-Modus und Eingabe der durchschnittlichen Geschwindigkeit für die Zeitberechnung.

#### **Demo-Modus**

Im Demo-Modus können Sie eine virtuelle Zielführung starten. Die virtuelle Zielführung wird bei Erreichen des fiktiven Reiseziels wiederholt. Stoppen Sie die virtuelle Zielführung wie gewohnt und deaktivieren Sie den Demo-Modus, um wieder eine "echte" Zielführung starten zu können.

Da das Gerät sich in diesem Fall erst wieder neu orientieren muss, kann es, abhängig von der Anzahl der derzeit empfangenen Satelliten, einige Zeit dauern, bis das Gerät wieder Ihren realen Standort ermittelt hat. Fahren Sie einige Meter.

#### **Navigationsansagen**

Aus] – es werden keine akustischen Fahrempfehlungen ausgegeben.

Dynamisch] – akustische Fahrempfehlungen werden nur ausgegeben, wenn die berechnete Route, beispielsweise auf Grund von gemeldeten Verkehrsstörungen, verlassen wurde. Diese Einstellung wird empfohlen, wenn akustische Fahrempfehlungen für eine täglich befahrene Strecke im Normalfall nicht mehr benötigt werden und die Navigation nur für die dynamische Navigation genutzt wird. Wurde auf Grund einer Routenänderung wieder eine akustische Fahrempfehlung ausgegeben, sind Navigationsansagen wieder grundsätzlich eingeschaltet (Anzeige: Navigationsansagen) ( $\blacktriangleright$  An)).

 – akustische Fahrempfehlungen werden in den laufenden Audiobetrieb einge-An spielt.

#### **Einstellbare Durchschnittsgeschwindigkeit**

Abhängig von der eingestellten Durchschnittsgeschwindigkeit wird während einer Routenberechnung vom Gerät eine Ankunfts- oder Fahrzeit ermittelt und einstellungsabhängig angezeigt.

# **Einstellungen System**

Rufen Sie das Menü *Einstellungen System* durch Drücken der Bereichswahltaste (SETUP) und der Funktionstaste (System) auf.

### **Systemsprache manuell ändern**

Tippen Sie auf die Taste (Systemsprache) und wählen Sie in dem sich öffnenden Pop-up-Fenster die gewünschte Sprache aus. Die Systemsprache ist normalerweise über die im Kombiinstrument eingestellte Sprache vorgegeben "**Automatisch**". Falls gewünscht, kann für das Radio aber wie beschrieben eine andere Sprache eingestellt werden.

## **Systemeinstellungen ändern**

- – Tippen Sie auf eine der angezeigten Funktionstasten und wählen in dem Pop-up-Fenster die gewünschte Einstellung aus.
- Sie stellen so eine Sprache für den gesprochenen Text und für die Anzeigen im Bildschirm ein, ändern die Entfernungs- oder Temperatureinheit oder das Zeit- und Datumsformat.

## **Gerät auf Werkseinstellungen zurücksetzen**

- – In dem Menü *Einstellungen System* tippen Sie auf die Funktionstaste . Werkseinstellungen
- – Treffen Sie so eine Auswahl der Einstellungen, die Sie zurücksetzen möchten.
- –Tippen Sie auf die Funktionstaste (Reset) und bestätigen Sie die folgende Sicherheitsabfrage, werden die ausgewählten Einstellungen auf Werkseinstellung zurückgesetzt und alle dort gespeicherten Daten werden gelöscht.

# **Zeitanzeige\***

- – In dem Menü *Einstellungen System* tippen Sie auf die Funktionstaste . Zeitanzeige
- –Zeitanzeige in den Betriebsarten Radio, Media und Karte.

Einstellungen für "Zeit" und "Datum" müssen nur in Einzelfällen manuell vorgenommen werden. Im Normalfall werden Uhrzeit und Datum aus dem Fahrzeug automatisch in das Gerät übernommen.

# **Einstellungen Video**

Rufen Sie das Menü *Einstellungen Video* durch Drücken der Bereichswahltaste (SETUP) und der Funktionstaste (Video) auf.

## **Sprachausgabe ändern**

- Tippen Sie in dem Menü *Einstellungen Video* auf die Funktionstaste Audiosprache], [Menüsprache] <code>oder</code> [Untertitel] <code>und</code> wählen Sie im Popup-Fenster die gewünschte Sprache aus.
- Die Anzeige von Untertiteln wird durch Antippen von [Aus] vollständig ausgeschaltet.

## **Seitenverhältnis der Bildschirmdarstellung ändern**

- Das aktuell eingestellte Seitenverhältnis wird Ihnen hinter der Funktionstaste (DVD-Format) angezeigt.
- Tippen Sie auf die Funktionstaste (DVD-Format) und in dem Pop-up-Fenster auf (4:3) oder (16:9). Alle Video-Daten werden nun in dem eingestellten Seitenverhältnis wiedergegeben.

### **Einstellungen für Fahrzeuge mit TV-Tuner**

Ist ein TV-Tuner an das Gerät angeschlossen, finden Sie hier weitere Einstellmöglichkeiten.

# **Einstellungen Telefon**

Rufen Sie das Menü *Einstellungen Telefon* durch Drücken der Bereichswahltaste (SETUP) und der Funktionstaste (Telefon) auf.

### **Telefonbuch im Gerät aktualisieren**

- –Tippen Sie auf die Funktionstaste (Telefonbuch aktualisieren ), um alle seit der letzten Kopplung im Telefonbuch des Mobiltelefons oder der SIM-Karte geänderten Einträge im Gerät zu aktualisieren. Der Vorgang kann einige Minuten dauern.
- – Bestätigen Sie die folgende Sicherheitsabfrage. Während die Daten aktualisiert werden, sind die "alten" Daten des Telefonbuchs am Gerät weiterhin auswählbar.

### **Anruflisten löschen**

- –Tippen Sie auf die Funktionstaste (Anruflisten löschen).
- –Bestätigen Sie die folgende Sicherheitsabfrage mit (Löschen), werden die gespeicherten Rufnummern aller im Gerät getätigten und nicht angenommenen Anrufe gelöscht.

### **Belegte Kurzwahltasten bearbeiten**

- Tippen Sie auf die Funktionstaste (Kurzwahl), um die belegten Kurzwahltasten zu bearbeiten.
- Wählen Sie im Folgemenü die Kurzwahltaste, deren Belegung Sie ändern möchten, durch Antippen aus.

#### $\mathbf{\hat{i}}$ **Hinweis**

Die Wahlmöglichkeiten der Telefoneinstellung sind von der jeweiligen Telefonvorbereitung abhängig.

# **Bereichswahltaste RADIO**

# **Radio-Betrieb**

# **Radiosender auswählen**

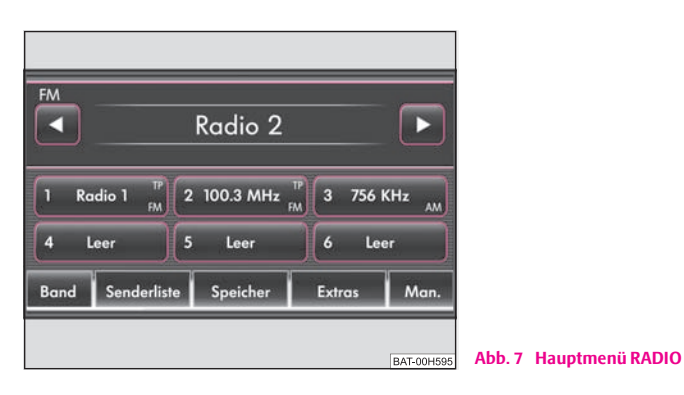

Alle empfangsstarken Radiosender werden automatisch in der Senderliste gespeichert. Die Senderliste wird regelmäßig automatisch aktualisiert.

## **Hauptmenü RADIO aufrufen und Frequenzbereich wählen**

- –Drücken Sie auf die Bereichswahltaste (RADIO), um das Hauptmenü *RADIO* aufzurufen. Der aktuell gehörte Radiosender wird oben im Bildschirm angezeigt.
- –Drücken Sie erneut die Bereichswahltaste (RADIO), um den Frequenzbereich zu wechseln. Alternativ tippen Sie im Hauptmenü *RADIO* auf die Funktionstaste [Band] und im Pop-up-Fenster auf [FM] oder [AM]. Der aktuelle Frequenzbereich wird Ihnen oben links im Bildschirm angezeigt.

### **Radiosender wechseln**

- Durch kurzes Drücken der Pfeiltasten am Gerät 3 oder Antippen der Pfeiltasten im Bildschirm des Hauptmenüs *RADIO* <sup>⇒</sup> Abb. 7, wechseln Sie zum vorherigen oder nächsten Sender.

### **Radiosender aus der Senderliste auswählen**

– Tippen Sie auf die Funktionstaste (Senderliste), um alle derzeit empfangbaren Radiosender in einer Liste anzuzeigen. Die Liste "springt" direkt zur Ansicht des aktuell gehörten Radiosenders.

### **Scan-Funktion**

- Tippen Sie auf den Einstellknopf rechts unten am Gerät 8, um die **Anspielautomatik** für den aktuellen Frequenzbereich zu starten. Alle empfangsstarken Radiosender werden, der Reihenfolge in der Senderliste entsprechend, für jeweils etwa fünf Sekunden angespielt.
- Alternativ tippen Sie auf die Funktionstaste (Extras) und tippen im Popup-Fenster auf (Scan).
- Tippen Sie erneut auf den Einstellknopf (8) oder die Funktionstaste ► Scan), um die Anspielautomatik beim aktuell gehörten Radiosender zu beenden.

## **Manueller Suchlauf**

- Drehen Sie an dem Einstellknopf (8), um einen Radiosender manuell über seine Senderfrequenz einzustellen. Im unteren Bereich des Bildschirms wird die Skala des gewählten Frequenzbereichs, das Frequenzband, eingeblendet.
- Drücken Sie kurz auf den Einstellknopf, um die manuelle Frequenzauswahl zu beenden und die unteren Funktionstasten wieder einzublenden.

# **Hinweis**

**• Erscheint "Speicher"** oben links im Bildschirm, können Sie mit den Pfeiltasten nur zu in der Speicherliste gespeicherten Sendern wechseln.

## **Radiosender speichern**

### **Radiosender auf einer angezeigten Stationstaste speichern**

– Halten Sie eine der sechs im Hauptmenü *RADIO* angezeigten Stationstasten [1 ... ] bis [6 ... ] gedrückt, bis ein Signalton ertönt. Der aktuell gehörte Radiosender ist dann auf dieser Stationstaste gespeichert.

### **Radiosender speichern**

- Tippen Sie im Hauptmenü RADIO auf die Funktionstaste (Speicher), um die Speicherliste zu öffnen <sup>⇒</sup> Seite 18, Abb. 7..
- –Tippen Sie auf die Funktionstaste (Speich.), um den angezeigten Radiosender (im Beispiel: "**Radio <sup>2</sup>**") auf einem Speicherplatz zu sichern.
- – Wählen Sie in dem Menü *Speicherplatz auswählen* durch Antippen einen Speicherplatz aus der Liste aus. Wird ein Speicherplatz ausgewählt, auf dem bereits ein anderer Radiosender gespeichert ist, wird dieser überschrieben.

### **Radiosender aus der Speicherliste löschen**

- Öffnen Sie die Speicherliste.
- –Tippen Sie auf die Funktionstaste (m) hinter dem Sender, den Sie löschen möchten.
- Bestätigen Sie die folgende Sicherheitsabfrage durch Antippen von Löschen), um den Sender endgültig aus der Speicherliste zu entfernen.

# **Gespeicherte Radiosender aufrufen**

Ist der aktuell gehörte Radiosender bereits in der Speicherliste gespeichert, wird hinter der Bezeichnung des Frequenzbereichs (**FM** oder **AM**) die Speicherplatznummer angezeigt.

## **Sender über die Stationstasten aufrufen**

 Tippen Sie kurz auf eine der sechs im Hauptmenü *RADIO* angezeigten Stationstasten [ 1 ... ] bis [ 6 ... ], um den dort angezeigten Sender aufzurufen.

## **Gespeicherte Sender aus der Speicherliste aufrufen**

- Tippen Sie auf (Speicher), um die Speicherliste zu öffnen.
- Tippen Sie in der Speicherliste auf die Anzeige des gewünschten Senders.

# **RDS-Funktion**

RDS ("**R**adio **D**ata **<sup>S</sup>**ystem") dient der Übertragung von Programmkennungen und Zusatzdiensten und ermöglicht so unter anderem eine automatische Senderverfolgung.

Bei RDS-fähigen Radiosendern wird Ihnen bei ausreichend gutem Empfang statt der Senderfrequenz der Sendername angezeigt.

Verschickt ein Radiosender zusätzliche Informationen über die RDS-Funktion, während ein Sender gespeichert wird, kann es passieren, dass der Name des Radiosenders anschließend in der Speicherliste nicht korrekt angezeigt wird.

### **Sendernamen verändern**

Sie können den Sendernamen manuell anpassen.

Wählen Sie den gespeicherten Radiosender aus und warten Sie, bis im Bildschirm der richtige Name angezeigt wird. Halten Sie den Finger auf die Anzeige des Sendernamens zwischen den Pfeiltasten gedrückt, bis "**Sendername gespeichert**" angezeigt wird.

# **Verkehrsfunk-Funktion TP**

### **Verkehrsfunk TP (Traffic Program) ein- oder ausschalten**

- –Drücken Sie auf die Bereichswahltaste (RADIO), um das Hauptmenü *RADIO* aufzurufen.
- –Tippen Sie auf die Funktionstaste (Extras).
- –Tippen Sie in dem sich öffnenden Pop-up-Fenster kurz auf (TP), um die Verkehrsfunk-Funktion ein- oder auszuschalten.

Die Anzeige "**TP**" in Verbindung mit einem Sendernamen (z. B. in der Sender- oder Speicherliste) zeigt einen Verkehrsfunksender an.

Unabhängig davon welcher Radiosender gehört wird, sorgt ein zusätzliches Empfangsteil in dem Gerät dafür, dass immer ein Verkehrsfunksender empfangen wird, solange die Verkehrsfunk-Funktion eingeschaltet ist.

Die Funktionsbereitschaft der Verkehrsfunk-Funktion, wird Ihnen durch "**TP**" oben rechts im Bildschirm angezeigt.

Sollte einmal kein Verkehrsfunksender empfangbar sein, weil beispielsweise der Radioempfang allgemein gestört ist, wird an Stelle von "**TP**", "**No TP**" angezeigt. Beachten Sie, dass Parkhäuser, Tunnel, hohe Gebäude oder Berge das Radiosignal bis zum totalen Empfangsverlust stören können.

#### **Eingehende Verkehrsdurchsage**

Wollen Sie die Einspielung der Verkehrsdurchsage unterbrechen, tippen Sie in dem Pop-up-Fenster *Verkehrsdurchsage* auf die Funktionstaste (Abbruch). Die Verkehrsfunk-Funktion bleibt trotzdem in Bereitschaft und eine folgende Verkehrsdurchsage wird wieder in den laufenden Audio-Betrieb eingespielt. Tippen Sie auf die Funktionstaste (TP deaktiv.), wird die Verkehrsfunk-Funktion dauerhaft ausgeschaltet.

# **Bereichswahltaste TRAFFIC**

# **TMC-Verkehrsmeldungen anzeigen**

TMC-Verkehrsmeldungen werden während einer Zielführung einstellungsabhängig zur automatischen Optimierung der Route bei Verkehrsstörungen genutzt.

- Tippen Sie auf die Bereichswahltaste (TRAFFIC), um die aktuellen Verkehrsmeldungen in einer Liste anzuzeigen.
- – Tippen Sie auf die Anzeige einer Verkehrsmeldung, um diese in der Detailansicht anzuzeigen.
- – In der Detailansicht können Sie alle empfangenen Verkehrsmeldungen auch nacheinander mit den Pfeiltasten durchblättern.

Von welchem TMC-Sender Meldungen angezeigt werden, können Sie in den *Einstellungen Radio* festlegen.

Während einer Zielführung werden einstellungsabhängig alle TMC-Verkehrsmeldungen in der Umgebung des Standorts oder nur die auf der berechneten Route in der Liste angezeigt.

Verkehrsstörungen werden in der Detailansicht und in der Karte durch ein entsprechendes Symbol dargestellt. Die Richtung, in der die Verkehrsstörung in der Karte vorliegt, wird durch einen Pfeil in dem Symbol angezeigt.

Sie können für eine gemeldete Verkehrsstörung unmittelbar vor Ihnen, auch manuell eine Ausweichroute berechnen lassen.

# **Hinweis**

• Das Gerät wird im Hintergrund laufend mit TMC-Verkehrsmeldungen versorgt, wenn am aktuellen Ort ein TMC-Sender empfangen werden kann. Der gehörte Sender muss nicht der TMC-Sender sein.

• TMC-Verkehrsmeldungen können vom Gerät nur ausgewertet und gespeichert werden, wenn die Navigationsdaten für den aktuell befahrenen Bereich im Gerätespeicher gespeichert sind oder über eine eingelegte Navigations-DVD abgerufen werden können.

• Die Qualität der dynamischen Zielführung ist von den gesendeten Verkehrsmeldungen abhängig. Für deren Inhalt sind die Verkehrsredaktionen der Rundfunksender verantwortlich.

• TMC-Verkehrsmeldungen werden auch für die dynamische Navigation benötigt.

• Bei ungünstiger Verkehrslage kann eine Stauumfahrung aufgrund von TMC-Verkehrsmeldungen unter Umständen keinen Zeitvorteil bringen, wenn die Umfahrungsstrecke ebenfalls überlastet ist.

# **Bereichswahltaste MEDIA**

# **Allgemeine Hinweise zum CD/DVD-Betrieb**

In dem internen CD/DVD-Laufwerk können Audio-CDs (CD-A) und Audio-DVDs, MP3-CDs und MP3-DVDs sowie Video-DVDs abgespielt werden.

### **CD nicht lesbar**

Wird eine CD/DVD eingelegt, die von dem Gerät nicht gelesen werden kann, erscheint kurzfristig "**CD-Fehler. Bitte CD überprüfen.**" oder "**Falsches Dateiformat. Datei kann nicht gelesen werden.**" und die CD/DVD wird nach einigen Sekunden wieder in Ausgabeposition gefahren.

Wird die CD/DVD nicht innerhalb von 10 Sekunden entnommen, wird Sie aus Sicherheitsgründen wieder eingezogen.

# **ACHTUNG!**

• **Der CD-Spieler ist ein Laserprodukt der Klasse 1. Wenn Sie den CD-Spieler öffnen, besteht Verletzungsgefahr durch nicht sichtbare Laserstrahlung.**

• **Der CD-Spieler enthält keine Teile, die Sie warten müssen oder reparieren können. Wenden Sie sich deshalb ausschließlich an einen Fachbetrieb, wenn ein mechanischer Defekt vorliegt oder der CD-Spieler repariert werden muss.**

# **Vorsicht!**

• Das Einschieben einer zweiten CD/DVD, während eine eingelegte CD/DVD ausgegeben wird, kann das CD/DVD-Laufwerk im Gerät zerstören. Beachten Sie, dass die CD/DVD-Ausgabe nach dem Drücken der **Auswurftaste** ( $\triangle$ ) einige Sekunden dauert. Während dieser Zeit ist die Sperre vor dem CD/DVD-Schacht geöffnet. Warten Sie unbedingt die Zeit der CD/DVD-Ausgabe ab, bevor Sie versuchen, eine neue CD/DVD einzuschieben.

• Bei einem mechanischen Defekt des CD/DVD-Laufwerks oder bei einer falsch oder nicht vollständig eingelegten CD/DVD wird zunächst "**CD-Fehler. Bitte CD** 

**überprüfen.**" und dann "**DVD-Laufwerksfehler**" im Bildschirm angezeigt. Überprüfen Sie die CD/DVD und legen Sie sie erneut richtig und vollständig in das Laufwerk ein. Wird Ihnen erneut ein "**DVD-Laufwerksfehler**" angezeigt, wenden Sie sich bitte an Ihren Škoda Partner.

• Ist die Innentemperatur des Geräts zu hoch, werden keine CDs oder DVDs mehr angenommen. Das Gerät schaltet in den letzten aktiven Betriebszustand.

# **Hinweis**

• Ist die Funktionstaste (CD) inaktiv dargestellt, ist derzeit keine Audio-CD/DVD eingelegt oder eine eingelegte Audio-CD/DVD ist nicht lesbar.

- Kopiergeschützte CDs und selbstgebrannte CD-R, CD-RW und DVD-RWs werden unter Umständen nicht oder nur eingeschränkt wiedergegeben.
- Es können auch WMA-Audiodateien (Windows Media Audio) von dem Gerät wiedergegeben und auf der Festplatte (HDD) gespeichert werden, wenn diese nicht über das DRM-Verfahren (Digital Rights Management) urheberrechtlich geschützt sind. Bedienung und Verhalten am Gerät entspricht dem von MP3 komprimierten Audiodateien und wird im Weiteren nicht extra beschrieben.
- Beachten Sie bitte auch die weiteren Hinweise zum MP3-Betrieb <sup>⇒</sup> Seite 27.
- Beachten Sie die in Ihrem Land geltenden gesetzlichen Bestimmungen zum Urheberrecht.
- Das in diesem Gerät eingebaute DVD-Laufwerk nutzt zur Wiedergabe ein Dolby Digital® Audio-Codiersystem und MLP Lossless® für höchste Wiedergabequalität auch von diesem Standard entsprechenden Audio-DVDs. "Dolby®", "MLP Lossless®" und das Doppel-D-Symbol sind Warenzeichen von Dolby Laboratories®.
- Mit Hilfe von "DTS $^{\circledR}$ " und "DTS 2.0 $^{\circledR}$ " wird der Surround-Sound einer DVD umgewandelt und in bester Stereoqualität wiedergegeben. "DTS $^{\circledR}$ " und "DTS 2.0 $^{\circledR}$ " sind eingetragene Warenzeichen von DTS, Inc.

# **Das Hauptmenü MEDIA**

# **Übersicht des Hauptmenüs MEDIA**

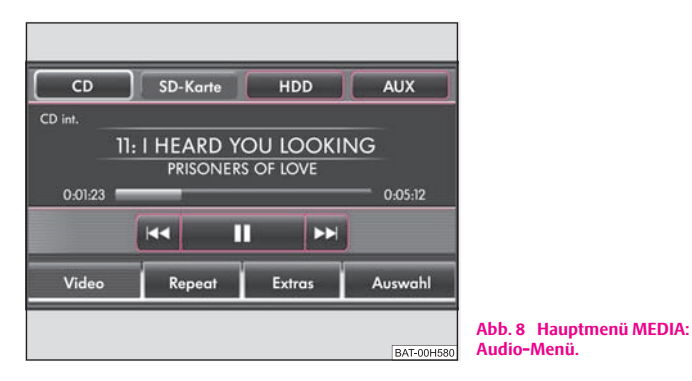

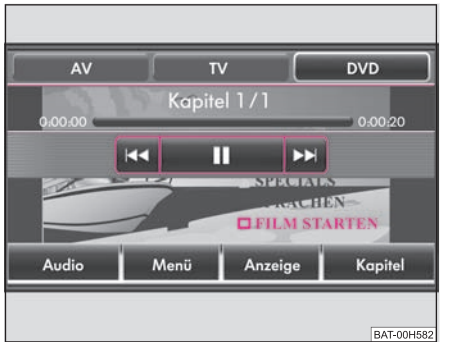

**Abb. 9 Hauptmenü MEDIA: Video-DVD-Menü.**

Abhängig von der ausgewählten Mediaquelle wird das Hauptmenü *MEDIA* als *Audio-Menü* ⇒ Abb. 8 oder *Video-DVD-Menü* <sup>⇒</sup> Abb. 9 dargestellt.

### **Hauptmenü MEDIA aufrufen und Mediaquelle wechseln**

- –Drücken Sie die Bereichswahltaste (MEDIA), um in das Hauptmenü *MEDIA* zu schalten. Die Wiedergabe der zuletzt gespielten Mediaquelle wird fortgesetzt.
- – Sind derzeit am Gerät Video- und Audioquellen auswählbar, wechseln Sie mit der Bereichswahltaste (MEDIA) zwischen der letzten Audio- und der letzten Videoquelle.

#### **Gerätetasten (Hardkeys) zum Steuern der aktuellen Audio- oder Videoquelle**

Die Pfeiltasten am Gerät oder wirken sich immer auf die aktuell gehörte A**<sup>3</sup>** Audioquelle aus, egal in welchem Menü Sie sich gerade befinden.

 – kurz drücken wechselt zum Anfang des aktuellen Titels oder Kapitels, erneutes Drücken wechselt zum Anfang des vorhergehenden Titels oder Kapitels.

⊳) – kurz drücken wechselt zum Anfang des nächsten Titels oder Kapitels.

In dem Menü der aktuell gespielten Audioquelle können Titel auch mit dem Einstellknopf gewechselt werden.

#### **Funktionstasten zum Steuern der aktuellen Audio- oder Videoquelle**

 – kurz drücken wechselt zum Anfang des aktuellen Titels oder Kapitels, erneutes Drücken wechselt zum Anfang des vorhergehenden Titels oder Kapitels.

– kurz drücken wechselt zum Anfang des nächsten Titels oder Kapitels.

 – Pause: Die Wiedergabe wird an der aktuellen Stelle angehalten - das Symbol wechselt zu ▶, – nach Antippen wird die Wiedergabe an dieser Stelle fortgesetzt

#### **Auswählbare Audioquellen im Audio-Menü**

– wechselt zu einer eingelegten CD/DVD. CD

– wechselt zu einer eingeschobenen Speicherkarte. SD-Karte

 – wechselt zu den auf der internen Festplatte gespeicherten Audiodateien HDD ⇒ Seite 27. MP3-Dateien und ungeschützte WMA-Dateien können von allen auswählbaren Medien (CD, DVD, Speicherkarte) auf der Festplatte gespeichert werden.

 $AUX$  oder  $B$ T-Audio $)*$  – wechselt zu einer zusätzlich angeschlossenen, externen Audioquelle\*. Die Bedienung einer extern angeschlossenen Audioquelle ist über das Radio-Navigationsgerät nur eingeschränkt möglich und hängt stark von der Art des Anschlusses ab.

### **Auswählbare Videoquellen im Video-DVD-Menü**

– wechselt zu einer optional angeschlossenen externen Videoquelle. AV

 – wenn ein TV-Tuner\* angeschlossen ist, wird in den TV-Betrieb gewechselt TV ⇒ Seite 34.

 – wechselt zu einer in das interne CD/DVD-Laufwerk eingelegten Video-DVD DVD ⇒ Seite 31.

#### **Zusätzliche Funktionstasten im Audio-Menü**

 – wechselt in das *Video-DVD-Menü* und spielt die letzte ausgewählte Vide-Video oquelle.

 – öffnet ein Pop-up-Fenster, in dem die Wiederholfunktion festgelegt wird, Repeat ob der (Titel) oder die (CD) (im Audio-CD Betrieb) beziehungsweise der aktuelle Ordner)(im MP3-Betrieb ⇒ Seite 27) wiederholt werden soll.

 – öffnet ein Pop-up-Fenster, in dem die Zufallswiedergabe **Mix** bzw. die Extras Anspielautomatik **Scan** gestartet werden können oder die Kapazität der Festplatte **HDD-Kapazität** angezeigt werden kann.

Auswahl) – öffnet die Titelliste der aktuellen Audioquelle, um einen anderen Titel oder eine andere Audioquelle auszuwählen.

### **Zusätzliche Funktionstasten im Video-DVD-Menü**

 – wechselt in das *Audio-Menü* und spielt die letzte ausgewählte Audio-Audio quelle.

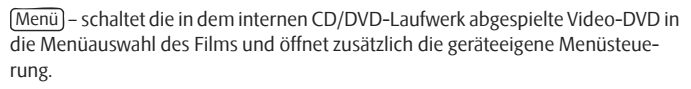

 – öffnet ein Einstellungsmenü, um die Anzeigeeinstellungen für den Anzeige laufenden Film anzupassen.

Kapitel) – öffnet die Kapitelauswahl für die in dem internen CD/DVD-Laufwerk abgespielte Video-DVD.

# **CD/DVD einlegen oder ausgeben**

### **CD/DVD einlegen**

– Schieben Sie eine CD/DVD, mit der beschrifteten Seite nach oben, so weit in den CD/DVD-Schacht, bis sie automatisch eingezogen wird. Die Wiedergabe startet automatisch.

## **CD/DVD ausgeben**

– Drücken Sie die Taste (≙), um die CD/DVD in dem internen CD/DVD-Laufwerk in Ausgabeposition zu fahren.

Wird eine CD/DVD in Ausgabeposition nicht entnommen, wird sie aus Sicherheitsgründen nach etwa zehn Sekunden wieder eingezogen.

Abspielbare MP3- und WMA-Dateien können auch auf der Festplatte des Geräts gespeichert werden <sup>⇒</sup> Seite 29.

### **WMA-Dateien (Windows Media Audio)**

Audiodateien die über **W**indows **M**edia **A**udio komprimiert wurden, können zusätzlich durch das DRM-Verfahren (**D**igital **R**ights **M**anagement) urheberrechtlich geschützt sein. Solche WMA-Dateien werden vom Gerät nicht unterstützt.

# **Speicherkarte einschieben oder entnehmen**

### **Speicherkarte einschieben**

– Schieben Sie die Speicherkarte in den Speicherkartenschacht, mit der abgeschnittenen Ecke nach vorne rechts (waagerechter Schacht) bzw. nach vorne oben (senkrechter Schacht), bis sie dort verrastet. Die Wiedergabe startet automatisch.

## **Speicherkarte entnehmen**

 Drücken Sie gegen den Federwiederstand auf die eingeschobene Speicherkarte, "springt" die Speicherkarte wieder in Ausgabeposition.

### **Zieleingabe von der Speicherkarte\***

– Mit der Hilfe der Funktion (Ziele importieren) im *Menü Navigation* können Sie die Ziele von der SD-Karte eingeben. Die Ziele müssen auf der SD-Karte nur im entsprechenden Format gespeichert werden.

Nur MP3-Dateien und ungeschützte WMA-Dateien können von der SD-Karte ausgelesen werden. Andere Daten werden ignoriert.

Abspielbare MP3- und WMA-Dateien können auch auf der Festplatte des Geräts gespeichert werden <sup>⇒</sup> Seite 29.

### **Speicherkarte leer oder Daten nicht lesbar**

Wird eine Speicherkarte eingeschoben, auf der keine Audiodateien gespeichert sind, wird nach dem Ladevorgang **nicht** in den Betrieb der Speicherkarte umgeschaltet. Im *Audio-Menü* bleibt die Funktionstaste (SD-Karte) in der oberen Bildschirmzeile inaktiv und die Funktion ist nicht auswählbar ⇒ Seite 23, Abb. 8.

#### **Anforderungen an die Speicherkarte**

Speicherkarten mit einer Größe von 32 mm <sup>x</sup> <sup>24</sup> mm <sup>x</sup> 2,1 mm oder 1,4 mm können in den Speicherkartenschacht eingeschoben werden.

Andere physikalisch passende Speicherkarten wie SDHC-Speicherkarten ("Secure Digital High-Capacity Memory Cards") können **nicht** gelesen werden.

# **Audio-Menü**

# **Titel oder Audioquelle auswählen**

### **Audioquelle wechseln**

- –Drücken Sie die Bereichswahltaste (MEDIA), um in das Hauptmenü *MEDIA* zu schalten. War zuletzt eine Videoquelle ausgewählt, drücken Sie erneut auf die Bereichswahltaste (MEDIA), um das *Audio-Menü* zu öffnen.
- – Im *Audio-Menü* wird die Wiedergabe der zuletzt gespielten Audioquelle an der zuletzt gespielten Stelle fortgesetzt.

– Tippen Sie auf eine der oberen Funktionstasten, um die entsprechende Audioquelle auszuwählen. Die Wiedergabe der ausgewählten Audioquelle wird an der zuletzt gespielten Stelle fortgesetzt.

### **Auswahlmenü der verfügbaren Audioquellen öffnen**

- Tippen Sie im *Audio-Menü* auf die Funktionstaste (Auswahl), um die Titelliste der derzeit gespielten Audioquelle anzuzeigen. Der aktuell gespielte Titel ist hervorgehoben dargestellt.
- Tippen Sie so oft auf die Funktionstaste , bis das Auswahlmenü der verfügbaren Audioquellen geöffnet wird.
- Tippen Sie links auf die Anzeige einer Audioquelle (@ CD), (@ SD-Karte oder (2 HDD) werden die Inhalte dieses Ordners oder Datenträgers angezeigt.

# **Titelwechsel oder Titel manuell auswählen**

Drücken Sie die Bereichswahltaste (MEDIA), um in das Hauptmenü *MEDIA* zu schalten. War zuletzt eine Videoquelle ausgewählt, drücken Sie erneut auf die Bereichswahltaste (MEDIA), um das *Audio-Menü* zu öffnen.

## **Titel wählen**

– Drücken Sie im *Audio-Menü* kurz auf die Pfeiltasten am Gerät (⊲) oder  $\triangleright$  oder tippen Sie auf die Funktionstasten im Bildschirm  $\left[\bigstar\right]$  oder (PPI)

## **Schneller Rücklauf / Vorlauf**

- Halten Sie die Pfeiltasten am Gerät ⊠oder Doder die Funktionstasten im Bildschirm <a>[</a>der <a>[>Dedrückt]</a>
- Lassen Sie die entsprechende Taste los, wenn die gewünschte Titelsequenz erreicht ist.

### **Audio-CD/DVD**

- Tippen Sie auf die Funktionstaste (Auswahl), um die Titelliste der derzeit gespielten Audio-CD/DVD anzuzeigen.
- – Wählen Sie in der Titelliste einen der Titel durch Antippen von Track ... aus.
- –Mit der Funktionstaste (<del>□</del>) schalten Sie aus der Titelliste zurück in das CD-Auswahlmenü oder das Auswahlmenü der verfügbaren Audioquellen.

### **MP3-Dateien: Titel wählen**

- –Tippen Sie auf die Funktionstaste (Auswahl), um die Titelliste mit dem aktuell gespielten Titel und gegebenenfalls die in diesem Ordner enthaltenen Unterordner anzuzeigen.
- –Tippen Sie auf die Anzeige eines Dateiordners, um diesen zu öffnen.
- –Tippen Sie auf die Funktionstaste (金), um den jeweils übergeordneten Ordner zu öffnen.
- –Durch mehrmaliges Drücken von [⇔] schalten Sie ordnerweise bis in das Auswahlmenü der verfügbaren Audioquellen. Dort können Sie beispielsweise nach Titeln einer anderen Audioquelle suchen.

### **Titel wiederholen**

- Öffnen Sie das *Audio-Menü* ⇒ Seite 23.
- –Tippen Sie auf die Funktionstaste (Repeat).
- –Tippen Sie im Pop-up-Fenster auf (Titel), um den aktuellen Titel am Ende automatisch zu wiederholen.
- –Tippen Sie im Pop-up-Fenster auf (CD) (Audio-CD-Betrieb) oder (MP3-Betrieb), werden die Titel der aktuellen CD oder des Ordner aktuellen Ordners automatisch wiederholt.

# **Zufallswiedergabe**  MIX

- Tippen Sie im *Audio-Menü* auf die Funktionstaste (Extras).
- Tippen Sie in dem Pop-up-Fenster auf (Mix). Alle Titel der aktuellen Audioquelle werden nun in zufälliger Reihenfolge abgespielt.
- Tippen Sie auf die Funktionstaste (▶ Mix), um die Funktion beim aktuellen Titel zu beenden. Die normale Wiedergabe wird mit dem aktuellen Titel fortgesetzt.

# **Anspielautomatik (Scan-Funktion)**

- Tippen Sie im *Audio-Menü* auf die Funktionstaste (Extras).
- Tippen Sie in dem Pop-up-Fenster auf (Scan). Alle Titel der aktuellen Audioquelle werden für jeweils 10 Sekunden angespielt.
- Tippen Sie auf (▶ Scan), um die Anspielautomatik mit dem aktuellen Titel zu beenden. Die normale Wiedergabe wird mit dem aktuellen Titel fortgesetzt.

Alternativ starten und beenden Sie die Anspielautomatik durch kurzes Drücken auf den Einstellknopf 8.

# **Hinweis**

Tippen Sie im Audio-Menü auf die Funktionstaste (Extras) und nachfolgend im Popup-Fenster auf (HDD-Kapazität), es erscheint auf dem Bildschirm eine Information über belegten bzw. freien Speicherplatz auf der Festplatte.

# **MP3-Dateien**

### **Allgemeine Hinweise zum MP3-Betrieb**

#### **Anforderungen an die MP3-Dateien und -Datenträger**

- CD-ROM, CD-R, CD-RW mit einer Kapazität von 650 MB und 700 MB.
- DVDs mit einer Kapazität von bis zu 4.7 GB und Double-Layer-DVDs mit einer Kapazität von bis zu 8.5 GB.
- Die CDs/DVDs müssen dem Standard ISO 9660-Level 2 sowie dem Joliet-Dateisystem (single session und multisession) entsprechen.
- Dateinamen dürfen nicht länger als 64 Zeichen sein.
- •Die Verzeichnisstruktur ist auf eine Tiefe von 8 Verzeichnisebenen begrenzt.

• Der Name des Künstlers, des Albums und des Titels der wiedergegebenen MP3-Datei können angezeigt werden, wenn diese Informationen als ID3-Tag vorhanden sind. Ist kein ID3-Tag vorhanden, wird der Verzeichnis- oder Dateiname angezeigt.

• Abspiellisten werden nicht unterstützt.

• WMA-Dateien (**W**indows **M**edia **A**udio) können ebenfalls abgespielt werden, wenn sie nicht zusätzlich durch das DRM-Verfahren (**D**igital **R**ights **M**anagement) urheberrechtlich geschützt sind. Solche WMA-Dateien werden vom Gerät nicht unterstützt.

• Bedienung und Verhalten abspielbarer WMA-Dateien entspricht dem von MP3-Dateien und wird im Weiteren nicht extra beschrieben.

#### **Bitrate (Datenfluss pro Zeiteinheit)**

- Das Gerät unterstützt MP3-Dateien mit Bitraten von 32 bis 320 kbit/s sowie MP3-Dateien mit variabler Bitrate.
- Bei Dateien mit variabler Bitrate kann die Anzeige der Spielzeit ungenau sein.

### **Abspielreihenfolge von MP3-Dateien und Ordnern**

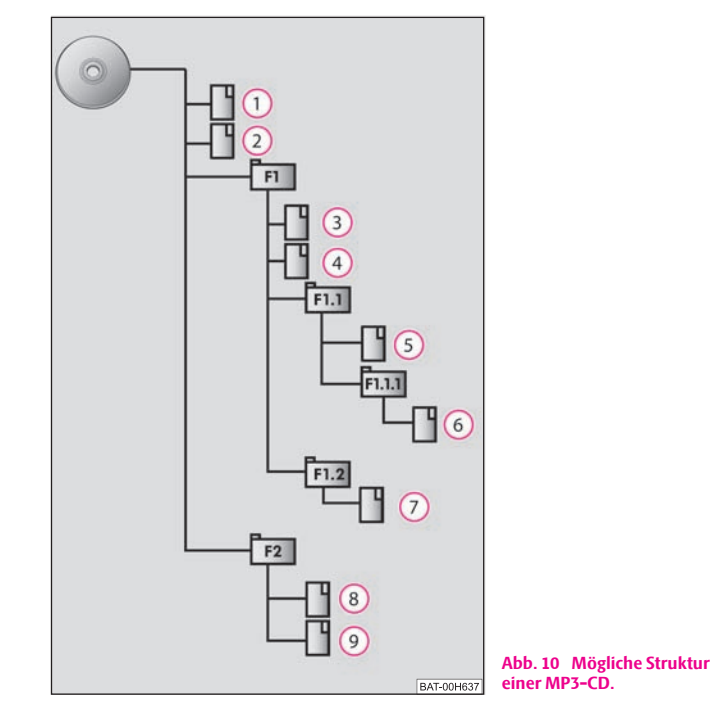

Das Gerät spielt die auf einem Datenträger gespeicherten MP3-Dateien in einer bestimmten Reihenfolge ab <sup>⇒</sup> Abb. 10. Die Abbildung zeigt als Beispiel eine typische MP3-CD, die Titel (Tracks  $\Box$ ), Ordner (Folder  $\Box$ ) und Unterordner enthält. Ob MP3-Dateien aus allen Ordnern und Unterordnern abgespielt werden, legen Sie in den Einstellungen fest.

# **Externe Quellen\***

# **AUX-IN- und MEDIA-IN-Eingang**

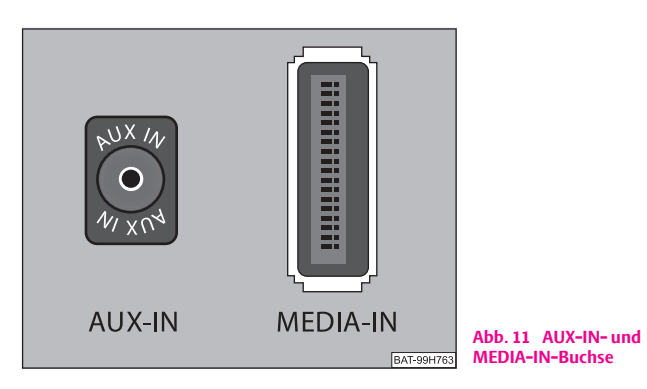

## **Eingang AUX-IN**

- – Die AUX-IN-Buchse aktivieren Sie im Menü *Einstellungen Medien* durch Antippen der Funktionstaste (AUX).
- – Der Eingang für externe Audioquellen AUX-IN befindet sich unter der Armlehne der vorderen Sitze.
- – Externe Audioquellen, die an der AUX-IN-Buchse angeschlossen sind, kann man **nicht** über das Radio bedienen.

# **Eingang MDI - Multimediabuchse (MEDIA-IN)**

- – Die MEDIA-IN-Buchse aktivieren Sie im Menü *Einstellungen Medien* durch Antippen der Funktionstaste (MEDIA-IN).
- –Der Eingang MDI befindet sich im Handschuhfach.
- Audiodateien von, an die Multimediabuchse angeschlossenen, externen Datenträger im MP3-, WMA-, OGG-Vorbis- und AAC-Format können über das Radio abgespielt werden.
- Externe Audioquellen, die an der MEDIA-IN-Buchse angeschlossen sind, **kann man** über das Radio bedienen.

Es ist möglich, externe Audioquellen im Fahrzeug über die Lautsprecher des Radios wiederzugeben.

Sie können jederzeit auf dem Radio eine andere Audioquelle auswählen. Solange Sie die externe Audioquelle nicht auschalten, bleibt diese im Hintergrund immer aktiv.

Die Bedienung der externen Audioquelle entnehmen Sie bitte der Betriebsanleitung des jeweiligen Herstellers.

Ist zusätzlich eine MEDIA-IN-Buchse eingebaut, wird im *Audio-Menü* an Stelle der Funktionstaste [AUX] die Taste (MEDIA-IN) angezeigt. Beachten Sie bitte, dass eine an die AUX-IN-Buchse angeschlossene Audioquelle nur dann wiedergegeben werden kann, wenn derzeit kein Datenträger an die MEDIA-IN-Buchse angeschlossen ist.

Für die AUX-IN-Buchse wird der Standard-Klinkenstecker 3,5 mm verwendet. Hat die externe Audioquelle diesen Klinkenstecker nicht, müssen Sie einen Adapter verwenden.

#### **Wiedergabelautstärke der externen Audioquelle anpassen**

Die Wiedergabelautstärke der externen Audioquelle kann über den Lautstärkeregler am Radio verändert werden.

Abhängig von der angeschlossenen Audioquelle kann die Ausgangslautstärke an der externen Audioquelle verändert werden.

Sie können außerdem die Eingangsempfindlichkeit der externen Audioquelle verändern, um so die Wiedergabelautstärke der externen Audioquelle an die der anderen Audioquellen anzupassen oder Verzerrungen zu vermeiden.

#### **Adapter**

Zum Anschließen von Audioquellen über den Eingang MDI benötigen Sie einen speziellen Adapter.

Einen Adapter zum Anschließen von USB-Geräten, Geräten mit Mini-USB-Ausgang oder eines iPOD, empfehlen wir, bei einem Škoda Servicepartner zu kaufen.

#### **Bedingungen zum korrekten Anschließen**

- Es können nur USB-Geräte der Spezifikation 2.0 angeschlossen werden.
- Die Version der Dateizuordnungstabelle FAT (File Allocation Table) des angeschlossenen Geräts muss FAT16 (< 2 GB) oder FAT32 (> 2 GB) sein.
- Bei der Wiedergabe von einem Gerät mit einer Festplatte (HDD), auf der sich sehr große Datenvolumen befinden, kann es zu einer Zeitverzögerung beim Einlesen der Übersicht von Musikdateien kommen.
- Bei der Wiedergabe von einem Gerät, auf dem sich eine komplizierte Ordnerstruktur befindet, kann es zu einer Zeitverzögerung beim Einlesen der Übersicht von Musikdateien kommen.
- Die Ordnerstruktur auf dem angeschlossenen Gerät sollte eine Tiefe von acht Ebenen nicht überschreiten. Ein Ordner sollte nicht mehr als 1 000 Dateien beinhalten.
- Zum Anschließen des Geräts darf kein USB-Verlängerungskabel oder USB-Verteiler (HUB) verwendet werden.

# **ACHTUNG!**

- **Externe Audioquelle keinesfalls auf der Schalttafel ablegen. Sie könnte bei einem plötzlichen Fahrmanöver in den Fahrgastraum fliegen und die Insassen verletzen.**
- **Externe Audioquellen keinesfalls in Nähe der Airbags ablegen. Sie könnte beim auslösen des Airbags in den Fahrgastraum zurückgeschleudert werden und die Insassen verletzen.**
- **Während der Fahrt dürfen Sie die externe Audioquelle nicht in der Hand oder auf den Knien halten. Sie könnte bei einem plötzlichen Fahrmanöver in den Fahrgastraum fliegen und die Insassen verletzen.**
- **Führen Sie das Anschlusskabel der externen Audioquelle immer so, dass es Sie während der Fahrt nicht einschränkt.**

#### $\left( \cdot \right)$ **Vorsicht!**

Die AUX-IN-Buchse darf nur für Audioquellen verwendet werden!

# **Hinweis**

- Die externe Audioquelle, die über AUX-IN angeschlossen ist, können Sie nur verwenden, wenn zur gleichen Zeit kein Gerät über MDI angeschlossen ist.
- Ist über AUX-IN eine externe Audioquelle angeschlossen, die mit einem Adapter zur externen Stromversorgung ausgestattet ist, kann es vorkommen, dass das Audiosignal gestört wird. Das hängt von der Qualität des verwendeten Adapters ab.
- Die Lautsprecher im Fahrzeug sind für eine Ausgangsleistung des Radios von <sup>30</sup> W abgestimmt.

# **Audiodateien speichern und bearbeiten (HDD)**

# **MP3- und WMA-Dateien auf der Festplatte speichern (HDD)**

## **Zu speichernde Titel oder Ordner auswählen**

- Durchsuchen Sie die verfügbaren Audioquellen nach Titeln oder Ordnern, die Sie auf Festplatte speichern möchten. In dem Auswahlfenster der verfügbaren Audioquellen können Sie auch den gesamten Inhalt eines eingelegten Datenträgers zum Speichern auf der Festplatte auswählen.
- Tippen Sie auf die Funktionstaste (■) hinter der Anzeige eines Titels oder Ordners, wird ein Pop-up-Fenster geöffnet.
- –Tippen Sie in dem Pop-up-Fenster auf (Play), wird die Wiedergabe gestartet.
- Tippen Sie in dem Pop-up-Fenster auf (Kopieren), um den entsprechenden Titel oder Ordner auf der Festplatte zu speichern.

–Tippen Sie in dem folgenden Pop-up-Fenster auf (Weiter) zur Bestätigung, dass Sie den Hinweis zur Kenntnis genommen haben.

### **Speicherplatz auswählen und Titel speichern**

- Tippen Sie auf (Datei/Ordner hier einfügen), wenn der Titel oder Ordner direkt auf der obersten Ebene, dem Stammverzeichnis der Festplatte, gespeichert werden soll. Beachten Sie in diesem Zusammenhang  $\Rightarrow$  Seite 27, "Abspielreihenfolge von MP3-Dateien und Ordnern".
- –Oder Sie tippen auf (Neuen Ordner anlegen), wenn für den Titel oder Ordner ein neuer Ordner angelegt werden soll. Vergeben Sie im Folgemenü einen Namen für diesen Ordner. Der neu angelegte Ordner wird geöffnet und der von Ihnen vergebene Name wird in der Titelzeile angezeigt.
- – Sie können hier einen weiteren Ordner anlegen (ein Ordner hat maximal sieben Unterordner) oder den ausgewählten Titel oder Ordner in dem aktuell angezeigten Ordner speichern. Tippen Sie auf die Funktionstaste (金), um den jeweils übergeordneten Ordner zu öffnen.
- –Tippen Sie auf die Funktionstaste (Datei/Ordner hier einfügen), wenn Sie den Titel oder Ordner an der ausgewählten Stelle speichern möchten.
- –Tippen Sie auf (Abbruch), um den Speichervorgang bei dem aktuell gespeicherten Titel abzubrechen. Ist der Speichervorgang beendet, wird das Pop-up-Fenster automatisch geschlossen.

Das Speichern von 100 Musiktiteln durchschnittlicher Länge (3-5 Minuten) dauert in etwa 40 Minuten.

Wird das Gerät während des Speichervorgangs ausgeschaltet, wird der Speichervorgang mit dem letzten vollständig gespeicherten Titel abgebrochen.

### **Funktionen und Fortschrittsanzeige während des Speichervorgangs**

Während des Speicherns von Audiodateien können Sie weiterhin Titel dieser oder einer anderen Audioquelle hören.

Dateinamen mit einer Länge von maximal 32 Zeichen können angezeigt werden.

Während des Speichervorgangs ist im *Audio-Menü* allerdings die Funktionstaste Auswahl) gesperrt. Wird die Funktionstaste (Auswahl) dennoch angetippt, wird an Stelle des Auswahlmenüs ein Pop-up-Fenster geöffnet, wo der Fortschritt des Speichervorgangs angezeigt wird. Tippen Sie in dem Pop-up-Fenster auf (Abbrechen), wird der Speichervorgang mit dem letzten vollständig gespeicherten Titel abgebrochen. Drücken Sie zweimal die Bereichswahltaste (MEDIA), um das Pop-up-Fenster zu schließen und den Speichervorgang fortzusetzen.

# **Gespeicherte Audiodateien (Titel) und Ordner bearbeiten**

### **Titel oder Ordner auswählen**

- Öffnen Sie das Auswahlmenü der verfügbaren Audioquellen ⇒ Seite 25.
- Tippen Sie auf die Funktionstaste (◙ HDD), um die auf der Festplatte gespeicherten Titel und Ordner anzuzeigen.
- Wählen Sie den Titel oder Ordner aus, den Sie bearbeiten möchten. Tippen Sie auf die Anzeige eines Ordners (□ ... Name), um diesen zu öffnen. Tippen Sie auf die Funktionstaste (金), um den jeweils übergeordneten Ordner zu öffnen. Die Namen der aktuell geöffneten Ordner werden in der Titelzeile angezeigt.
- Tippen Sie auf die Funktionstaste (■) hinter der Anzeige des Titels oder Ordners, den Sie bearbeiten möchten. Ein Pop-up-Fenster wird geöffnet.
- Über das Pop-up-Fenster kann die Wiedergabe gestartet, der Titel oder Ordner kopiert, umbenannt oder gelöscht werden.

#### **Funktionstasten im Pop-up-Fenster:**

 – startet die Wiedergabe des ausgewählten Titels oder Ordners <sup>⇒</sup> Seite 27, Play "Abspielreihenfolge von MP3-Dateien und Ordnern".

 – speichert eine Kopie des Titels oder Ordners <sup>⇒</sup> Seite 30, "Speicherplatz Kopieren auswählen und Titel speichern".

Umbenennen) – öffnet die Eingabemaske zum Ändern des Titel- oder Ordnernamens.

Löschen] – löscht, nach erneuter Bestätigung, den ausgewählten Titel oder Ordner.

# **Video-DVD-Betrieb**

# **Video-DVD einlegen und starten**

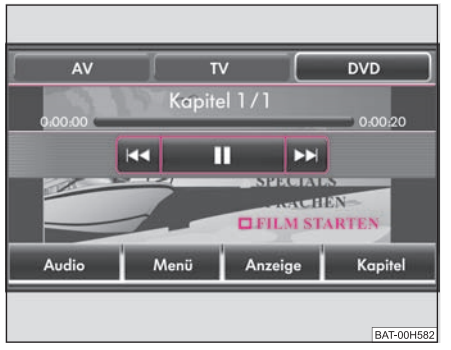

**Abb. 12 Menü: Video-DVD abspielen.**

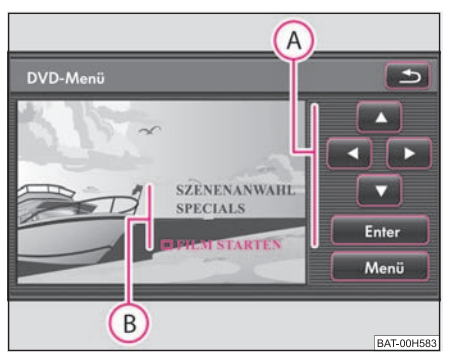

**Abb. 13 Menüsteuerung für das DVD-Menü des eingelegten Films.**

### **Video-DVD einlegen**

- Schieben Sie eine Video-DVD, mit der bedruckten Seite nach oben, nur so weit in den CD/DVD-Schacht, bis sie automatisch eingezogen wird.
- Die DVD startet automatisch. Das Auslesen der Daten von der DVD kann einige Sekunden dauern, während dieser Zeit wird der Bildschirm dunkel.
- – Die Menüauswahl des Films ist nicht direkt durch Antippen des Bildschirms steuerbar, sondern wird über die Funktionstasten in der geräteeigenen Menüsteuerung (A) rechts neben der Menüauswahl des Films (B) bedient.

### **Menüsteuerung öffnen und bedienen**

- Tippen Sie kurz auf den Bildschirm, um das *Video-DVD-Menü* einzublenden  $\Rightarrow$  Abb. 12.
- Tippen Sie auf (Menü), um die geräteeigene Menüsteuerung zu öffnen  $\Rightarrow$  Abb. 13.

#### **32Bereichswahltaste MEDIA**

- –Tippen Sie auf eine der rechten Pfeiltasten  $\overline{A} \Rightarrow$  Seite 31, Abb. 13, um den Anzeiger in der Menüauswahl des Films in die entsprechende A**A**A**B** Richtung zu bewegen.
- – Haben Sie den gewünschten Menüeintrag markiert, tippen Sie zum Aufrufen auf die Funktionstaste (Enter).
- – Nehmen Sie so alle gewünschten Einstellungen vor, die Ihnen von der Menüauswahl des Films angeboten werden.
- – Starten Sie den Film durch Auswahl des entsprechenden Menüeintrags in der Menüauswahl des Films B.
- Der Film wird gestartet und das Gerät wechselt in die Vollbilddarstellung.

### **Vollbilddarstellung**

- – In der Vollbilddarstellung sind alle Schaltflächen ausgeblendet. Tippen Sie kurz auf den Bildschirm, um erneut das *Video-DVD-Menü* anzuzeigen.
- – Tippen Sie erneut in den freien Bereich des Bildschirms, wird das *Video-DVD-Menü* wieder ausgeblendet. Nach 15 Sekunden ohne Bedienung wird das *Video-DVD-Menü* automatisch ausgeblendet.

#### **Seitenverhältnis (4:3 oder 16:9)**

Der Film startet in dem voreingestellten Seitenverhältnis (4:3 oder 16:9). Sie ändern das Seitenverhältnis im Einstellungsmenü.

# **Hinweis**

Für das Erscheinungsbild der Menüauswahl eines Films und die dort angebotenen Auswahl- und Einstellmöglichkeiten ist der Ersteller der DVD verantwortlich. Für unterschiedliche Verhaltensweisen einzelner Filme bei identischer Bedienung ist ebenfalls der Ersteller der DVD verantwortlich.

## **Das Video-DVD-Menü**

### **Umschalten zwischen Audio- und Video-Funktion**

– Tippen Sie im *Video-DVD-Menü* auf die Funktionstaste (Audio), um in das *Audio-Menü* zu wechseln ⇒ Seite 23, Abb. 8.

### **Geräteeigene Menüsteuerung öffnen**

- Tippen Sie im *Video-DVD-Menü* auf die Funktionstaste (Menü), um die geräteeigene Menüsteuerung zu öffnen <sup>⇒</sup> Seite 31, Abb. 13. Ein laufender Film wird zurück zu seiner Menüauswahl geschaltet ⇒ Seite 31, "Menüsteuerung öffnen und bedienen".
- Tippen Sie auf (<del>≤</del>), um die geräteeigene Menüsteuerung zu verlassen. Die Ansicht wechselt wieder in die Vollbilddarstellung. Abhängig vom Dateiaufbau der eingelegten DVD bleibt der Film in seiner Menüauswahl stehen oder die Wiedergabe wird an der letzten Stelle fortgesetzt.

### **Anzeige Einstellungen ändern**

Tippen Sie im *Video-DVD-Menü* auf die Funktionstaste (Anzeige), um Helligkeit, Kontrast oder Farbdarstellung des im Bildschirm angezeigten Films zu ändern.

### **Kapitelauswahl öffnen**

- Tippen Sie im *Video-DVD-Menü* während eines laufenden Films auf die Funktionstaste (Kapitel), um die Liste der auf der Video-DVD enthaltenen Kapitel anzuzeigen. Das aktuelle Kapitel steht oben, alle folgenden darunter.
- Tippen Sie direkt auf die Anzeige eines Kapitels (z. B. (Kapitel 3)). Die Wiedergabe des Films wird am Anfang des gewählten Kapitels fortgesetzt.

– Alternativ wechseln Sie das aktuelle Kapitel durch Antippen der Pfeiltasten am Gerät oder im *Video-DVD-Menü* oder durch Drehen des Einstellknopfs **8** 

#### **Funktionstasten zum Steuern der aktuellen Audio- oder Videoquelle**

 – kurzes Antippen wechselt zum Anfang des aktuellen Kapitels, erneutes Antippen wechselt zum Anfang des vorhergehenden Kapitels.

– kurzes Antippen wechselt zum Anfang des nächsten Kapitels.

 – die Wiedergabe wird an der aktuellen Stelle angehalten und das Symbol wech selt zu (▶) – nach Antippen (▶) wird die Wiedergabe an dieser Stelle fortgesetzt.

#### **Zusätzliche Funktionstasten im Video-DVD-Menü**

– wechselt zu einer angeschlossenen externen Videoquelle\*. AV

– wechselt in den TV-Betrieb\*. TV

– wechselt zu einer in das interne CD/DVD-Laufwerk eingelegten Video-DVD

DVD.

# **TV-Betrieb\***

# **Erklärung der Fachbegriffe**

### **"Überallfernsehen" oder DVB-T (Digital Video Broadcasting-Terrestric)**

Bei DVB-T werden digitale Fernsehsignale terrestrisch (erdgebunden) übertragen und können so auch über Antenne empfangen werden. So bietet DVB-T erstmals mobilen Empfang in hoher Qualität, ohne dass ein fest verlegter Antennenanschluss benötigt wird. DVB-T wird deshalb als "**Überallfernsehen**" bezeichnet.

### **Vorteile von DVB-T**

Zusätzlich zu einem deutlichen Qualitätsgewinn lässt sich durch digitale Übertragungstechnik die Übertragungskapazität eines Fernsehkanals weit besser ausnutzen als mit Analogsignalen. Die höhere Datenrate gestattet es, auf einem Fernsehkanal mehrere Programme gebündelt in einem Datenstrom zu übertragen (sog. "Multiplex"). Teile der Übertragungskapazität können außerdem für Zusatzdienste wie z. B. elektronische Programmführer oder Radio verwendet werden.

### **"Hybridtuner" für anlogen und digitalen Empfang**

Die Versorgung mit DVB-T ist bisher auf die Ballungszentren beschränkt, so dass auf einen analogen Fernsehempfänger im Fahrzeug noch nicht verzichtet werden kann. Aus diesem Grund wurde für das Gerät ein **Hybridtuner** entwickelt, der aus einem herkömmlichen analogen TV-Empfänger und einem DVB-T Empfänger besteht.

#### **Anzeige von anlogen und digitalen TV-Sendern**

Welcher TV-Sender empfangen wird, wird im Display des Kombiinstruments und beim Umschalten und Aufruf des *TV-Menüs* im Bildschirm angezeigt. Analoge und digitale TV-Sender werden dabei unterschiedlich dargestellt und sind im Bildschirm durch "**Analog**" oder "**DVB-T**" gekennzeichnet <sup>⇒</sup> Seite 35, "Anzeigen im TV-Betrieb".

## **Übersicht**

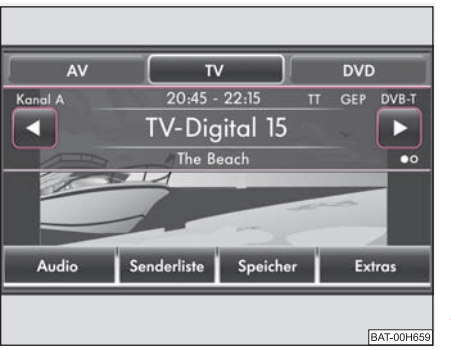

**Abb. 14 TV-Menü vor Fernsehbild.**

Das Fernsehbild wird nur bei stehendem Fahrzeug angezeigt. Während der Fahrt wird der Bildschirm ausgeschaltet, der Ton ist weiterhin hörbar.

## **TV-Betrieb starten**

- Drücken Sie die Bereichswahltaste (MEDIA), um in das Hauptmenü *MEDIA* zu schalten. Die Wiedergabe der zuletzt gespielten Mediaquelle wird fortgesetzt.
- Im *Video-DVD-Menü* tippen Sie auf den Bildschirm, um das Video-DVD-Menü zu öffnen.
- $-$  Tippen Sie auf die Funktionstaste  $|{\rm TV}|$ , um den TV-Betrieb zu starten. Der zuletzt eingestellte TV-Kanal wird in dem voreingestellten Seitenverhältnis in der Vollbilddarstellung angezeigt.

### **TV-Menü ein- oder ausblenden**

– Im TV-Betrieb tippen Sie kurz auf den Bildschirm, um das *TV-Menü* vor dem Fernsehbild einzublenden ⇒ Abb. 14.
– Tippen Sie erneut in den freien Bereich des Bildschirms, wird das *TV-Menü* wieder ausgeblendet.

Das Fernsehbild wird auf dem Bildschirm des Radio-Navigationssystems angezeigt. Die Tonwiedergabe erfolgt über die Fahrzeuglautsprecher.

#### **Gerätetasten (Hardkeys) im TV-Betrieb**

 $\infty$  oder  $\infty$  – wechseln zu den nächsten TV-Sendern der Senderliste.

**Einstellknopf** – drehen, um manuell einen TV-Kanal oder digitalen TV-Sender einzustellen.

#### **Funktionstasten im TV-Menü**

 oder – wechseln zu den nächsten TV-Sendern der Senderliste, analog zu den Pfeiltasten am Gerät.

 – wechselt in das *Audio-Menü* und spielt die letzte ausgewählte Audio-Audio quelle.

Senderliste] – öffnet die Senderliste der derzeit empfangbaren analogen TV-Sender und der digitalen TV- und Radiosender.

Speicher) – öffnet die Speicherliste der manuell gespeicherten analogen TV-Sendern und der digitalen TV- und Radiosendern.

Extras) – öffnet ein Pop-up-Fenster zum Aufrufen weiterer Funktionen.

#### **Pop-up-Fenster**  Extras

 – öffnet die Videotext-Seite zu dem aktuell eingestellten Sender, wenn V-Text Videotext für den eingestellten TV-Sender verfügbar ist.

– blendet das Menü zum Ändern der Anzeigeeinstellungen ein. Anzeige

 – öffnet die Übersicht des elektronischen Programmführers (Electronic EPG Program Guide), wenn digitale TV-Sender über DVB-T am Ort empfangbar sind.

 – wechselt zur manuellen Einstellung eines TV-Kanals über die Pfeiltasten Manuell am Gerät oder im Bildschirm des TV-Hauptmenüs.

#### **Auswählbare Videoquellen im Video-DVD-Menü**

– wechselt zu einer optional angeschlossenen externen Videoquelle\*. AV

 $\overline{\text{IV}}$  – wechselt in den TV-Betrieb\*.

 – wechselt zu einer in das interne CD/DVD-Laufwerk eingelegten Video-DVD DVD ⇒ Seite 31.

#### **Anzeigen im TV-Betrieb**

Einige Fernsehsender bieten zweisprachige Programme in "Zweikanalton" an. Hier können Sie in den *Einstellungen Video* wählen, welcher Sprachkanal, also welche Sprache, ausgegeben werden soll. In diesem Fall wird "**Kanal A**" oder "**Kanal B**" oben links im Bildschirm angezeigt.

Eine Sendung in Stereo wird zusätzlich durch das Symbol " $\infty$ " rechts im Bildschirm unter der Funktionstaste (▶) angezeigt. Bei einer Sendung in Zweikanalton wird an dieser Stelle das Symbol " $\bullet$ O" angezeigt  $\Rightarrow$  Seite 34, Abb. 14. Den Audiokanal wählen Sie in den TV-Einstellungen aus.

Strahlt ein TV-Sender zusätzlich **Videotext** aus, wird dies oben rechts im Bildschirm durch "**VT**" angezeigt. Ist Videotext für den aktuellen Sender nicht verfügbar, wird nach Aufruf der Videotext-Funktion "国" angezeigt.

Unterstützt der eingestellte digitale TV-Sender den elektronischen Programmführer, wird dies oben rechts im Bildschirm durch "**EPG**" (Electronic Program Guide) angezeigt. Ist EPG am Ort generell nicht verfügbar, wird nach Aufruf der EPG-Funktion über die Funktionstaste (Extras) nur " $\mathbb{S}$ " angezeigt.

#### **TV-Sender auswählen**

#### **TV-Sender "durchschalten"**

- Durch kurzes Drücken der Pfeiltasten am Gerät  $\lhd$  oder  $\lhd$  wechseln Sie zum vorherigen oder nächsten TV-Sender.
- Beim Senderwechsel wird das *TV-Menü* mit Informationen zum aktuell gewählten Sender eingeblendet.
- Im *TV-Menü* können Sie den TV-Sender auch durch Antippen der Pfeiltasten im Bildschirm बिoder D wechseln.

## **TV-Sender aus Senderliste auswählen**

–Tippen Sie im *TV-Menü* auf die Funktionstaste (Senderliste), um alle derzeit empfangbaren TV-Sender in einer Liste anzuzeigen. Die Liste "springt" direkt zur Ansicht des aktuell eingestellten TV-Senders. Dieser wird in der Liste hervorgehoben dargestellt.

## **TV-Sender manuell über den Einstellknopf einstellen**

- –Drehen Sie im TV-Betrieb den Einstellknopf (8), werden die TV-Kanäle der Reihenfolge auf dem Frequenzband entsprechend angezeigt, egal ob sie belegt sind oder nicht.
- Drücken Sie kurz auf den Einstellknopf, um die manuelle Frequenzauswahl zu beenden.

## **Manuelle Senderauswahl über die Pfeiltasten**

- Alternativ zur manuellen Auswahl eines TV-Kanals über den Einstellknopf tippen Sie im TV-Betrieb einmal auf den Bildschirm, um das *TV-Menü* zu öffnen.
- –Tippen Sie auf die Funktionstaste (Extras), um ein Pop-up-Fenster zu öffnen.
- –Tippen Sie in dem Pop-up-Fenster auf [Manuell].
- – Drücken Sie auf die Pfeiltasten am Gerät oder tippen Sie auf die Pfeiltasten im Bildschirm, um alle TV-Kanäle und digitalen TV-Sender der Reihenfolge auf dem Frequenzband entsprechend nacheinander anzuzeigen.
- –Tippen Sie im *TV-Menü* auf die Funktionstaste (► Manuell), um die Funktion zu beenden. Mit den Pfeiltasten wird dann wieder nur noch zu den empfangbaren Sendern aus der Sender- oder Speicherliste gewechselt.

## **Speicherliste**

## **TV-Sender speichern**

- Tippen Sie im *TV-Menü* auf die Funktionstaste (Speicher), um die Speicherliste zu öffnen.
- Tippen Sie auf die Funktionstaste (Speich.), um den angezeigten TV-Sender auf einem Speicherplatz zu sichern.
- Wählen Sie in dem Menü *Speicherliste* durch Antippen einen Speicherplatz aus der Liste aus. Wird ein Speicherplatz ausgewählt, auf dem bereits ein anderer Sender gespeichert ist, wird dieser überschrieben.

## **Gespeicherte Sender aufrufen**

- Tippen Sie im *TV-Menü* auf die Funktionstaste (Speicher), um die Speicherliste zu öffnen. Ist der aktuell eingestellte Sender in der Liste gespeichert, "springt" die Liste direkt zur Ansicht dieses Senders.
- Wählen Sie den gewünschten TV-Sender durch Antippen aus. Der gewählte Sender wird im *TV-Menü* angezeigt. Tippen Sie in den freien Bereich des Bildschirms, um das *TV-Menü* manuell auszublenden.

## **Gespeicherte Sender löschen**

- Öffnen Sie die Speicherliste <sup>⇒</sup> Seite 36.
- Tippen Sie auf die Funktionstaste minter dem Sender, den Sie löschen möchten.
- Bestätigen Sie die folgende Sicherheitsabfrage durch Antippen von Löschen), um den Sender endgültig aus der Speicherliste zu entfernen.

## **Videotext anzeigen**

#### **Videotextseite öffnen**

- Tippen Sie im TV-Betrieb einmal auf den Bildschirm, um das *TV-Menü* zu öffnen.
- –Tippen Sie auf die Funktionstaste (Extras), um ein Pop-up-Fenster zu öffnen.
- Tippen Sie in dem Pop-up-Fenster auf (V-Text), um die Videotextseite für den aktuell eingestellten TV-Sender aufzurufen.

### **Videotextseite wechseln**

–Tippen Sie auf die Funktionstaste (▲) oder (▼), um zur numerisch nächsten oder vorhergehenden verfügbaren Seite zu wechseln. Videotextseiten sind grundsätzlich durch ihre Nummer eindeutig identifiziert. Nicht belegte Nummern werden beim Durchschalten mit den Pfeiltasten übersprungen.

#### **Weitere Funktionstasten zur Anzeige einer Videotextseite**

Tippen Sie auf die Anzeige der Videotextseite im Bildschirm, wird zusätzlich das Fernsehbild im Hintergrund der Videotextseite angezeigt. Tippen Sie erneut auf den Bildschirm, wird die Anzeige des Fernsehbildes im Hintergrund der Videotextseite wieder geschlossen.

 – friert die Ansicht der Videotextseite bei der aktuellen Unterseite ein. Stopp Hintergrund ist, dass einige Videotextseiten aus mehreren Unterseiten bestehen, die sonst im automatischen Wechsel angezeigt werden.

 – vergrößert die Ansicht der aktuellen Videotextseite. Einmal Antippen zeigt Zoom die obere Hälfte, zweimal Antippen die untere Hälfte der aktuellen Videotextseite bildschirmfüllend an. Erneutes Antippen wechselt wieder zur Normalansicht der Videotextseite.

## **Hinweis**

In einigen Ländern muss für Videotext und EPG des TV-Tuners die passende Sprachcodierung bei einem Škoda Servicepartner eingestelt werden.

## **Elektronischer Programmführer EPG**

## **Elektronischen Programmführer öffnen**

- Tippen Sie im TV-Betrieb einmal auf den Bildschirm, um das *TV-Menü* zu öffnen.
- Tippen Sie auf die Funktionstaste (Extras), um ein Pop-up-Fenster zu öffnen.
- Tippen Sie in dem Pop-up-Fenster auf (EPG), wird der elektronische Programmführer angezeigt. In der Liste wird für jeden aktuell empfangbaren digitalen TV-Sender die aktuell laufende und die direkt nachfolgende Sendung angezeigt.
- Tippen Sie auf die Funktionstaste ( $\Box$ ) oder  $\nabla$ , um die aktuelle Sendung eines anderen TV-Senders in der Liste zu markieren.
- Tippen Sie auf die Funktionstaste (Info), können weitere Informationen zu der markierten Sendung und zur Folgesendung angezeigt werden, wenn diese Informationen von dem entsprechenden Sender zur Verfügung gestellt werden.
- Tippen Sie auf die Funktionstaste (Ausw.), wird der elektronische Programmführer geschlossen und der markierte TV-Sender wird im TV-Betrieb angezeigt.

Der elektronische Programmführer ist nur für über DVB-T empfangene digitale TV-Sender verfügbar und nur wenn diese EPG unterstützen.

Die in der Liste angezeigten Sendungen können **nicht** direkt durch Antippen ausgewählt werden. Die Sendungen in der Liste können nur über die rechten Funktionstasten markiert, angezeigt und aufgerufen werden.

## **TV-Einstellungen**

Rufen Sie das Menü *Einstellungen Video* durch Drücken der Bereichswahltaste (SETUP) und der Funktionstaste (Video) auf.

## **Senderauswahl über Pfeiltasten festlegen**

- – Im Menü *Einstellungen Video* tippen Sie auf die Funktionstaste .TV-Suchmodus
- –Tippen Sie auf (Senderliste) oder (Speicherliste), um festzulegen, aus welcher Liste im TV-Betrieb mit den Pfeiltasten Sender ausgewählt werden. Wird (Speicherliste) gewählt, werden beim Senderdurchschalten mit den Pfeiltasten nur noch in der Speicherliste gespeicherte TV-Sender aufgerufen.

## **TV-Norm ändern**

– Im Menü *Einstellungen Video* tippen Sie auf die Funktionstaste . TV-Norm

## **Seitenverhältnis der Bildschirmdarstellung ändern**

– Im Menü *Einstellungen Video* drücken Sie die Funktionstaste TV-Format) und im Pop-up-Fenster wählen Sie die gewünschte Darstellung (4:3) oder (16:9).

## **Audiokanal bei Zweikanalton auswählen**

- – Wird eine Sendung zweisprachig in Zweikanalton ausgegeben Anzeige  $\bullet$ O, können Sie den Audiokanal mit der gewünschten Sprache manuell auswählen.
- – Im Menü *Einstellungen Video* tippen Sie auf die Funktionstaste . TV-Audiokanal
- –Wählen Sie (Kanal A) oder (Kanal B) durch Antippen aus. Der ausgewählte Audiokanal wird Ihnen oben links im *TV-Menü* angezeigt.

## **Einstellungen für die "Senderverfolgung" festlegen**

 Im Menü *Einstellungen Video* tippen Sie auf die Funktionstaste Automatische DVB-T/Analog Umschaltung⊠). Ein Häkchen in der Checkbox  $\leq$  zeigt an, dass bei der Senderverfolgung auch nach dem analogen bzw. digitalen Pendant des eingestellten TV-Senders gesucht wird.

## **TV-Speicherliste löschen**

 Im Menü *Einstellungen Video* tippen Sie auf die Funktionstaste . TV-Speicherliste löschen

## **Audio-/Video-Norm einstellen**

 Im Menü *Einstellungen Video* wählen Sie mit Hilfe der Funktionstasten (AV 1-Norm) und (AV 2-Norm) die erforderliche Norm für die Wiedergabe jeweils einer angeschlossenen externen Audio-\* oder Videoquelle\* aus.

## **Bereichswahltaste NAV (Navigation)**

## **Übersicht**

## **Sicherheitshinweise zum Umgang mit dem Navigationssystem**

Die Route wird jedes Mal neu berechnet, wenn Sie Fahrempfehlungen ignorieren oder von der Route abweichen. Die Berechnung dauert wenige Sekunden. Erst danach können wieder Fahrempfehlungen ausgegeben werden.

#### **Navigationsdaten unvollständig**

Das Navigationssystem kann keine Daten von GPS-Satelliten empfangen, wenn Sie längere Zeit unter einem dichten Blätterdach hindurchfahren oder sich mit dem Fahrzeug in Garagen, Unterführungen oder Tunneln befinden. In diesen Fällen orientiert sich das Navigationssystem ausschließlich mit Hilfe der Fahrzeugsensoren.

In Gebieten die nicht oder nur unvollständig digitalisiert auf der Navigations-DVD enthalten sind, wird vom Navigationssystem weiterhin versucht, eine Zielführung zu ermöglichen. Beachten Sie, dass unter diesen Umständen die Zielführung teilweise fehlerhaft sein kann, wenn beispielsweise Einbahnstraßen und Straßenkategorien (Autobahn, Landstraße etc.) nicht oder nur unvollständig von den verwendeten Navigationsdaten erfasst sind.

## **ACHTUNG!**

**Widmen Sie Ihre Aufmerksamkeit in erster Linie dem Autofahren. Wenn der Fahrer abgelenkt wird, kann das Unfälle und Verletzungen verursachen.**

- **Lassen Sie sich nicht durch Einstellungen oder durch das Benutzen des Radio-Navigationssystems vom Verkehrsgeschehen ablenken.**
- **Benutzen Sie das Radio-Navigationssystem nur, wenn es die Straßen-, Wetter- und Verkehrsverhältnisse zulassen und Sie nicht abgelenkt werden.**
- **Die verschiedenen Lautstärkeeinstellungen sollten so gewählt werden, dass akustische Signale von außen, z. B. das Martinshorn von Polizei und Feuerwehr, jederzeit gut hörbar sind.**

## **ACHTUNG!**

**Beachten Sie bei allen Fahrempfehlungen Ihres Radio-Navigationssystems die gesetzlichen Bestimmungen der Straßenverkehrsordnung.**

- **Die ausgegebenen Fahrempfehlungen können von der aktuellen Situation abweichen, z. B. durch Baustellen oder veraltete Navigationsdaten. Beachten Sie in solchen Fällen stets die Verkehrsvorschriften und ignorieren Sie die Fahrempfehlung.**
- **Verkehrsschilder und Verkehrsvorschriften haben stets Vorrang vor den Fahrempfehlungen der Navigation.**

• **Auch wenn auf der Navigations-DVD Einbahnstraßen, Fußgängerbereiche usw. gespeichert sind, unterliegt die Verkehrsführung ständigen Änderungen. Verkehrsampeln, Stopp- und Vorfahrtsschilder, Park- und Halteverbote sowie Fahrbahnverengungen und Geschwindigkeitsbegrenzungen werden nicht vom Radio-Navigationssystem berücksichtigt.**

• **Passen Sie die Geschwindigkeit den Straßen-, Wetter- und Verkehrsverhältnissen an. Lassen Sie sich z. B. nicht durch das Radio-Navigationssystem dazu verleiten, im Nebel zu schnell zu fahren – Unfallgefahr!**

## **Navigationsdaten und die Navigations-DVD**

#### **Navigationsdaten im Gerät speichern**

- Schieben Sie die Navigations-DVD, mit der beschrifteten Seite nach oben, so weit in den CD/DVD-Schacht, bis sie automatisch eingezogen wird. Das Gerät gleicht die Daten auf der Navigations-DVD mit den Daten im Navigationsspeicher ab. Sind die Daten im Navigationsspeicher des Geräts mit denen auf der Navigations-DVD identisch, erfolgt keine Meldung.
- Tippen Sie auf die Funktionstaste (Benachrichtigen), um über das Ende des Speichervorgangs informiert zu werden.

– Wenn die entsprechende Meldung erscheint, drücken Sie die Taste  $\Delta$ ), oder tippen Sie auf die Funktionstaste (Auswerfen), und entnehmen die Navigations-DVD. Eine laufende Zielführung wird dabei abgebrochen und muss erneut gestartet werden.

## **Navigationsdaten im Gerät aktualisieren**

- Sind die Daten der Navigations-DVD **nicht** mit denen im Navigationsspeicher des Geräts identisch, erfolgt ein entsprechender Hinweis.
- –Tippen Sie auf die Funktionstaste (Speichern), um die Daten im Navigationsspeicher des Geräts mit den Daten der Navigations-DVD zu überschreiben.

## **Daten einer Navigations-DVD kurzfristig nutzen**

- – Verlassen Sie den im Navigationsspeicher des Geräts gespeicherten Kartenbereich nur kurzfristig, legen Sie die Navigations-DVD für den zu befahrenden Bereich ein.
- –Tippen Sie auf die Funktionstaste (Vorläufig) und belassen Sie die Navigations-DVD im Gerät. Das Gerät nutzt zur Navigation nun die Daten von der Navigations-DVD.
- – Befinden Sie sich wieder im Bereich des im Navigationsspeicher abgelegten Kartenmaterials, tippen Sie auf die Taste $(\underline{\Delta})$ , um die Navigations-DVD zu entnehmen.

Das Speichern der Navigationsdaten kann bis zu einer Stunde dauern. Während Navigationsdaten gespeichert werden, wird eine Zielführung über die Navigations-DVD gestartet. Beachten Sie, dass die Zielführung abgebrochen wird, wenn die Navigations-DVD entnommen wird. Die Zielführung muss dann erneut gestartet werden und wird dann aus dem Navigationsspeicher des Geräts versorgt.

## **Datenaktualität der Navigationsdaten und neue Navigations-DVD**

Die Straßenführung unterliegt ständigen Veränderungen (z. B. neue Straßen, Änderungen der Straßennamen und Hausnummern). Eine Navigations-DVD ist ein

riesiger Datenspeicher, der nach einiger Zeit leider nicht mehr aktuell ist. Dann kann es bei der Zielführung zu Beanstandungen kommen.

Aktualisieren Sie aus diesem Grund regelmäßig die Navigationsdaten auf Ihrem Gerät mit einer aktuellen Navigations-DVD.

## **Eingabemasken der Navigation**

## **Ziel aus Liste auswählen**

- Tippen Sie nach dem Öffnen der Eingabemaske auf die Funktionstaste , wird eine Liste mit allen Zielen geöffnet, die den Vorgaben entsprechend (z. B. für [Land] und [Stadt]) noch aus dem Navigationsspeicher auswählbar sind.
- Bewegen Sie gegebenenfalls den Schieberegler am rechten Bildschirmrand, um sich alle Einträge in der Liste anzeigen zu lassen.
- Tippen Sie auf den gewünschten Eintrag in der Liste, um diesen für die Adresseingabe zu übernehmen.

## **Ziel eingrenzen und aus Liste auswählen**

- Während Sie Eingaben in der Eingabezeile vornehmen, können Sie jederzeit durch Antippen der Funktionstaste (\*\*) hinter der Eingabezeile eine Liste der noch auswählbaren Ziele öffnen. Es werden dort nur noch die Ziele angezeigt, die den Vorgaben und der Zeichenfolge in der Eingabezeile entsprechend noch aus dem Navigationsspeicher auswählbar sind.
- In der Funktionstaste <sup>[\*\*]</sup> wird die Anzahl der noch auswählbaren Ziele angezeigt, wenn weniger als hundert Ziele auswählbar sind.
- Sind weniger als sechs Ziele auswählbar, wird die Eingabemaske automatisch geschlossen und eine Liste der möglichen Ziele wird angezeigt.

## **Hauptmenü Navigation**

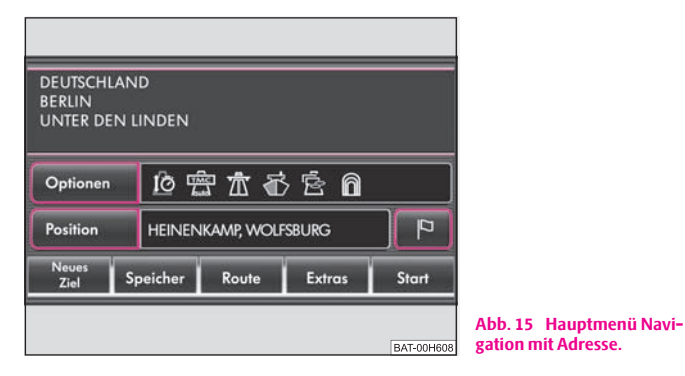

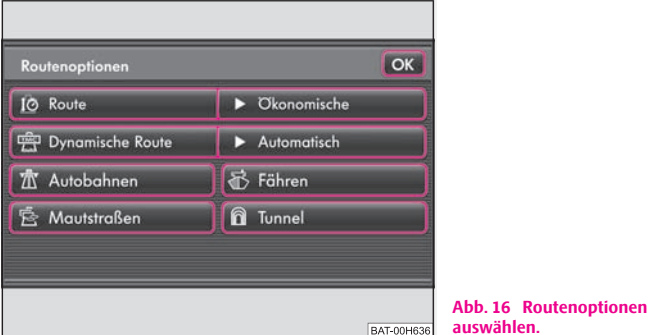

- –Drücken Sie die Bereichswahltaste (NAV). Das in der Navigation zuletzt geöffnete Menü wird angezeigt.
- –Tippen Sie erneut auf die Bereichswahltaste (NAV), wenn Ihnen nicht das Hauptmenü *Navigation* <sup>⇒</sup> Abb. 15 angezeigt wird.

## **P**osition **) und (** $\vert \mathbf{P} \vert$  **setzen**

Position) – öffnet ein Fenster mit Informationen zu Ihrem aktuellen Standort. Sie können in diesem Menü den angezeigten Standort mit [Speichern] im Zielspeicher ablegen.

 $\mathbb{P}$ ] – speichert die aktuelle Position als "Fähnchenziel" im Zielspeicher. Es kann immer nur ein Ziel unter dem Namen "Fähnchenziel" im Zielspeicher abgelegt werden. Wird das Fähnchenziel nicht umbenannt, wird es durch erneutes Antippen von [ℙ] überschrieben.

#### **Weitere Funktionstasten im Hauptmenü Navigation**

Neues Ziel) – öffnet ein Auswahlmenü, um die Art der Zieleingabe auszuwählen.

- •Neues Ziel) - dient zur Eingabe eines neuen Ziels.
- •Tourmodus) – zum Umschalten in den Tourmodus, wenn mehr als zwei Ziele während einer Zielführung angefahren werden sollen.

Speicher) – öffnet ein Pop-up-Fenster:

- •Ziel laden) – zur Auswahl eines bereits gespeicherten Reiseziels.
- •Ziel speichern] – um das im Hauptmenü Navigation angezeigte Reiseziel zu speichern.
- •Speicher verwalten) – schaltet zum Zielspeicher um.

– öffnet während einer Zielführung ein Pop-up-Fenster: Route

- •Routenliste) – zeigt während einer Zielführung eine Liste mit Straßennamen oder Straßenbezeichnungen der noch zu durchfahrenden Streckenabschnitte in einer Liste an.
- •Manöverliste) – zeigt während einer Zielführung eine Liste mit den zu durchfahrenden Abbiegepunkten mit Fahrtrichtungspfeilen an.
- •Stau voraus) - zur manuellen Eingabe einer Routensperrung.
- •Sperre aufheben) – zur manuellen Aufheben einer Routensperrung.

Extras) – öffnet ein Pop-up-Fenster.

- •Neues Zwischenziel) – zur Eingabe eines zusätzlichen Ziels, das während einer Zielführung angefahren werden soll.
- •Wegpunktmodus) – zum Umschalten in den Wegpunktmodus, wenn in nicht digitalisierten Gebieten Wegpunkte gesetzt werden sollen (Offroad-Navigation).

Start) – startet die Zielführung zu dem angezeigten Reiseziel.

#### **Vorgaben für die Routenberechnung festlegen**

Durch Antippen von (Optionen) im Hauptmenü *Navigation* ⇒ Seite 41, Abb. 15 wird das Menü *Routenoptionen* aufgerufen ⇒ Seite 41, Abb. 16. In dem Menü *Routenoptionen* wird festgelegt, nach welchen Kriterien eine Route berechnet werden soll und welche Wegetypen Sie für die Routenberechnung zulassen möchten.

Die Änderungen in dem Menü *Routenoptionen* müssen mit (OK) bestätigt werden, sonst werden Sie nicht übernommen.

– öffnet ein Pop-up-Fenster: Route

• **Schnelle**: Errechnet Ihnen die schnellste Route zu Ihrem Ziel, auch wenn dafür ein Umweg nötig ist.

• **Kurze**: Es wird eine längere Fahrzeit zugunsten der kürzesten Route in Kauf genommen. Beachten Sie bitte, dass die Einstellung "Kurze Route" bei der Routenführung teilweise zu unerwarteten Ergebnissen führen kann.

• **Ökonomische**: Ziel der Berechnung ist ein Gleichgewicht aus minimaler Fahrzeit und Fahrstrecke.

會 Dynamische Route] – öffnet ein Pop-up-Fenster, wo festgelegt wird, ob und wie TMC-Verkehrsmeldungen in die Routenberechnung einbezogen werden (*Manuell* oder *Automatisch*).

术 Autobahnen), (៊∂ Fähren), [ଛ Mautstraßen) oder (⋒ Tunnel) – legt fest, ob diese Wegetypen benutzt werden sollen oder nicht. Gibt es keine sinnvolle Route (weil beispielsweise eine Insel ohne Fähre nicht erreicht werden kann), werden diese Wegetypen - obwohl sie abgewählt wurden - in die Routenberechnung einbezogen.

## **Zieleingabe: Ziel auswählen**

## **Übersicht zur Zielauswahl**

## **Menü Neues Ziel aufrufen**

- Drücken Sie auf die Bereichswahltaste (NAV), um das Hauptmenü *Navigation* aufzurufen.
- –Tippen Sie auf die Funktionstaste (Neues Ziel), um das Menü *Neues Ziel* aufzurufen.

#### **Informationen zur Zielauswahl**

Ein Reiseziel wird erst dann in den Zielspeicher übernommen, wenn die Zielführung zu diesem Reiseziel einmalig gestartet oder wenn das Reiseziel direkt im Zielspeicher gespeichert wurde. Die bereits vorgenommenen Zielvorgaben gehen verloren, wenn beispielsweise zu einer anderen Art der Zielauswahl gewechselt wird.

Mit der Funktionstaste [Start] wird eine Zielführung gestartet. Die Anzeige der Funktionstaste wechselt zu (Stopp). Durch Antippen dieser Funktionstaste kann die Zielführung wieder beendet werden.

#### **Neues Ziel: Neues Reiseziel auswählen**

 – Adresseingabe über eine Eingabemaske zur Auswahl einer Zieladresse Adresse ⇒ Seite 43.

Sonderziele) – öffnet eine Suchmaske zur Suche nach einem Sonderziel aus einer bestimmten Kategorie oder über die Eingabe eines Namens oder einer Telefonnummer. Als Suchgebiet legen Sie den aktuellen Standort fest, geben eine Stadt ein oder wählen einen Punkt aus der Karte aus. Während einer Zielführung können Sie zusätzlich einen Punkt entlang der Route oder das Zielgebiet als Suchgebiet festlegen <sup>⇒</sup> Seite 44.

Karte/GPS $\rceil$ – Punkt aus der Karte als Reiseziel auswählen  $\Rightarrow$  Seite 45.

#### **Neues Ziel: Reiseziel aus Zielspeicher auswählen**

Heimatadresse] – eine zuvor eingegebene und gespeicherte Heimatadresse als Ziel auswählen – oder Heimatadresse definieren.

Letzte Ziele] – Liste der zuletzt angefahrenen Ziele öffnen und Zielführung zu einem der angezeigten Reiseziele durch Antippen starten <sup>⇒</sup> Seite 46 – oder angezeigte *Letzte Ziele* speichern.

Favoriten) – Liste der gespeicherten Reiseziele öffnen, die zuvor als "Favoriten-Ziel" definiert wurden, und Zielführung zu einem der angezeigten Reiseziele durch Antippen starten  $\Rightarrow$  Seite 46 – oder "Favoriten" bearbeiten.

Zielspeicher) – Liste der gespeicherten Reiseziele öffnen und Zielführung zu einem der angezeigten Reiseziele durch Antippen starten <sup>⇒</sup> Seite 46 – oder "Zielspeicher" bearbeiten.

## **Auswahl einer Zieladresse**

In dem Menü *Neues Ziel* tippen Sie auf die Funktionstaste (Adresse).

## **Zieladresse auswählen**

- In dem Menü *Adresseingabe* wählen Sie die Zieladresse aus.
- Tippen Sie dazu auf eine der linken Funktionstasten (Land), (Stadt/PLZ), Straße), (Hausnr.) oder (Kreuzung), um die entsprechende Eingabemaske zu öffnen. Eine Zieladresse muss immer in der angezeigten Reihenfolge ausgewählt werden, zuerst das Land, dann die Stadt und so weiter.
- Reichen die Angaben für eine Zielführung aus, ist die Funktionstaste Start) aktiv.

### **Angezeigte Zieladresse ändern**

– War zuvor bereits ein Reiseziel definiert, wird dieses Reiseziel in dem Menü *Adresseingabe* angezeigt. Sie müssen dann nur die Einträge ändern, die von der gewünschten Zieladresse abweichen.

#### **Weitere Funktionstasten**

Die Funktionstasten (Speichern) und (Start) sind erst nach Auswahl einer Stadt aktiv.

## **Sonderziele als Reiseziel auswählen**

In dem Menü *Neues Ziel* tippen Sie auf die Funktionstaste (Sonderziele). Im Menü *Sonderzielsuche* legen Sie Optionen für die Suche nach einem Sonderziel fest.

## **Sonderzielkategorie auswählen**

- Sind Sie auf der Suche nach einer bestimmten Art von Ziel, beispielsweise einem Hotel, tippen Sie auf (Kategorie) und wählen Sie im Folgemenü eine Hauptkategorie durch Antippen aus.
- – Nach Auswahl einer Hauptkategorie wird eine Liste der dort auswählbaren Sonderzielkategorien geöffnet. Um aus der Ansicht einer Unterkategorie wieder zu einer Hauptkategorie zurückzuschalten, tippen Sie auf [<del>ല</del>].
- – Alternativ tippen Sie auf die Funktionstaste ALLE KATEGORIEN (ALPHABETISCH)], um alle auswählbaren Sonderzielkategorien in alphabetischer Reihenfolge in einer Liste anzuzeigen.
- Diese Sonderzielkategorie wird nun in dem Menü *Sonderzielsuche* angezeigt. Eine Übersicht aller auswählbaren Sonderzielkategorien finden Sie am Ende dieses Kapitels.

## **Suchgebiet festlegen**

Tippen Sie auf (Suchgebiet), um festzulegen in welchem Gebiet nach einem Sonderziel gesucht werden soll.

## **Weitere Suchoptionen festlegen**

– Sind Sie auf der Suche nach einem bestimmten Ziel, beispielsweise einem Hotel, dessen Namen oder Telefonnummer Sie kennen, tippen Sie auf die Funktionstaste (Name enthält) oder (Telefonnr.).

## **Suche starten**

- Haben Sie Ihre Eingaben in der Suchmaske beendet, tippen Sie auf die Funktionstaste (Suchen). Ein Pop-up-Fenster wird geöffnet und ein Umkreis von maximal 200 Kilometern wird nach dem Sonderziel, das den gewählten Optionen entspricht, abgesucht.
- Tippen Sie auf die Funktionstaste (Ergebnisse), um die Suche bei der angezeigten Distanz zum Suchgebiet abzubrechen und das oder die Suchergebnisse anzuzeigen.
- Tippen Sie auf die Funktionstaste (Abbruch), wird die Suche ohne Anzeige der Ergebnisse beendet.

## **Sonderziel aus Suchergebnissen auswählen**

- Wurde nur ein Sonderziel gefunden, das den vorgewählten Optionen entspricht, wird direkt das *Informationsfenster Sonderziel* geöffnet.
- Wurden mehrere Sonderziele gefunden, werden diese zunächst in einer Liste angezeigt. Oben in der Liste stehen die Sonderziele, die dem eingegebenen Suchgebiet am nächsten sind (Entfernungs- und Richtungsangaben bezeichnen hier Luftlinie). Tippen Sie auf die Anzeige eines Sonderziels in der Liste, wird ebenfalls das *Informationsfenster Sonderziel* geöffnet.

## **Informationsfenster Sonderziel**

- Hier erhalten Sie weitere Informationen, beispielsweise die genaue Adresse und die Telefonnummer des ausgewählten Sonderziels.
- $-$  Tippen Sie in dem "Informationsfenster Sonderziel" auf  $\overline{OK}$ , um die Zielführung zu dem angezeigten Sonderziel zu starten.
- Tippen Sie auf die Funktionstaste (品), wenn Sie das angezeigte Sonderziel zunächst nur speichern möchten.
- –Tippen Sie auf die Funktionstaste (◀) oder (▶), um weitere Sonderziele aus der Liste anzuzeigen, wenn mehrere Sonderziele gefunden wurden.
- Tippen Sie auf die Funktionstaste (), um die aktuelle Fahrzeugposition  $\circledS$  und das ausgewählte Sonderziel in der Kartendarstellung anzuzeigen.

#### **Suchgebietsoptionen**

Durch Antippen der Funktionstaste (Suchgebiet) rufen Sie das Menü *Suchgebiet auswählen* auf.

In dem Menü *Suchgebiet auswählen* legen Sie fest, wonach einem Sonderziel gesucht werden soll. Beim Aufruf des Menüs ist das Suchgebiet auf den aktuellen Standort eingestellt.

Zielumkreis) – Ist ein Reiseziel ausgewählt, können Sie als Suchgebiet für das Sonderziel den Umkreis dieses Reiseziels auswählen.

Standort) – Grenzt die Suche nach einem Sonderziel auf den Umkreis des aktuellen Standorts ein (Standardeinstellung).

Stadtnähe) – Geben Sie über Eingabemasken die Stadt ein, in deren Umgebung nach einem Sonderziel gesucht werden soll.

Punkt in der Karte wählen) – Wählen Sie durch Verschieben eines Fadenkreuzes einen Punkt in der Karte aus, in dessen Umgebung nach einem Sonderziel gesucht werden soll. Gehen Sie vor, wie in dem Kapitel "Reiseziel aus Karte auswählen" beschrieben.

Entlang der Route) – Während einer laufenden Zielführung wird die Suche nach einem Sonderziel, auf die Umgebung der berechneten Route eingegrenzt.

#### **Weitere Optionen zur Sonderzielsuche**

Name enthält) – Suchen Sie über die Eingabe eines Namens nach einem bestimmten Sonderziel.

Telefonnr.] – Suchen Sie über die Eingabe einer Telefonnummer nach einem bestimmten Sonderziel. Geben Sie bitte nur die Telefonnummer, ohne Stadt- und Ländervorwahl ein.

## Karte/GPS] **Reiseziel aus Karte auswählen**

- In dem Menü *Neues Ziel* tippen Sie auf die Funktionstaste (Karte/GPS). Das letzte Reiseziel, zu dem eine Zielführung gestartet wurde, wird in der Kartendarstellung angezeigt. Wurde noch kein Reiseziel angefahren, wird der aktuelle Standort in einer Übersichtskarte angezeigt.
- Um in die Karte hinein- oder aus der Karte herauszuzoomen, also den Kartenmaßstab zu verändern, verdrehen Sie den Einstellknopf **8**. Alternativ tippen Sie auf die Funktionstaste  $(\mathscr{P})$ oder  $(\mathscr{P})$ .
- Halten Sie Ihren Finger auf die Kartendarstellung gedrückt und bewegen Sie ihn ohne abzusetzen. Das Fadenkreuz folgt Ihren Bewegungen. Wenn Sie das Fadenkreuz an den Bildschirmrand verschieben, erscheint nach kurzer Zeit der benachbarte Kartenausschnitt. Die Geoposition (Positionsanzeige über Koordinaten) oder der Straßenname zur aktuellen Position des Fadenkreuzes wird Ihnen oben im Bildschirm angezeigt.
- Wird das gewünschte Reiseziel oder Zielgebiet angezeigt, tippen Sie auf die Funktionstaste (OK). Die Zielführung startet automatisch.
- Tippen Sie auf die Funktionstaste (SAVE), wenn Sie das angezeigte Ziel zunächst nur speichern möchten.

#### **Kartenziel genauer bestimmen**

Sie können ein aus der Kartendarstellung ausgewähltes Reiseziel später in dem Menü *Adresseingabe* weiter eingrenzen. Drücken Sie dazu nach dem Start der Zielführung auf die Bereichswahltaste (NAV), um von der Kartendarstellung zum Hauptmenü *Navigation* zu wechseln. Dort tippen Sie auf die Funktionstaste (Stopp), um die Zielführung zu beenden. Wechseln Sie nun in das Menü *Adresseingabe*, wird das in der Karte ausgewählte Reiseziel in Form einer Adresse angezeigt und kann dort genauer bestimmt werden.

Umgekehrt können Sie das Gebiet, welches in der Kartendarstellung zur Zielauswahl angezeigt werden soll, vorher in dem Menü *Adresseingabe* festlegen.

#### **Weitere Funktionstasten in der Kartendarstellung**

 – schaltet die Kartendarstellung kurzfristig in die Übersichtsdarstellung (großer Maßstab). Nach einigen Sekunden wird automatisch zur zuletzt gewählten Zoomdarstellung (kleinerer Maßstab) zurückgeschaltet.

- öffnet ein Menü zur Eingabe eines Reiseziels über dessen Koordinaten. GPS
- SAVE) speichert das in der Karte ausgewählte Reiseziel im Zielspeicher.

## **Reiseziel über Koordinaten eingeben** Karte/GPS

- –In dem Menü *Neues Ziel* tippen Sie auf die Funktionstaste (Karte/GPS).
- –Tippen Sie in der Kartendarstellung auf die Funktionstaste (GPS). Die Koordinaten des letzten Reiseziels zu dem eine Zielführung gestartet wurde, werden angezeigt. Wurde noch kein Reiseziel angefahren, werden die Koordinaten des aktuellen Standorts angezeigt.
- –Tippen Sie auf die Funktionstaste (Breitengrad) oder (Längengrad), um die entsprechende Eingabemaske zu öffnen.
- Durch Antippen von (◀) und (▶) verschieben Sie die Zeicheneinfügemarke innerhalb der Eingabefelder oder wechseln zum nächsten Eingabefeld.
- – Tippen Sie in der Eingabemaske auf ein im Tastaturblock angezeigtes Zeichen, um dieses hinter die Zeicheneinfügemarke zu übernehmen. Vorhandene Zeichen werden dabei überschrieben.
- –Tippen Sie auf (OK), wenn der gewünschte Breiten- oder Längengrad in den Eingabefeldern angezeigt wird.
- Antippen von  $\circledcirc$ ] löscht Zeichen ab der Position der Zeicheneinfügemarke von rechts nach links. Durch Antippen von ⊕ wird die Eingabemaske geschlossen, ohne dass Eingaben übernommen werden.

Liegen die eingegebenen Koordinaten außerhalb des gespeicherten Navigationsbereichs, wird ein Pop-up-Fenster mit folgender Meldung geöffnet: "Diese GPS-**Koordinaten können vom Gerät nicht verarbeitet werden. Bitte prüfen Sie** 

**Ihre Eingaben.**" Tippen Sie auf (OK), um das Pop-up-Fenster zu schließen und Ihre Eingaben zu korrigieren.

## **Gespeichertes Ziel auswählen**

Rufen Sie das Menü *Neues Ziel* aus dem Hauptmenü *Navigation* auf. In dem Menü *Neues Ziel* sind nur die Funktionstasten auswählbar, wo bereits Ziele gespeichert sind. Beispielsweise ist [Letzte Ziele] nur auswählbar, wenn bereits eine Zielführung gestartet wurde.

## Zielführung zu einer gespeicherten "Heimatadresse" starten.

– Tippen Sie ausgehend vom Menü *Neues Ziel* auf die entsprechende Funktionstaste. Ist eine Heimatadresse gespeichert, wechselt das Gerät in die Kartendarstellung und die Zielführung startet automatisch.

### **Zielführung zu einem gespeicherten "Favoritenziel", einem anderen**  Ziel aus dem Zielspeicher oder aus der Liste "Letzte Ziele" starten.

- Tippen Sie ausgehend vom Menü *Neues Ziel* auf die entsprechende Funktionstaste.
- Eine Liste der gespeicherten Ziele wird angezeigt, beispielsweise die Liste *Letzte Ziele*.
- Tippen Sie in der linken Spalte auf die Anzeige eines Ziels. Das Gerät wechselt in die Kartendarstellung und die Zielführung zu diesem Reiseziel startet automatisch.
- Tippen Sie auf die Funktionstaste <del>n</del>hinter einem Ziel, und tippen Sie in dem sich öffnenden Pop-up-Fenster auf (Details anzeigen), um das entsprechende Ziel in der Detailansicht zu öffnen.

## **Zielspeicher**

## **Ziele speichern**

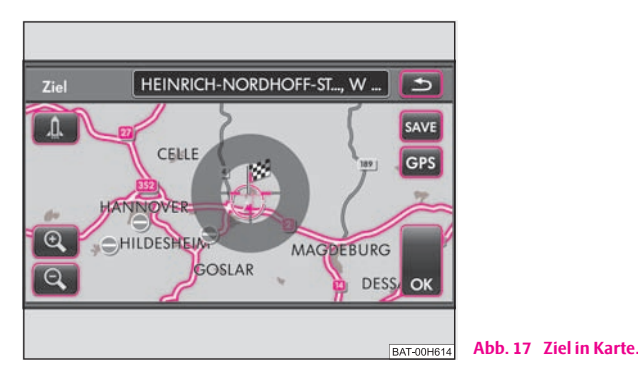

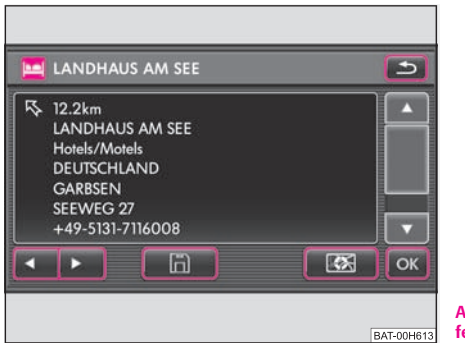

**Abb. 18 Informationsfenster Sonderziel.**

Abhängig von dem für die Zieleingabe gewählten Menü werden unterschiedliche Funktionstasten zum Speichern eines angezeigten Reiseziels angeboten. Beispielsweise [SAVE] ⇒ Abb. 17 oder [h] ⇒ Abb. 18. Diese

Funktionstasten sind immer erst dann aktiv, also aufrufbar, wenn das entsprechende Reiseziel ausreichend definiert wurde.

- Wählen Sie ein Reiseziel aus, wie beschrieben <sup>⇒</sup> Seite 43.
- Legen Sie in dem Menü *Eintrag bearbeiten/speichern* den Namen und Favoritenstatus für das zu speichernde Ziel fest <sup>⇒</sup> Seite 48.

## **Letzte Ziele speichern oder löschen**

- Tippen Sie in dem Menü *Neues Ziel* auf die Funktionstaste . Letzte Ziele
- Alternativ tippen Sie im Hauptmenü *Navigation* auf die Funktionstaste (Speicher), im Pop-up-Fenster auf (Speicher verwalten) und im Folgemenü auf (Letzte Ziele).
- Tippen Sie in dem Menü *Letzte Ziele* auf die Funktionstaste hinter einem Ziel, um ein Pop-up-Fenster mit Optionen zur Bearbeitung zu öffnen.
- Tippen Sie in dem Pop-up-Fenster auf die Funktionstaste (Speichern), wird das Menü *Eintrag bearbeiten/speichern* geöffnet.
- Speichern Sie das Ziel, wie beschrieben ⇒ Seite 48, "Eintrag bearbeiten/speichern".
- –Tippen Sie in dem Pop-up-Fenster auf [Löschen], wird das Ziel nach der Bestätigung einer weiteren Sicherheitsabfrage gelöscht.

## **Gespeicherte Reiseziele bearbeiten und löschen**

 Tippen Sie im Hauptmenü *Navigation* auf die Funktionstaste Speicher] und im Pop-up-Fenster auf (Speicher verwalten).

#### **48Bereichswahltaste NAV (Navigation)**

- – Tippen Sie in dem Menü *Speicher verwalten* auf die Funktionstaste Einträge im Zielspeicher), wird Ihnen eine Liste aller im Zielspeicher manuell gespeicherter Ziele angezeigt.
- –Tippen Sie in dem Pop-up-Fenster auf die Funktionstaste (Bearbeiten), wird das Menü *Eintrag bearbeiten/speichern* geöffnet.
- – Ändern Sie den Eintrag, wie beschrieben ⇒ Seite 48, "Eintrag bearbeiten/speichern".
- –Tippen Sie in dem Pop-up-Fenster auf (Löschen), wird das Ziel nach der Bestätigung einer weiteren Sicherheitsabfrage gelöscht.

#### **Fähnchenziel bearbeiten**

Beachten Sie, dass immer nur ein Ziel unter dem Namen "Fähnchenziel" im Zielspeicher abgelegt werden kann.

Wird das Fähnchenziel nicht umbenannt, wird es durch erneutes Antippen von überschrieben. Möchten Sie ein gespeichertes Fähnchenziel behalten, müssen Sie es daher umbenennen.

## **Eintrag bearbeiten/speichern**

Das Menü *Eintrag bearbeiten/speichern* wird geöffnet, wenn ein Ziel zum Speichern oder zur Bearbeitung ausgewählt wurde.

### **Zielangaben für das Speichern festlegen**

- Tippen Sie auf die Funktionstaste  $\Box$  oder  $\nabla$ , um die Informationen zu diesem Ziel vollständig anzuzeigen.
- –Tippen Sie auf [Favoritenstatus], um im Folgemenü für das angezeigte Ziel eine Favoritenkategorie festzulegen oder die angezeigte zu verändern ⇒ Seite 48, "Favoritenkategorie festlegen".
- Tippen Sie auf (Name), um den angezeigten Namen zu verändern, unter dem das Ziel im Zielspeicher abgelegt werden soll.
- Tippen Sie auf die Funktionstaste (Speichern), um das Ziel unter dem angezeigten Namen und Favoritenstatus zu speichern.

#### **Favoritenkategorie festlegen**

- Tippen Sie in dem Menü *Eintrag bearbeiten/speichern* auf die Funktionstaste [ Favoritenstatus ].
- Tippen Sie auf die Favoritenkategorie, unter der das Ziel gespeichert werden soll. Das Menü wird geschlossen und die gewählte Favoritenkategorie wird vor der Funktionstaste (Favoritenstatus) angezeigt.
- Tippen Sie auf die Funktionstaste (Speichern), um das Ziel unter dem angezeigten Namen und Favoritenstatus zu speichern.

Ein Ziel, dem eine Favoritenkategorie zugeordnet wurde, ist mit der Funktionstaste Favoriten) aufrufbar und wird einstellungsabhängig in der Kartendarstellung mit dem zugeordneten Symbol angezeigt.

### **Zielspeicher oder Liste der letzten Ziele löschen**

- Tippen Sie im Hauptmenü *Navigation* auf die Funktionstaste Speicher] und im Pop-up-Fenster auf (Speicher verwalten).
- – Tippen Sie in dem Menü *Speicher verwalten* auf die Funktionstaste Zielspeicher löschen) oder [Alle letzten Ziele löschen]
- Bestätigen Sie die entsprechende Sicherheitsabfrage, um den gesamten Zielspeicher oder alle letzten Ziele auf einmal zu löschen.

## **Heimatadresse speichern oder bearbeiten**

Rufen Sie das Menü *Neues Ziel* durch Drücken der Bereichswahltaste NAV) und Antippen der Funktionstaste (Neues Ziel) auf.

## **Heimatadresse auswählen**

- – In dem Menü *Neues Ziel* tippen Sie auf die Funktionstaste Heimatadresse l.
- – Ist noch keine Heimatadresse definiert, wird das Menü *Heimatadresse eingeben* geöffnet.
- –Tippen Sie auf die Funktionstaste (Zieleingabe), wird das Menü *Adresseingabe* geöffnet.

## **Aktuelle Position als Heimatadresse speichern**

- – In dem Menü *Neues Ziel* tippen Sie auf die Funktionstaste Heimatadresse
- Ist noch keine Heimatadresse ausgewählt, wird das Menü *Heimatadresse eingeben* geöffnet.
- –Tippen Sie auf die Funktionstaste (Aktuelle Position), wird die derzeitige Fahrzeugposition als Heimatadresse gespeichert.

## **Gespeicherte Heimatadresse bearbeiten**

- Tippen Sie auf die Bereichswahltaste (SETUP), um eine bereits gespeicherte Heimatadresse, in dem Menü *Einstellungen Navigation* zu ändern oder zu löschen.
- – Tippen Sie im Hauptmenü *Einstellungen* auf die Funktionstaste Navigation] und in dem Menü *Einstellungen Navigation* auf die Funktionstaste | Heimatadresse definieren |
- In dem Menü *Heimatadresse bearbeiten* können Sie die aktuell gespeicherte Heimatadresse [Löschen], [Bearbeiten] oder mit der Funktionstaste (Aktuelle Position setzen) überschreiben.

## **Tourmodus**

## **Allgemeines**

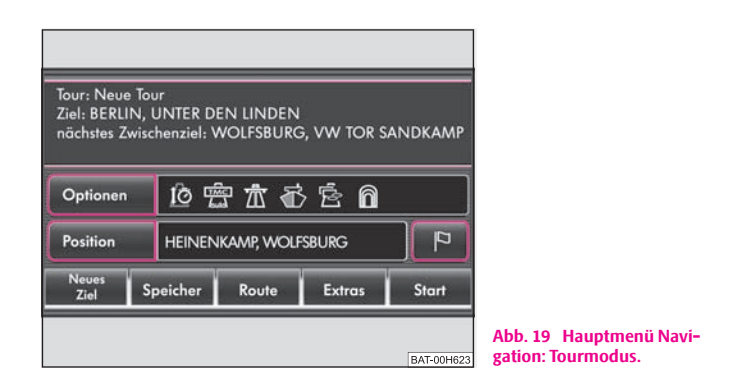

 Tippen Sie im Hauptmenü *Navigation* auf die Funktionstaste Extras und dann auf (Tourmodus), um in den Tourmodus zu wechseln.

Das Hauptmenü Navigation wird entweder im "normalen" Reisezielmodus oder im Tourmodus angezeigt <sup>⇒</sup> Abb. 19.

Um den Tourmodus zu verlassen ⇒ Seite 50.

Eine Tour besteht immer aus **einem Reiseziel**, welches den Endpunkt der Tour bezeichnet und **maximal fünf Zwischenzielen**.

#### **Zusätzliche Symbole**

- Startpunkt der Tour
- $\triangleright$  Zwischenziel einer Tour
- Endpunkt einer Tour

 – Öffnet ein Pop-up-Fenster, um eine Detailansicht zu öffnen, das Ziel zu bearbeiten oder ein weiteres Ziel einzufügen.

# **Hinweis**

Während einer Zielführung beziehen sich Angaben zu Fahr- bzw. Ankunftszeit immer auf das Erreichen des endgültigen Reiseziels. Die geschätzte Fahrzeit oder Ankunftszeit an einem Zwischenziel wird **nicht** angezeigt.

## **Zwischenziel eingeben**

Sollen zusätzlich zu dem angezeigten Reiseziel ein Ziel oder mehrere weitere Ziele angefahren werden, gehen Sie vor, wie im Folgenden beschrieben. Sie können das zusätzliche Ziel auch hinter dem angezeigten Reiseziel als neuen Endpunkt der Tour einfügen.

- Nach Auswahl eines Reiseziels, tippen Sie im Hauptmenü *Navigation* auf die Funktionstaste (Extras). Ein Pop-up-Fenster wird geöffnet.
- –Tippen Sie auf (Neues Zwischenziel), wird das Menü Neues Ziel zur Auswahl eines Zwischenziels geöffnet. Das Gerät wechselt im Hintergrund automatisch in den Tourmodus.
- –Sie wählen das Zwischenziel aus, wie beschrieben ⇒ Seite 43.
- – Haben Sie das neue Ziel bestätigt, werden Sie aufgefordert, einen Eintrag auszuwählen, hinter dem das neue Ziel platziert werden soll. Sie legen so fest, in welcher Reihenfolge die Ziele angefahren werden. Tippen Sie auf (OK), um die Meldung zu schließen.
- – Das Hauptmenü *Navigation* wird nun im Tourmodus geöffnet  $\Rightarrow$  Seite 49, Abb. 19.
- –Tippen Sie auf die Funktionstaste (Start), um die Zielführung zum ersten Zwischenziel der angezeigten Tour zu starten.
- –Tippen Sie auf die Funktionstaste (Extras) und dann (Tour bearb.), um weitere Ziele zu Ihrer Tour hinzuzufügen ⇒ Seite 50, "Neue Tour im Tourmodus zusammenstellen".

## **Tourmodus verlassen**

Beachten Sie, dass alle Zwischenziele gelöscht werden, wenn Sie den Tourmodus beenden. Sie können die angezeigte Tour mit allen Zwischenzielen vor Beenden des Tourmodus durch Antippen von Speicher] speichern  $\Rightarrow$  Seite 51.

- Tippen Sie im Hauptmenü *Navigation* auf die Funktionstaste Extras und im Pop-up-Fenster auf [ Tourmodus verlassen ], um den Tourmodus zu beenden.
- Bestätigen Sie die Meldung "**Möchten Sie den Tourmodus verlassen?**" durch Antippen der Funktionstaste (Verlassen).
- Nur das zuvor als Endpunkt festgelegte Reiseziel wird im Hauptmenü *Navigation* angezeigt.

## **Neue Tour im Tourmodus zusammenstellen**

- Tippen Sie im Hauptmenü *Navigation* auf die Funktionstaste Extras und dann auf [Tourmodus], um in den Tourmodus zu wechseln.
- Tippen Sie auf die Funktionstaste (Extras) und dann auf (Neue Tour), um eine neue Tour zusammenzustellen.
- Tippen Sie in dem Menü *Tourplan: Neue Tour* auf die Funktionstaste hinter der Anzeige des Startpunkts oder eines angezeigten Ziels.
- Tippen Sie in dem Pop-up-Fenster auf (Zieleingabe).
- Sie wählen ein Ziel aus, wie beschrieben ⇒ Seite 43.
- Haben Sie das erste Ziel bestätigt, wird erneut das Menü *Tourplan: Neue Tour* geöffnet. Tippen Sie auf die Funktionstaste **□** neben dem Ziel, hinter dem ein weiteres Ziel eingefügt werden soll.
- Tippen Sie im Pop-up-Fenster erneut auf (Zieleingabe) und wählen Sie ein weiteres Ziel aus.
- –Tippen Sie auf (±), wenn Sie die Tour-Eingabe beenden möchten. Im Hauptmenü *Navigation* wird Ihnen das Reiseziel Ihrer Tour und das nächste Zwischenziel angezeigt.
- –Tippen Sie auf die Funktionstaste (Start), um die Zielführung zum ersten Zwischenziel Ihrer Tour zu starten.
- –Tippen Sie auf die Funktionstaste (Speicher), um die angezeigte Tour unter einem eigenen Namen dauerhaft im Zielspeicher abzulegen  $\Rightarrow$  Seite 51, "Tour speichern".

In dem Menü *Tourplan: Neue Tour steht* "Neue Tour" als Platzhalter für einen Namen, den Sie für diese Tour vergeben können, wenn diese Tour gespeichert wird.

## **Tour speichern**

Eine Tour kann nur im Tourmodus angezeigt und dementsprechend auch nur im Tourmodus gespeichert werden.

- Tippen Sie auf die Funktionstaste (Speicher)⇒ Seite 49, Abb. 19, um eine im Hauptmenü *Navigation* angezeigte Tour zu speichern.
- –Tippen Sie in dem Pop-up-Fenster auf (Tour speichern). Eine Eingabemaske zur Freitexteingabe wird geöffnet.
- –Vergeben Sie einen Namen für Ihre Tour.
- –Bestätigen Sie den angezeigten Namen mit [OK].
- –Es erscheint der Hinweis "**Tour gespeichert**". Tippen Sie auf (OK), um den Hinweis zu bestätigen.

Es können **maximal 10 Touren** im Zielspeicher gespeichert werden.

## **Gespeicherte Tour aufrufen**

- Tippen Sie im Hauptmenü *Navigation* auf die Funktionstaste Extras und dann auf (Tourmodus ).
- Tippen Sie auf die Funktionstaste (Speicher) und im Pop-up-Fenster auf (Tour laden ).
- Tippen Sie in dem Menü *Tour laden* auf die Funktionstaste (四) neben einem Tournamen, um Informationen zu der entsprechenden Tour in dem Menü *Tourdetails* anzuzeigen.
- Tippen Sie in dem Menü *Tourdetails* auf die Funktionstaste Auswählen) oder tippen Sie in dem Menü *Tour laden* direkt auf den Namen einer Tour, wird die ausgewählte Tour im Hauptmenü *Navigation* angezeigt.
- Tippen Sie auf die Funktionstaste (Start), um die Zielführung zu starten.

## **Gespeicherte Tour bearbeiten**

Eine Tour kann nur im Tourmodus angezeigt und dementsprechend auch nur im Tourmodus bearbeitet werden. Rufen Sie die zu bearbeitende Tour auf.

- Tippen Sie oben auf die Anzeige der ausgewählten Tour, wird der Tourplan für diese Tour geöffnet.
- Alternativ öffnen Sie den Tourplan durch Antippen der Funktionstaste Extras). Tippen Sie in dem Pop-up-Fenster auf (Tour bearb.).
- Tippen Sie im Tourplan auf die Funktionstaste neben dem Ziel  $\equiv$ , das Sie bearbeiten möchten. Das Pop-up-Fenster mit den möglichen Optionen zur Bearbeitung dieses Eintrags wird geöffnet.

#### **52Bereichswahltaste NAV (Navigation)**

- –Tippen Sie auf die Funktionstaste (≡) neben dem Startpunkt der Tour " $\Box$ ", haben Sie nur die Möglichkeit, über (Zieleingabe) das erste Zwischenziel nach dem Startpunkt festzulegen. Denn der Startpunkt ist bereits über die GPS-Positionsbestimmung des Geräts automatisch festgelegt und kann somit nicht verändert werden.
- –Tippen Sie auf die Funktionstaste (■) neben eines der anderen Ziele, werden Ihnen weitere Optionen zur Bearbeitung angeboten.

#### **Optionen zur Bearbeitung eines Tourziels**

 – öffnet das Menü *Zieldaten* zur Detailansicht des ausgewählten Ziels. Details Tippen Sie auf die Funktionstaste (In Karte zeigen), um sich das Ziel in der Karte anzeigen zu lassen. Mit der Funktionstaste [��] schalten Sie zurück zur Detailansicht.

Start) – Erneutes Antippen von [Start] startet nur die Zielführung zu diesem Tourziel, eventuelle Zwischenziele werden ignoriert. Tippen Sie auf (Zurück), um wieder zur Ansicht des Tourplans zu wechseln, ohne die Zielführung zu starten.

Löschen) – löscht nach weiterer Bestätigung das angezeigte Tourziel.

Verschieben) – Tippen Sie auf (Weiter), um einen Eintrag auszuwählen, hinter den das gewählte Tourziel verschoben werden soll.

Zieleingabe) – zur Eingabe eines weiteren Tourziels.

## **Wegpunktmodus (Offroad-Navigation)**

#### **Übersicht der Funktionen**

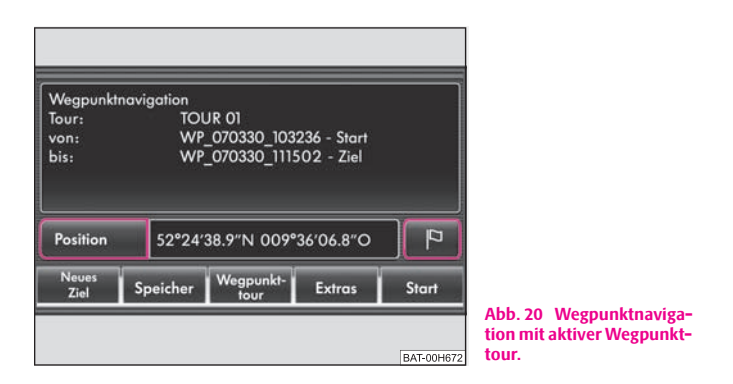

### **Wegpunktmodus öffnen**

- Tippen Sie im Hauptmenü Navigation auf die Funktionstaste (Extras).
- Tippen Sie im Pop-up-Fenster auf die Funktionstaste Wegpunktmodus
- Das Menü *Wegpunktnavigation* wird geöffnet und die letzte aktive Wegpunkttour wird angezeigt ⇒ Abb. 20.

### **Wegpunktmodus verlassen**

- Im Wegpunktmodus wechseln Sie durch Drücken der Bereichswahltaste (NAV) immer in das Menü Wegpunktnavigation.
- Tippen Sie dort auf die Funktionstaste ⇒ Abb. 20 und wählen Extras Sie im Pop-up-Fenster (Wegpunktmodus verlassen).
- Alternativ schließen Sie den Wegpunktmodus durch Aufruf der Funktionstaste [Neues Ziel] in dem Menü Wegpunktnavigation.

– Haben Sie das Ziel einer Wegpunkttour erreicht, wird der Wegpunktmodus automatisch beendet und es wird wieder das "normale" Hauptmenü *Navigation* geöffnet.

In dem Menü *Wegpunktnavigation* wird Ihnen die letzte aktive Wegpunkttour und Ihre aktuelle Geoposition angezeigt. Wurde noch keine Wegpunkttour aufgezeichnet oder wurden alle gelöscht, wird ein entsprechender Hinweis eingeblendet. In diesem Fall sind Funktionstasten zum Starten, Laden oder Bearbeiten einer Wegpunkttour nicht aktiv.

Wird eine Wegpunkttour angezeigt, wird durch Antippen der Funktionstaste Start das Abfahren dieser Wegpunkttour gestartet <sup>⇒</sup> Seite 54, "Gespeicherte Wegpunkttour abfahren".

Die Bedienung der weiteren Menüs und Untermenüs erfolgt analog zu den bereits beschrieben Menüs der Navigation und wird hier nicht mehr im Einzelnen beschrieben:

• Antippen eines angezeigten Eintrags oder der Funktionstaste [ $\text{D}$ ] öffnet immer die Detailansicht.

• Antippen der Funktionstaste (= diffnet ein Pop-up-Fenster zur Bearbeitung des nebenstehenden Eintrags analog zu.

#### **Die Funktionstaste**  Neues Ziel

Antippen der Funktionstaste (Neues Ziel) öffnet eine Sicherheitsabfrage:

– schaltet zurück in den Wegpunktmodus. Zurück

 – beendet den Wegpunktmodus und öffnet das Menü *Neues Ziel* zur Onroad-Ziel Auswahl eines "Onroad-Ziels" aus den zur Verfügung stehenden Navigationsdaten.

#### **Die Funktionstaste**  Speicher

Antippen der Funktionstaste (Speicher) öffnet ein Pop-up-Fenster:

Wegpunkttour laden) – öffnet eine Liste der gespeicherten Wegpunkttouren. Zum Auswählen die entsprechende Wegpunkttour antippen.

Wegpunkttourspeicher verwalten) – öffnet den Wegpunkttourspeicher. Gespeicherte Wegpunkttouren können angezeigt, umbenannt oder gelöscht werden.

#### **Die Funktionstaste**  Wegpunkttour

Antippen der Funktionstaste (Wegpunkttour) öffnet ein Pop-up-Fenster, um eine neue Wegpunkttour aufzuzeichnen oder die angezeigte zu bearbeiten.

Wegpunkttour aufnehmen) – startet nach Vergabe eines Namens für die Wegpunkttour und Auswahl eines Aufnahmemodus die Aufzeichnung einer neuen Wegpunkttour. Eine angezeigte Wegpunkttour wird dabei automatisch gespeichert und ist später wieder über [Wegpunkttour laden] aus dem [Speicher] aufrufbar.

Wegpunkttour bearbeiten) – öffnet eine Liste mit den Wegpunkten der aktuell in dem Menü *Wegpunktnavigation* angezeigten Tour. Die Wegpunkte in der Liste können in der Karte angezeigt, gelöscht, verschoben oder umbenannt werden. Außerdem können weitere Wegpunkte über Auswahl aus der Karte oder Eingabe der GPS-Position hinzugefügt werden. Soll eine andere als die angezeigte Wegpunkttour bearbeitet werden, muss diese zunächst mit [Wegpunkttour laden] aus dem Speicher) aufgerufen werden.

## **Wegpunkttour aufzeichnen**

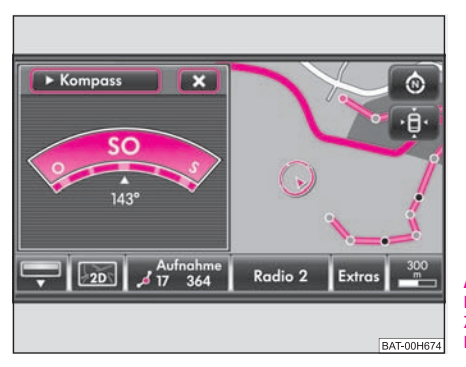

**Abb. 21 Aufzeichnung in der Kartendarstellung mit Zusatzfenster in der Kompassdarstellung.**

 Tippen Sie in dem Menü *Wegpunktnavigation* auf die Funktionstaste **Wegpunkttour** 

#### **54Bereichswahltaste NAV (Navigation)**

- – Tippen Sie im Pop-up-Fenster auf die Funktionstaste .Wegpunkttour laden
- – Wird in dem Menü *Wegpunktnavigation* bereits eine Tour angezeigt, müssen Sie im Folgemenü durch Antippen auswählen, ob Sie die angezeigte [Tour erweitern] oder eine [Neue Tour] aufzeichnen möchten.
- – Vergeben Sie einen aussagekräftigen Namen für die Wegpunkttour. Bestätigen Sie den angezeigten Namen mit (OK).
- Wählen Sie im Folgenden einen Aufnahmemodus durch Antippen aus.
- –Tippen Sie auf die Funktionstaste (Automatisch), um während der Aufzeichnung Wegpunkte vom System automatisch setzen zu lassen (empfohlen).
- –Tippen Sie auf die Funktionstaste (Manuell), wenn Sie während der Aufzeichnung alle Wegpunkte selber setzen möchten.
- Nach Beginn der Aufzeichnung wird Ihnen in dem Menü *Wegpunktnavigation* die Anzahl der verbrauchten und noch verfügbaren Wegpunkte und der eingestellte Aufnahmemodus angezeigt.
- –Drücken Sie auf die Bereichswahltaste (MAP), um in die Kartendarstellung zu wechseln. Erneutes Drücken der Bereichswahltaste MAP öffnet und schließt das Zusatzfenster ⇒ Seite 53, Abb. 21.
- –Drücken Sie die Bereichswahltaste (NAV), um zurück in das Menü *Wegpunktnavigation* zu schalten.
- – Tippen Sie auf die Funktionstaste Aktuelle Position als Wegpunkt speichern), um manuell Wegpunkte zu setzen. In der Kartendarstellung finden Sie diese Funktionstaste in dem Pop-up-Fenster zu der Funktionstaste (Aufnahme) ⇒ Seite 53, Abb. 21 ⇒ Seite 54, "Funktionstaste in der Kartendarstellung".

#### **Funktionstaste** (Aufnahme) **in der Kartendarstellung**

In der Funktionstaste (Aufnahme) werden die bisher für die Tour verbrauchten Wegpunkte und die insgesamt noch zur Verfügung stehenden angezeigt.

Antippen der Funktionstaste (Aufnahme)⇒ Seite 53, Abb. 21 öffnet ein Pop-up-Fenster zum Steuern der Aufzeichnung.

Stopp] – beendet die Aufzeichnung; der letzte gesetzte Wegpunkt wird zum Endpunkt der Wegpunkttour.

 $\blacktriangleright$  Automatische Aufnahme) – schaltet die Funktion, dass die Wegpunkte über die Sensorik im Fahrzeug bei Richtungswechseln automatisch gesetzt werden, ein oder aus. Ein Häkchen in der Checkbox Ø zeigt die eingeschaltete Funktion an.

Akt. Position als Wegpunkt speichern) – setzt einen manuellen Wegpunkt an der aktuellen Fahrzeugposition.

## **Gespeicherte Wegpunkttour abfahren**

Bevor Sie das Abfahren einer Wegpunkttour starten, sollten Sie sich in der Nähe des gewünschten Startpunkts dieser Wegpunkttour befinden.

#### **Wegpunkttour auswählen**

- Tippen Sie in dem Menü *Wegpunktnavigation* auf die Funktionstaste Speicher].
- Tippen Sie im Pop-up-Fenster auf die Funktionstaste . Wegpunkttour laden
- –Wählen Sie eine Wegpunkttour aus der Liste durch Antippen aus.

### **Wegpunkttour abfahren**

– Tippen Sie in dem Menü *Wegpunktnavigation* auf die Funktionstaste . Das Menü *Von welchem Wegpunkt aus starten* wird geöffnet. Start Start- und Zielpunkt der Wegpunkttour werden oben angezeigt.

– Tippen Sie in dem Menü auf die Funktionstaste Wegpunkttour umkehren ), um die ausgewählte Tour in Gegenrichtung abzufahren.

#### **Zielführung stoppen**

- Tippen Sie in der Kartendarstellung auf die dritte Funktionstaste unten mit der Anzeige der Entfernung zum nächsten Wegpunkt und im Popup-Fenster auf die Funktionstaste (Stopp Zielführung).
- Alternativ drücken Sie die Bereichswahltaste (NAV) und tippen dann auf die Funktionstaste (Stopp).

#### **Während der Fahrt**

Folgen Sie den Abbiegehinweisen soweit möglich. Haben Sie sich einem Wegpunkt auf 50 Meter genährt, erfolgt die Fahrempfehlung für den nächsten Wegpunkt.

Wurde ein Wegpunkt nicht erreicht, müssen Sie diesen überspringen, sonst versucht das System, Sie weiterhin zu diesem Wegpunkt zu führen. In der dritten Funktionstaste unten in der Kartendarstellung wird Ihnen die Entfernung zum nächsten Wegpunkt und die Nummer dieses Wegpunkts, der Reihenfolge in der Wegpunkttour entsprechend, angezeigt.

Tippen Sie auf diese Funktionstaste und wählen Sie in dem Pop-up-Fenster Nächst. Wegpkt.], um den Wegpunkt, zu dem das System Sie leiten möchte, zu überspringen.

Alternativ drücken Sie die Bereichswahltaste (NAV) und tippen dann auf die Funktionstaste [Nächster Wegpunkt].

Tippen Sie auf die Funktionstasten (Vorher. Wegpkt.) bzw. (Vorheriger Wegpunkt) in dem entsprechenden Menü, um den letzten Wegpunkt erneut anzufahren.

Während Sie eine Wegpunkttour abfahren, tippen Sie in der Kartendarstellung auf die dritte Funktionstaste unten und im Pop-up-Fenster auf

Akt. Position als Wegpunkt speichern, um die Tour um weitere Wegpunkte zu ergänzen. So können Sie beispielsweise Wegmarken bezeichnen und später benennen oder die Umfahrung neuer Hindernisse auf der Route speichern. Alternativ rufen Sie diese Funktion durch Drücken der Bereichswahltaste  $\overline{\text{NAV}}$  und Antippen der Funktionstaste (Wegpunkttour) auf.

## **Zielführung**

## **Zielführung starten und stoppen**

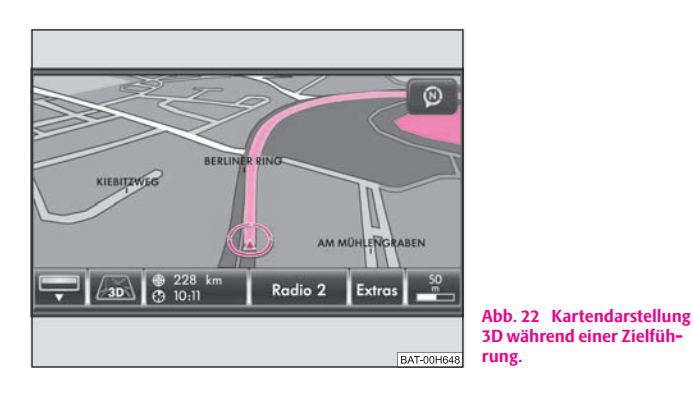

Wählen Sie ein Reiseziel aus oder geben Sie eine Tour ein und starten Sie die Zielführung, wie in dem entsprechenden Kapitel beschrieben. Das Gerät schaltet zur Kartendarstellung um ⇒ Abb. 22.

## **Zielführung in der Kartendarstellung**

- –Tippen Sie in der Kartendarstellung auf die Funktionstaste ( $\textcircled{\tiny\textsf{m}}$ ./ $\textcircled{\tiny\textsf{m}}$ und im Pop-up-Fenster auf ⇒ Abb. 22 Stopp Zielführung), um die Zielführung zu unterbrechen.
- Tippen Sie auf die Funktionstaste (Navigation) und in dem sich öffnenden Pop-up-Fenster auf (Start Zielführung), wird die Zielführung an der aktuellen Position fortgesetzt.

## **Zielführung im Hauptmenü Navigation**

 Tippen Sie nach dem Start einer Zielführung auf die Bereichswahltaste , um in das Hauptmenü *Navigation* zu schalten. NAV

- Tippen Sie auf die Funktionstaste (Stopp), wird die Zielführung unterbrochen und in der Funktionstaste wird wieder "**Start**" angezeigt.
- Tippen Sie auf die Funktionstaste (Start), wird die Zielführung an der aktuellen Position fortgesetzt.

### **Eine von drei Alternativrouten auswählen**

- Haben Sie im Menü *Einstellungen Navigation* die Funktion "**<sup>3</sup> Alternativrouten vorschlagen**" gewählt, werden nach dem Start der Zielführung zunächst drei Routen zu dem ausgewählten Reiseziel berechnet.
- Ist die Berechnung abgeschlossen, werden Ihnen in der Übersichtskarte drei Routen zum Ziel angezeigt. Die drei Routen entsprechen den auswählbaren Routenoptionen "schnelle", "kurze" und "ökonomische" Route.
- In den Funktionstasten rechts werden Ihnen weitere Informationen zu der jeweiligen Route angezeigt. Tippen Sie auf eine dieser Funktionstasten, wird die Zielführung auf der ausgewählten Route gestartet. Abhängig davon, welche Route gewählt wurde, werden die Routenoptionen für die Navigation dementsprechend umgestellt. Sie können die Routenoptionen später dann erneut ändern.

Nach dem Start der Zielführung wird die Route zum ersten Reiseziel, den Vorgaben entsprechend, berechnet.

Beim Umschalten in die Kartendarstellung wird die Karte immer in der zuletzt gewählten Darstellungsart angezeigt (2D, 3D, Topographisch).

## **Ausgabe von Fahrempfehlungen**

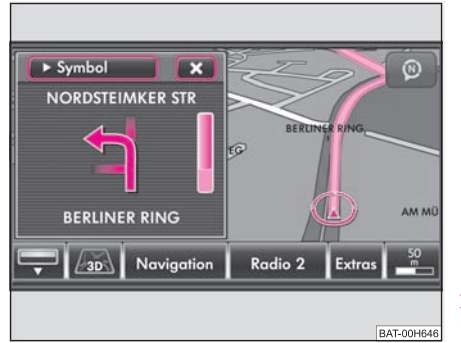

**Abb. 23 Optische Fahrempfehlung im Zusatzfenster der Kartendarstellung.**

- –Drücken Sie die Taste am Gerät (7) <a>
1</a>, wenn Sie die letzte akustische Fahrempfehlung wiederholen möchten.
- –Tippen Sie in der Kartendarstellung auf die Bereichswahltaste (MAP), um das Zusatzfenster einzublenden.
- Tippen Sie auf die Funktionstaste oben links im Zusatzfenster.
- –Tippen Sie im Pop-up-Fenster auf (Symbol) zur Anzeige von Fahrtrichtungspfeilen im Zusatzfenster <sup>⇒</sup> Abb. 23.
- –Tippen Sie im Pop-up-Fenster auf (Übersicht) zur Darstellung einer Übersichtskarte im Zusatzfenster mit Start- und Zielpunkt. Tippen Sie kurz auf diese Karte, um deren Darstellungsart zu ändern.
- –Tippen Sie auf die Funktionstaste  $\triangleright$  oder die Bereichswahltaste MAP), um das Zusatzfenster zu schließen.

#### **Zielführung Tourplan**

Beim Abfahren eines Tourplans startet die Zielführung zum nächsten Ziel nach Erreichen eines Zwischenziels automatisch. Kann ein Zwischenziel nicht genau erreicht werden, muss dieses Zwischenziel aus dem Tourplan gelöscht werden, bevor die Zielführung zum nächsten Ziel fortgesetzt wird. Wird die Zielführung zum nächsten Ziel statt dessen manuell gestartet, wird nur dieses eine Ziel angefahren und alle weiteren Ziele des Tourplans werden ignoriert.

# **i** Hinweis

• Haben Sie während einer Zielführung einen Abzweig verpasst und besteht derzeit keine Wendemöglichkeit, fahren Sie weiter, bis Ihnen von der Navigation eine Alternativroute angeboten wird.

• Die Qualität der vom Gerät ausgegebenen Meldungen hängt von den zur Verfügung stehenden Navigationsdaten und bei Verkehrsstörungen zusätzlich von den gesendeten Verkehrsmeldungen ab. Für den Inhalt und die Qualität der gesendeten Verkehrsmeldungen sind die Verkehrsredaktionen der Rundfunksender verantwortlich.

## **Dynamische Zielführung mit TMC**

## **Dynamische Navigation ein- oder ausschalten**

- Tippen Sie im Hauptmenü *Navigation* auf die Funktionstaste Optionen
- In der Kartendarstellung tippen Sie auf (Navigation) oder während einer Zielführung auf (�... / ⊙... ]⇒ Seite 56, Abb. 22 und im Pop-up-Fenster auf (Routenoptionen).
- In dem Menü *Routenoptionen* tippen Sie auf die Funktionstaste **会 Dynamische Route) und wählen im Pop-up-Fenster die gewünschte** Einstellung durch Antippen aus.
- –Bestätigen Sie Ihre Einstellungen mit  $[OK]$ .

Über TMC empfangene Verkehrsstörungen, die auf der Route liegen, werden in der Karte durch ein farbiges Symbol dargestellt. Verkehrsstörungen, die nicht auf der Route liegen, werden in der Karte durch ein graues Symbol dargestellt. Die Richtung, in der eine Verkehrsstörung vorliegt, wird durch einen Pfeil in dem Symbol angezeigt. Die Länge einer Verkehrsstörung wird in der Karte durch fortlaufende PKW-Symbole auf der Route angezeigt.

#### **Dynamische Route Aus**

Ist die dynamische Navigation ausgeschaltet, werden Sie während einer Zielführung nicht auf gemeldete Verkehrsstörungen, die auf Ihrer Route liegen, hingewiesen und durch die Verkehrsstörung hindurchgeleitet. TMC-Verkehrsmeldungen werden aber weiterhin automatisch im Gerät aktualisiert ⇒ Seite 58, "Voraussetzungen für eine dynamische Zielführung" und durch Drücken der Bereichswahltaste (TRAFFIC) angezeigt.

Liegt eine der angezeigten Verkehrsstörungen auf Ihrer Route, können Sie die dynamische Zielführung auch während der laufenden Zielführung einschalten oder die Route manuell sperren ⇒ Seite 59, "Streckenabschnitt manuell sperren".

#### **Dynamische Route Manuell**

Ist die dynamische Navigation auf **manuell** gestellt, können Sie während einer Zielführung wählen, ob Sie gemeldete Verkehrsstörungen, die auf Ihrer Route liegen, umgehen wollen oder nicht ⇒ Seite 58, "Voraussetzungen für eine dynamische Zielführung".

Empfängt das Navigationssystem eine Verkehrsstörung, die auf der berechneten Route liegt, wird der Fahrer durch eine akustische Meldung und einen Hinweis in einem Pop-up-Fenster auf diese Verkehrsstörung hingewiesen.

Die zu erwartende zeitliche Verzögerung bei der Umgehung dieser Verkehrsstörung und die Länge der Umgehungsroute werden angezeigt. Außerdem wird die zu erwartende Verzögerung beim Durchfahren der Verkehrsstörung angezeigt.

- Tippen Sie auf (Aktuelle Route), um auf der berechneten Route zu bleiben und die Verkehrsstörung zu durchfahren.
- Tippen Sie auf (Umgehe Route), um eine Ausweichroute für die gemeldete Verkehrsstörung berechnen zu lassen.

#### **Dynamische Route Automatisch**

Ist die dynamische Navigation auf **automatisch** gestellt, werden Sie während einer Zielführung automatisch um gemeldete Verkehrsstörungen, die auf Ihrer Route liegen, herumgeleitet ⇒ Seite 58, "Voraussetzungen für eine dynamische Zielführung".

Nach Eingang einer für Ihre Route relevanten Verkehrsmeldung werden Sie durch einen Sprachhinweis auf eine Änderung der aktuellen Routenführung hingewiesen. Sie werden dann automatisch um gemeldete Sperrungen und Staus herumgeleitet, wenn dies einen Zeitvorteil verspricht.

Eine solche Ansage erfolgt auch, wenn bei der ursprünglichen Routenberechnung eine Verkehrsstörung vorlag, die jetzt weggefallen ist und das Navigationssystem nun eine Möglichkeit sieht, die eigentlich günstigere Route zu fahren.

#### **Voraussetzungen für eine dynamische Zielführung**

TMC (Traffic Message Channel) ist ein digitaler Radio-Datendienst zur **ständigen** Übertragung von Verkehrsmeldungen.

Das Gerät wird im Hintergrund laufend mit TMC-Verkehrsmeldungen versorgt, wenn am aktuellen Ort ein TMC-Sender empfangen werden kann.

Die Qualität der gesendeten Verkehrsmeldungen ist abhängig von der Verkehrsredaktion des sendenden Rundfunksenders. Der Empfang von TMC-Verkehrsmeldungen kann nicht ein- oder ausgeschaltet werden.

Der gehörte Sender muss nicht der TMC-Sender sein.

TMC-Verkehrsmeldungen können vom Gerät nur ausgewertet und angezeigt werden, wenn die Navigationsdaten für den aktuell befahrenen Bereich im Gerätespeicher gespeichert sind oder über eine eingelegte Navigations-DVD abgerufen werden können.

Die aktuellen TMC-Verkehrsmeldungen können durch Drücken der Bereichswahltaste (TRAFFIC) angezeigt werden.

## **Hinweis**

• Bei ungünstiger Verkehrslage kann eine Stauumfahrung aufgrund von TMC-Verkehrsmeldungen unter Umständen keinen Zeitvorteil bringen, wenn die Umfahrungsstrecke ebenfalls überlastet ist.

• Sie können die vorausliegende Route auch manuell sperren, wenn eine vorausliegende Verkehrsstörung noch nicht über TMC-Verkehrsmeldungen erfasst worden ist ⇒ Seite 59.

### **Routen- oder Manöverliste einblenden**

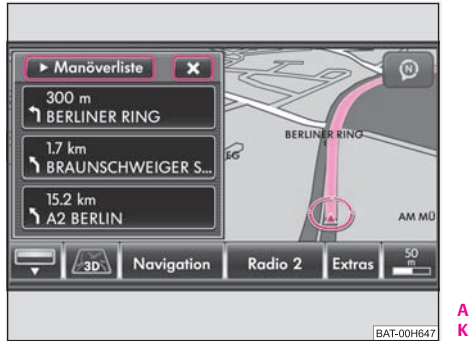

**Abb. 24 Manöverliste in der Kartendarstellung.**

Die Routen- oder Manöverliste kann nur während einer Zielführung angezeigt werden.

## **Zusatzfenster in der Kartendarstellung**

- –Tippen Sie in der Kartendarstellung auf die Bereichswahltaste (MAP), wird das Zusatzfenster geöffnet.
- – Tippen Sie auf die Funktionstaste oben links im Zusatzfenster und im Pop-up-Fenster auf (Manöverliste). Die Manöverliste wird angezeigt ⇒ Abb. 24. Die Routenliste kann nur über das Hauptmenü *Navigation* aufgerufen werden.

## **Hauptmenü Navigation**

- Öffnen Sie während einer Zielführung das Hauptmenü *Navigation* durch Drücken der Bereichswahltaste [NAV].
- – Tippen Sie im Hauptmenü *Navigation* auf die Funktionstaste Route und im Pop-up-Fenster auf (Routenliste) oder (Manöverliste).

In der **Manöverliste** werden die noch zu durchfahrenden Abbiegepunkte mit Fahrtrichtungspfeilen in einer Liste angezeigt. Straßenname oder Straßenbezeichnung beziehen sich auf die Straße, in die abgebogen wird ⇒ Abb. 24.

In der **Routenliste** werden die Straßennamen oder Straßenbezeichnung der noch zu durchfahrenden Streckenabschnitte in einer Liste angezeigt.

## **Streckenabschnitt manuell sperren**

## **Streckenabschnitt sperren**

- Tippen Sie während einer Zielführung in der Kartendarstellung auf die Funktionstaste (�... / **ِِِِِّا O... ) oder im Hauptmenü** *Navigation* auf die Funktionstaste (Route)
- Tippen Sie im Pop-up-Fenster auf die Funktionstaste (Stau voraus). Eine Übersichtskarte mit der aktuellen Fahrzeugposition  $\circledS$  und dem Reiseziel  $I^{\!\otimes\! \! \!\otimes\!}$  wird angezeigt.
- –Drehen Sie den Einstellknopf 8 gegen den Uhrzeigersinn, verschieben Sie ein Fähnchensymbol  $\triangleright$  ausgehend vom Reiseziel in Richtung der aktuellen Fahrzeugposition. Tippen Sie mit dem Finger auf die angezeigte Route, "springt" das Fähnchensymbol direkt  $\triangleright$  zu dieser Stelle. Die Länge der eingegebenen Sperrung ab der aktuellen Fahrzeugposition wird unten im Bildschirm angezeigt.
- Drücken Sie den Einstellknopf oder tippen Sie auf die Funktionstaste OK), wenn die ungefähre Länge des zu sperrenden Streckenabschnitts angezeigt wird.
- Sie erhalten eine akustische Meldung, dass die Route gesperrte Streckenabschnitte enthält und die Ausweichroute wird berechnet.

## **Sperrung aufheben**

Drücken Sie die Bereichswahltaste (NAV), falls Sie sich nicht im Hauptmenü *Navigation* befinden, da nur hier die Sperrung wieder aufgehoben werden kann.

- Tippen Sie auf die Funktionstaste (Route).
- Tippen Sie im Pop-up-Fenster auf die Funktionstaste . Sperrung aufheben

Empfangene TMC-Verkehrsmeldungen werden als Verkehrsstörungen in der Karte angezeigt. Aktuell gemeldete Verkehrsstörungen können auch in der Liste der TMC-Verkehrsmeldungen angezeigt werden.

## **Bereichswahltaste MAP**

## **Kartendarstellung**

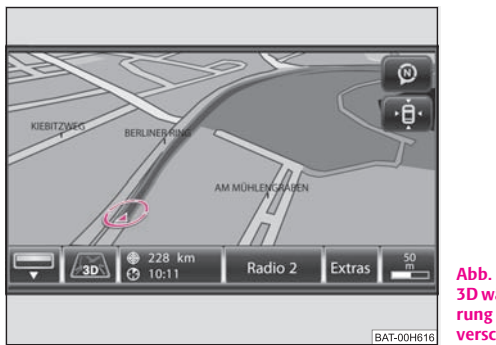

**Abb. 25 Kartendarstellung 3D während einer Zielführung (Kartenausschnitt verschoben).**

Durch Drücken der Bereichswahltaste (MAP) wird aus jedem Menü in die Kartendarstellung gewechselt.

In der Kartendarstellung wird durch Drücken der Bereichswahltaste (MAP) ein Zusatzfenster geöffnet oder geschlossen, wo weitere Informationen angezeigt und ausgewählt werden können <sup>⇒</sup> Seite 64, "Zusatzfenster in der Kartendarstellung".

Die Kartendarstellung während einer Zielführung unterscheidet sich in einigen Punkten von der "normalen" Kartendarstellung. Während der Zielführung wird die abzufahrende Route hervorgehoben dargestellt, das Symbol  $\mathcal Q$  zeigt die aktuelle Fahrzeugposition <sup>⇒</sup> Abb. 25 an - in der unteren Zeile wird in der dritten Funktionstaste hinter  $\bigcirc$  die Entfernung zum Reiseziel und hinter  $\bigcirc$  wird die voraussichtliche Ankunftszeit oder Fahrzeit angezeigt.

Vorausliegende Streckenabschnitte können außerdem während einer Zielführung manuell gesperrt werden.

Mit der Funktionstaste ➡ blenden Sie die Leiste mit den Funktionstasten in jeder Ansicht aus oder ein.

#### **Kartendarstellung auf Fahrzeugposition oder Reiseziel zentrieren**

Sie verschieben den angezeigten Kartenausschnitt, indem Sie den Finger auf den Bildschirm gedrückt halten und ihn dann, ohne abzusetzen, über den Bildschirm ziehen.

Haben Sie den Bildschirmausschnitt verschoben, wird oben rechts unter der Funktionstaste der Kompassdarstellung eine weitere Funktionstaste eingeblendet ⇒ Abb. 25. Drücken Sie auf diese Funktionstaste, wird die Karte wieder auf die aktuelle Fahrzeugposition zentriert.

In einigen Kartendarstellungen können Sie mit der Funktionstaste [المقرأ die Ansicht auf das Reiseziel zentrieren.

#### **Darstellungsart ändern**

Das Symbol in der zweiten Funktionstaste , oder zeigt die aktuell gewählte Darstellungsart an. Um diese zu ändern, die Funktionstaste kurz antippen und eine andere Darstellungsart in dem Pop-up-Fenster durch Antippen auswählen.

**EX**-2D - Zweidimensional: Kartendarstellung konventionell von oben.

**-3D** – Dreidimensional: Kartendarstellung von schräg vorne in der Vogelperspektive.

**-Topographisch** – Kartendarstellung konventionell von oben mit farbiger Darstellung der Geländeform (Berge, Täler etc.).

#### Die Funktionstaste (Navigation) in der Kartendarstellung ohne Zielführung

Antippen der Funktionstaste (Navigation) öffnet ein Pop-up-Fenster mit Einstellungen zur Navigation.

Start Zielführung) – startet die Zielführung bzw. setzt die Zielführung zu dem im Hauptmenü *Navigation* ausgewählten Reiseziel fort.

Neues Ziel eingeben) – ruft das Menü *Neues Ziel* auf, um das im Hauptmenü *Navigation* ausgewählte Reiseziel zu ändern.

Routenoptionen) – um die Vorgaben für die Routenberechnung zu ändern.

 $\mathbb{P}$  – um die aktuelle Fahrzeugposition als Fähnchenziel im Zielspeicher abzulegen.

Für weitere Funktionen der Navigation, beispielsweise das Ändern des Reiseziels, öffnen Sie das Hauptmenü *Navigation* durch Drücken der Bereichswahltaste [NAV].

#### Die Funktionstaste $(\textnormal{\texttt{\#}}.../\textnormal{\texttt{\texttt{Q}}...})$ in der Kartendarstellung während einer **Zielführung**

Antippen der Funktionstaste〔⊕… / ⊙…] ⇒ Seite 61, Abb. 25 öffnet ein Pop-up-Fenster mit Einstellungen zur Zielführung.

Stopp Zielführung) – stoppt die Zielführung an der aktuellen Position. Die Zielführung kann durch Antippen der Funktionstaste [Navigation] und [Start Zielführung jederzeit fortgesetzt werden.

Neues Zwischenziel) – ruft das Menü *Neues Ziel* auf, um ein Zwischenziel einzugeben, das während der aktuellen Zielführung angefahren werden soll.

Stau voraus] – zur manuellen Eingabe einer Routensperrung.

Routenoptionen) – um die Vorgaben für die Routenberechnung zu ändern.

 $\mathbb P$ ] – um die aktuelle Fahrzeugposition als Fähnchenziel im Zielspeicher abzulegen.

Für weitere Funktionen der Navigation öffnen Sie das Hauptmenü *Navigation* durch Drücken der Bereichswahltaste [NAV].

#### **Mediaquelle steuern**

Die Funktionstaste (Radio 2) zeigt die aktuell gewählte Mediaquelle an (hier den Radiosender "Radio 2"). Um die gewählte Mediaquelle zu steuern, die Funktionstaste kurz antippen und in dem Pop-up-Fenster einen anderen Sender (Radiobetrieb) oder Titel (Mediabetrieb) durch Antippen auswählen.

**Radiobetrieb:** Die sechs Stationstasten des Hauptmenüs *RADIO* werden eingeblendet.

**Mediabetrieb:** Der Titelname und die Funktionstasten zum Steuern der aktuellen Mediaquelle werden eingeblendet.

#### **Funktionstaste**  Extras

Antippen der Funktionstaste (Extras) öffnet ein Pop-up-Fenster für weitere Einstellungen und Anzeigen.

 – zeigt das aktuell im Hauptmenü *Navigation* ausgewählte Reiseziel in Zielansicht der Kartendarstellung an. Mit der Funktionstaste rechts unter der Kompassdarstellung wird die Karte wieder auf die Fahrzeugposition zentriert.

Tag/Nacht) – wechselt zwischen Tag- und Nachtdesign.

Zusatzfenster] – öffnet das Zusatzfenster. Das Zusatzfenster kann in der Kartendarstellung auch durch Drücken der Bereichswahltaste (MAP) geöffnet oder geschlossen werden.

 $\blacktriangleright$  Spurempfehlung) – während einer Zielführung, wird beim Fahren und Abbiegen auf mehrspurigen Straßen in der Kartendarstellung ein kleines Zusatzfenster mit einer Spurempfehlung eingeblendet. Ein Häkchen in der Checkbox Ø zeigt die eingeschaltete Funktion an.

#### **Maßstabsänderung und Anzeige**

Antippen der Funktionstaste mit der Anzeige des aktuell gewählten Kartenmaßstabs unten rechts, blendet weitere Funktionstasten zum Ändern des Kartenausschnitts und des Kartenmaßstabs ein. Ohne Bedienung werden diese Funktionstasten nach fünf Sekunden wieder ausgeblendet.

 – schaltet die Kartendarstellung kurzfristig in die Übersichtsdarstellung (großer Maßstab). Nach einigen Sekunden wird automatisch zur zuletzt gewählten Zoomdarstellung (kleinerer Maßstab) zurückgeschaltet.

 $+$  oder  $\lceil$  – um in die Karte hinein- oder aus der Karte herauszuzoomen, also den Kartenmaßstab zu verändern. Alternativ verschieben Sie den Schieberegler in der Skala.

**<sup>⊙-™</sup>)** – schaltet während einer Zielführung zur Übersichtskarte mit Start- und Zielpunkt.

**P**) – zum Einschalten des Autozooms während einer Zielführung. Ist "Autozoom" aktiv, verändert sich der Kartenmaßstab automatisch, abhängig von der befahrenen Route (Autobahnfahrt: kleiner Kartenmaßstab - Innenstadt: großer Kartenmaßstab). Der eingeschaltete Autozoom wird in der Maßstabsanzeige durch angezeigt. Zum Ausschalten  $\lceil \sqrt{\rho} \rceil$ erneut antippen oder den Maßstab mit dem Einstellknopf (8) manuell verändern.

#### **Favoritensymbole anzeigen**

Für gespeicherte Ziele kann eine Favoritenkategorie festgelegt werden.

Favoritenziele werden in der Karte einstellungsabhängig mit dem ihnen zugeordneten Favoritensymbol angezeigt.

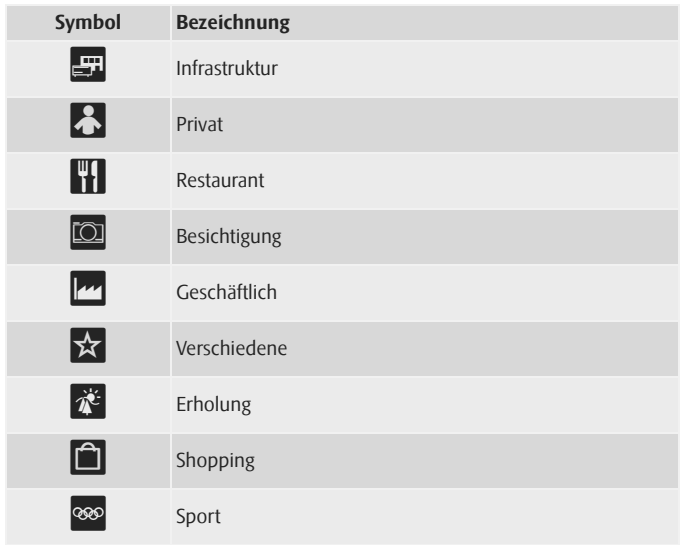

#### **Symbole zur Darstellung von Verkehrsstörungen**

Liegt die Verkehrsstörung auf der berechneten Route, wird das Symbol hervorgehoben dargestellt.

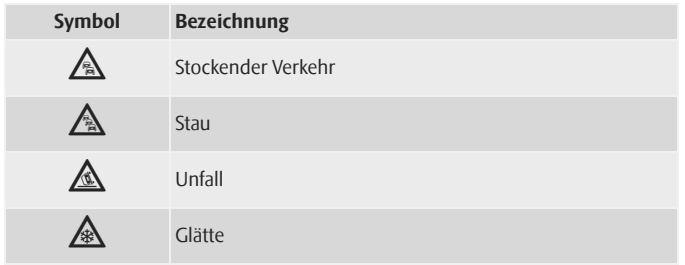

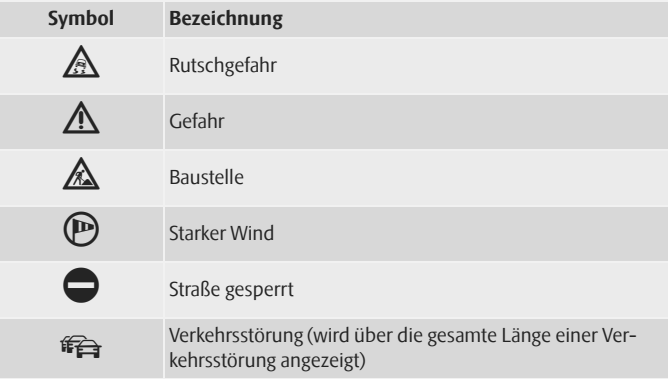

#### **Funktion** "Click on map"\*

Durch tippen auf das Sonderziel-, Favoriten-, TMC-Symbol oder auf Stau voraus wird die Information über dem jeweiligen Objekt angezeigt. Im Falle, dass mehrere Symbole übereinander angeordnet sind und das System nicht erkennt, welches Symbol angetippt worden ist, wird zuerst eine Liste der Objekte angezeigt.

# **Hinweis**

- Die aktivierte Funktion "Autozoom" ® wird wieder deaktiviert, wenn der Kartenmaßstab mit dem Einstellknopf manuell verändert wird.
- Ein mit der Funktionstaste  $[<sup>5</sup>]$  gespeichertes "Fähnchenziel" muss im Zielspeicher umbenannt werden, wenn es nicht vom nächsten Fähnchenziel überschrieben werden soll.

## **Standortanzeige ohne Zielführung**

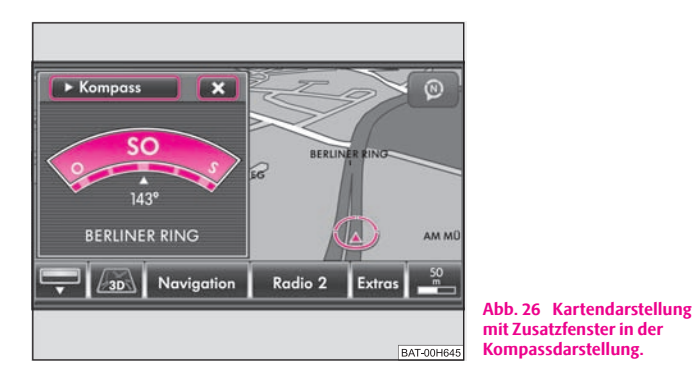

### **Kartendarstellung mit Zusatzfenster in der Kompassdarstellung.**

#### **In der Karte "umsehen"**

- –Tippen Sie auf die Funktionstaste (MAP), um zur Kartendarstellung umzuschalten.
- – Drehen Sie in der Kartendarstellung an dem Menüknopf, um den Kartenmaßstab zu verändern ⇒ Seite 62, "Maßstabsänderung und Anzeige".
- – Halten Sie Ihren Finger auf den Bildschirm gedrückt und ziehen Sie ihn ohne abzusetzen über den Bildschirm, um den angezeigten Kartenausschnitt zu verschieben.
- –Tippen Sie auf die Funktionstaste mit dem Symbol  $\mathbb{Z}$ ,  $\mathbb{Z}$  oder und wählen Sie in dem Pop-up-Fenster eine andere Darstellungsart aus ⇒ Seite 61, "Darstellungsart ändern".

#### **Zusatzfenster in der Kartendarstellung**

- Tippen Sie in der Kartendarstellung auf die Bereichswahltaste (MAP), um das Zusatzfenster einzublenden.
- Tippen Sie auf die Funktionstaste oben links im Zusatzfenster ⇒ Abb. 26.
- Wählen Sie im Pop-up-Fenster eine der möglichen Anzeigen durch Antippen aus.

Die Position des Zusatzfensters, rechts oder links, ist in den Einstellungen auswählbar.

#### **Anzeigeoptionen im Zusatzfenster**

Kompass] – zeigt eine Kompassdarstellung mit der aktuellen Fahrtrichtung an.

Zusatzkarte) – zeigt eine Karte mit Fahrzeugposition im Zusatzfenster an. Zum Ändern dieser Kartendarstellung, tippen Sie einmal auf die Karte im Zusatzfenster. Im Folgemenü ändern Sie die Darstellungsoptionen, wie beschrieben <sup>⇒</sup> Seite 61, "Kartendarstellung".

GPS Viewer] - zeigt die aktuelle Fahrzeugposition in Koordinaten an. Zusätzlich wird die Anzahl der empfangenen Satelliten angezeigt. Zur Anzeige der absoluten Höhe über n. N. hinter dem Bergsymbol müssen mindestens fünf Satelliten gleichzeitig empfangen werden (Anzeige: "3D Fix"). ■

## **Bereichswahltaste PHONE**

## **Übersicht**

## **Hauptmenü PHONE**

Koppeln Sie Ihr Mobiltelefon gemäß der für Ihr Fahrzeug gültigen Bedienungsanleitung mit der Mobiltelefonvorbereitung.

–Drücken Sie auf die Bereichswahltaste (PHONE), um das Hauptmenü *PHONE* zu öffnen.

Nach dem Kopplungsprozess dauert es einige Minuten, bis die Telefonbuchdaten des gekoppelten Mobiltelefons an dem Radio verfügbar sind.

#### **Funktionstasten im Hauptmenü PHONE**

 $\mathcal{P}$  – Anrufe annehmen, aufbauen oder halten. Im Hauptmenü PHONE wird nach Antippen die Anrufliste der gewählten Rufnummern angezeigt.

– Gespräch beenden oder Anruf ablehnen.

 – baut nach weiterer Bestätigung eine Verbingung zu einer Notrufnummer SOS auf. Diese Funktion ist auch ohne gekoppeltes Mobiltelefon möglich. Voraussetzung ist allerdings, dass über ein Mobilfunkunternehmen eine Verbindung aufgebaut werden kann.

Sprachmailbox) und (Speicher 2) bis (Speicher 6) – Kurzwahltasten; diese können mit jeweils einer Rufnummer belegt werden.

– öffnet den Ziffernblock zur Eingabe einer Rufnummer. [:::]

 – öffnet ein Pop-up-Fenster zur Auswahl einer Anrufliste. Es können nur Anrufe Anruflisten von an der Mobiltelefonvorbereitung versäumten, gewählten oder angenommenen Anrufen angezeigt werden.

Extras] und [Mikrofon ausschalten] – schaltet während eines Gesprächs das Mikrofon aus. Während das Mikrofon ausgeschaltet ist, können im Fahrzeug getätigte Gespräche von der Gegenseite nicht mitgehört werden.

 – öffnet das Telefonbuch des gekoppelten Mobiltelefons zur Auswahl einer Rufnummer.

## **Rufnummer eingeben**

#### **Eine Nummer eingeben und wählen**

- Tippen Sie im Hauptmenü *PHONE* auf die Funktionstaste [[:::] ), um den Ziffernblock zur Eingabe einer Rufnummer zu öffnen.
- Tippen Sie auf eine eingeblendete Zifferntaste, um die entsprechende Ziffer in die Eingabezeile zu übernehmen.
- Sie löschen die Zeichen in der Eingabezeile, von rechts nach links durch Antippen der Funktionstaste [図]
- –Tippen Sie auf die Funktionstaste  $\mathcal{C}$ , wenn die gewünschte Rufnummer in der Eingabezeile angezeigt wird. Die Verbindung zu der eingegebenen Rufnummer wird aufgebaut.

Zur Eingabe einer Ländervorwahl können Sie an Stelle der ersten beiden Ziffern (beispielsweise "**00**") das Zeichen "**+**" wählen. Halten Sie dazu die Funktionstaste 0) mit dem kleinen Dreieck "▼" gedrückt, bis ein Pop-up-Fenster mit den Funktionstasten  $[0]$  und  $[+]$  eingeblendet wird. Übernehmen Sie das gewünschte Zeichen durch Antippen in die Eingabezeile – das Pop-up-Fenster wird geschlossen. Werden keine Eingaben vorgenommen, wird das Pop-up-Fenster nach einigen Sekunden automatisch geschlossen.

Die Sondertasten "Sternchen" (\*) und "Raute" (#) erfüllen die gleiche Funktion wie die auf einer Telefontastatur. Diese Zeichen werden in erster Linie bei der Übermittlung von Tonsignalen während eines Anrufs benötigt.

#### **66Bereichswahltaste PHONE**

### **Telefonbuch**

### **Telefonbuch öffnen**

 Tippen Sie im Hauptmenü *PHONE* auf die Funktionstaste unten rechts , um das Telefonbuch zu öffnen.

## **Rufnummer aus Telefonbuch anrufen**

- – In dem Menü *Telefonbuch* bewegen Sie den Schieberegler in dem Scrollbalken nach unten, um sich weitere Einträge anzeigen zu lassen.
- –Tippen Sie auf die Funktionstaste (Suchen), um über eine Suchmaske einen Telefonbucheintrag auszuwählen.
- – Tippen Sie in der linken Spalte auf die Anzeige eines Telefonbucheintrags. Die Verbindung zu der **ersten** im Telefonbuch zu diesem Eintrag hinterlegten Rufnummer wird aufgebaut.

## **Informationen zu einem Telefonbucheintrag anzeigen**

- Tippen Sie auf die Funktionstaste ([D] rechts neben dem Telefonbucheintrag, den Sie anzeigen möchten. Die unter diesem Eintrag abgelegten Rufnummern werden angezeigt.
- Tippen Sie auf die Anzeige einer Rufnummer, wird die Verbindung zu dieser Rufnummer aufgebaut.

## **Eintrag im Telefonbuch suchen**

- –Tippen Sie in dem Menü *Telefonbuch* auf die Funktionstaste (Suchen), um über eine Suchmaske einen Telefonbucheintrag auszuwählen.
- – Tippen Sie in der Suchmaske auf ein im Tastaturblock auswählbares Zeichen, um dieses in die Eingabezeile zu übernehmen.
- Tippen Sie auf die Funktionstaste ( $\binom{5}{2}$ , um die Eingabemaske für Zahlen und Sonderzeichen zu öffnen. Tippen Sie auf (A-Z), um wieder zu der Buchstaben-Eingabemaske zu wechseln.
- Sie löschen die Zeichen in der Eingabezeile, ab der Position der Zeicheneinfügemarke von rechts nach links, durch Antippen der Funktionstaste [ख़]
- Tippen Sie auf die Taste , wird die Verbindung zu der **ersten** Rufnummer aufgebaut, die im Telefonbuch zu dem in der Eingabezeile angezeigten Namen hinterlegt ist.

Groß- und Kleinschreibung sind für die Suche nach einem Telefonbucheintrag **nicht** von Bedeutung.

#### **Editierfeld: Sonderzeichen einblenden**

Einige Buchstaben sind zusätzlich mit einem kleinen Dreieck " $\blacktriangledown$ " gekennzeichnet. Dieses zeigt an, dass auf diesem Buchstaben basierende Sonderzeichen ausgewählt werden können.

Halten Sie den Finger auf die entsprechende Taste gedrückt, bis ein Pop-up-Fenster mit diesen Sonderzeichen eingeblendet wird. Nach Antippen des gewünschten Zeichens wird dieses Zeichen in die Eingabezeile übernommen und das Pop-up-Fenster wird geschlossen. Werden keine Eingaben vorgenommen, wird das Pop-up-Fenster nach einigen Sekunden automatisch geschlossen.

## **Rufnummer anpassen**

Öffnen Sie die Anzeige einer Rufnummer aus dem Telefonbuch oder einer Anrufliste, wie in dem entsprechenden Kapitel beschrieben.

- Tippen Sie auf die Pfeiltasten ( $\bigtriangleup$ ) oder  $\bigtriangledown$ ), um die Zeicheneinfügemarke in der Eingabezeile zu verschieben.
- Tippen Sie auf ein im Zeichenblock eingeblendetes Zeichen, um dieses hinter der Zeicheneinfügemarke in die Eingabezeile zu übernehmen.

–Tippen Sie auf die Funktionstaste («), wird die Verbindung zu der angezeigten Rufnummer aufgebaut.

#### **Anruflisten**

Es werden ausschließlich Rufnummern, die mit der Mobiltelefonvorbereitung **im Fahrzeug** versäumt, gewählt und angenommen wurden, gespeichert. Die in einem Mobiltelefon gespeicherten Anruflisten werden **nicht** in das Fahrzeug übertragen.

- –Tippen Sie im Hauptmenü *PHONE* auf die Funktionstaste (Anrufe).
- Wählen Sie im Pop-up-Fenster die Anrufliste durch Antippen aus, aus der Sie eine Rufnummer auswählen möchten. Die entsprechende Liste wird angezeigt. Rufnummern, zu denen ein Eintrag im Telefonbuch existiert, werden mit dem entsprechenden Namen angezeigt.

Mit der Funktionstaste können Sie sich weitere Informationen zu der gespei cherten Rufnummer anzeigen lassen.

- •In Abwesenheit) – zeigt eine Liste der an der Mobiltelefonvorbereitung nicht angenommenen Anrufe an.
- [Gewählte] zeigt eine Liste der Rufnummern an, zu denen versucht wurde, mit der Mobiltelefonvorbereitung eine Verbindung aufzubauen.
- •Angenommene) – zeigt eine Liste der an der Mobiltelefonvorbereitung angenommenen Anrufe an.

Ist die Rufnummer aus einer Anrufliste im Telefonbuch gespeichert, wird an Stelle der Rufnummer der im Telefonbuch gespeicherte Name angezeigt.

Eingehende Anrufe die mit der Funktionstaste abgelehnt wurden, werden in der Anrufliste der **angenommenen** Anrufe gespeichert.

Anruflisten sind immer einem Benutzerprofil zugeordnet und werden nur angezeigt, wenn die entsprechende SIM-Karte erneut mit der Mobiltelefonvorbereitung gekoppelt ist.

### **Kurzwahltasten**

Nach der ersten Kopplung mit der SIM-Karte Ihres Mobiltelefons sind, beim ersten Aufruf des Hauptmenüs *PHONE*, noch alle Kurzwahltasten unbelegt.

#### **Freie Kurzwahltasten belegen**

- Tippen Sie kurz auf eine nicht belegte Kurzwahltaste, wird das Menü *Kurzwahl* zur Eingabe von Name und Telefonnummer geöffnet.
- Tippen Sie auf die Funktionstaste (Name), wird eine Eingabemaske zur Vergabe eines Namens geöffnet.
- Tippen Sie auf die Funktionstaste (Nummer), wird eine Maske zur Eingabe der Rufnummer geöffnet.
- Tippen Sie auf die Funktionstaste (Anruflisten) oder (Telefonbuch), um eine Rufnummer aus der entsprechenden Liste für diese Kurzwahltaste zu übernehmen.
- Tippen Sie auf die Funktionstaste (m), um die Eingaben in allen Eingabezeilen nach Bestätigung mit (OK) auf einmal zu löschen.
- Haben Sie Ihre Eingaben in dem Menü *Kurzwahl* abgeschlossen, tippen Sie auf die Funktionstaste [OK].
- – Der eingegebene Name wird im Hauptmenü *PHONE* in der Kurzwahltaste angezeigt. Die Kurzwahltaste ist mit der eingegebenen Rufnummer hinterlegt.

### **Verbindung über Kurzwahltaste aufrufen**

– Tippen Sie kurz auf eine **belegte** Kurzwahltaste, wird die Verbindung zu der hinterlegten Rufnummer aufgebaut.

### **Belegte Kurzwahltasten bearbeiten**

– Soll die Belegung einer Kurzwahltaste geändert werden, halten Sie die entsprechende Kurzwahltaste gedrückt, bis das Menü *Kurzwahl* zur Bearbeitung geöffnet wird.

Die Belegung der Kurzwahltasten bleibt im Gerät gespeichert, wird aber erst wieder angezeigt, wenn die entsprechende SIM-Karte erneut mit der Mobiltelefonvorbereitung gekoppelt ist.

#### **Kurzwahltaste**  Sprachmailbox

Auch für die Kurzwahltaste (Sprachmailbox) ist werkseitig noch keine Rufnummer hinterlegt, da diese vom jeweiligen Mobilfunkunternehmen und Land abhängt. Der Name für diese Kurzwahltaste ist jedoch vorgegeben und kann nicht verändert werden. Sie sollten hier die Nummer Ihrer Mailbox für das schnelle Abhören Ihrer Sprachnachrichten speichern.

#### **Editierfeld: weitere Eingabemöglichkeiten**

- $\widehat{\Upsilon}$  wechselt von Groß- zu Kleinschreibung und umgekehrt.
- <sup>55</sup>»] öffnet das Editierfeld für die Eingabe von Ziffern und Sonderzeichen. Die Taste wechselt zu [A-Z]. Tippen Sie auf [A-Z], um wieder zum Buchstaben-Editierfeld zu wechseln.

– Leertaste, zur Eingabe von Leerzeichen.

 $\triangleleft$  oder  $\triangleright$  – bewegen den Cursor in der Eingabezeile nach links oder rechts.

 – löscht Zeichen in der Eingabezeile, ab der Position des Cursors, von rechts nach links.

## **Telefongespräch**

Haben Sie den Verbindungsaufbau zu einer Rufnummer gestartet oder einen Anruf angenommen, wechselt das Hauptmenü *PHONE* in die Ansicht *Telefongespräch*.

## **Eingehender Telefonanruf**

- Ein eingehender Telefonanruf wird im Bildschirm durch "**Eingehender Anruf**" und die Rufnummer des Anrufers angezeigt. Ist die Nummer des Anrufers im Telefonbuch gespeichert, wird an Stelle der Rufnummer der Name des Anrufers angezeigt.
- Tippen Sie auf die Funktionstaste (∥), um den Anruf anzunehmen.
- Tippen Sie auf die Funktionstaste (∞), um den Anruf abzuweisen.

## **Während eines Telefongesprächs**

- Tippen Sie während eines Telefongesprächs auf die Funktionstaste  $\mathcal{O}$ , wird das aktuelle Gespräch auf "stumm" geschaltet (Anzeige: "**Anruf wird gehalten**"). Das Bedeutet, dass die Verbindung bestehen bleibt, während die Audioübertragung unterbrochen ist.
- Tippen Sie erneut auf die Funktionstaste  $\mathcal{P}$ , kann das Gespräch fortgesetzt werden.
- Tippen Sie während eines Telefongesprächs auf die Funktionstaste , wird die Verbindung zu der aktuellen Rufnummer beendet und das Gerät wechselt in das Hauptmenü *PHONE*.

## **Zusätzlich ein weiteres Telefongespräch aufbauen**

- Tippen Sie während eines Telefongesprächs auf die Funktionstaste  $\mathscr{P}$ , um das aktuelle Gespräch auf "halten" zu setzen, wie oben beschrieben.
- Wählen Sie eine neue Rufnummer oder wählen Sie eine gespeicherte Rufnummer aus.
- Haben Sie ein zusätzliches Gespräch aufgebaut, können Sie zwischen beiden Teilnehmern wechseln ("makeln"), wie im Folgenden beschrieben.

### **"Anklopfen" und Wechseln zwischen zwei Teilnehmern (Makeln)**

- Werden Sie, während Sie ein Gespräch führen, angerufen, erscheint die Nummer oder der Name des Anrufers unterhalb des aktuellen Gesprächs im Bildschirm (Funktion: "Anklopfen").
- –Tippen Sie in der Zeile "Eingehender Anruf" auf die Funktionstaste ∞), um den zweiten Anruf abzuweisen.
- – Tippen Sie in der Zeile "**Eingehender Anruf**" auf die Funktionstaste  $\mathcal{O}$ , um den zweiten Anruf anzunehmen. Die Verbindung zum ersten Teilnehmer wird unterbrochen, aber nicht beendet (Anzeige: "**Anruf wird gehalten**").
- –**Tippen Sie auf die Funktionstaste**  $\mathscr{C}$  **in der Zeile "Anruf wird gehalten**", wird das Gespräch mit diesem Teilnehmer fortgesetzt und der andere Teilnehmer wird "gehalten". So können Sie zwischen beiden Teilnehmern wechseln.
- –Tippen Sie auf die Funktionstaste (∞), um die Verbindung zu der in dieser Zeile angezeigten Rufnummer zu beenden.

#### **DTMF-Tastentöne**

Jeder Taste eines Telefons ist ein bestimmter DTMF (Dual-tone Multi Frequency = Tastenton) zugeordnet; DTMF-Tastentöne werden beispielsweise bei der Eingabe eines Passworts über das Telefon oder bei der Auswahl eines Mitarbeiters in einem "Call-Center" genutzt.

Wird während eines Gesprächs die Eingabe eines DTMF-Tastentons verlangt, öffnen Sie das Tastaturfeld durch Antippen der Funktionstaste unten links und folgen Sie den Anweisungen (beispielsweise: "Für ein persönliches Gespräch mit einem unserer Mitarbeiter, drücken Sie bitte die [3]").

Sie können einen längeren DTMF-Tastenton auch in Ihrem Mobiltelefon speichern. Wird während eines Gesprächs dann die Eingabe dieses DTMF-Tastentons verlangt, rufen Sie den entsprechenden Eintrag aus dem Telefonbuch auf, wie beschrieben.

Tippen Sie in der Eingabemaske auf die Funktionstaste DTMF), wird die in der Eingabezeile angezeigte Zeichenfolge als DTMF-Tonfolge abgespielt.

Bitte beachten Sie, dass in einer DTMF-Tonfolge das Zeichen "+" nicht auftauchen darf, da dieses Zeichen die Einspielung eines DTMF-Tastentons unterbricht.

# **Stichwortverzeichnis**

## **A**

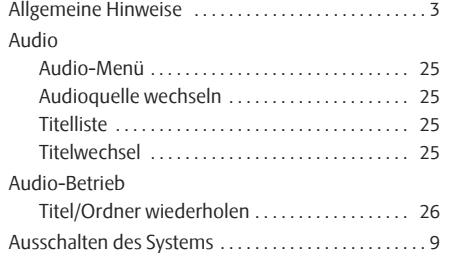

## **B**

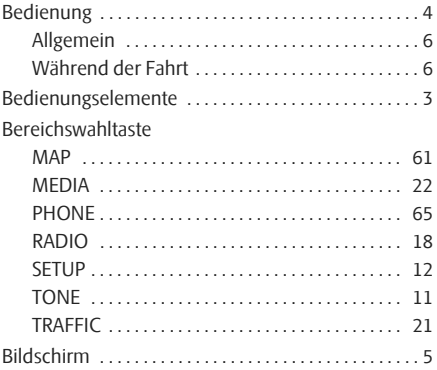

## **C**

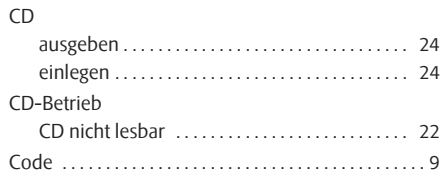

## **D**

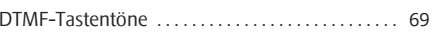

## **E**

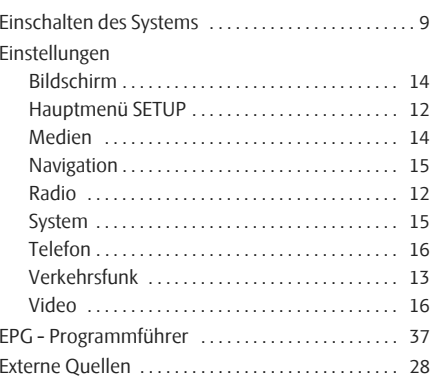

## **F**

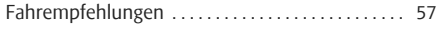

## **G**

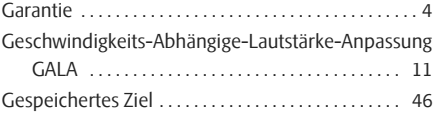

## **H**

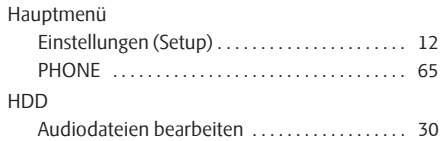

## **K**

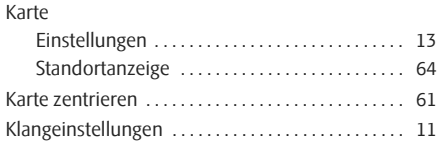
# **L**

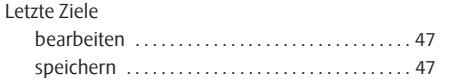

## **M**

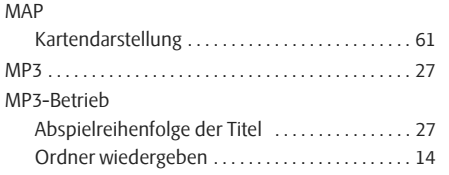

# **N**

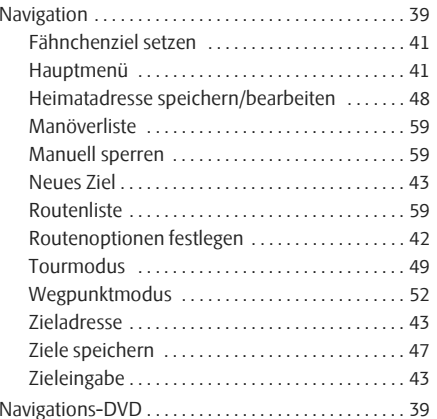

### **P**

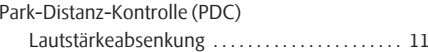

### **R**

#### Radio

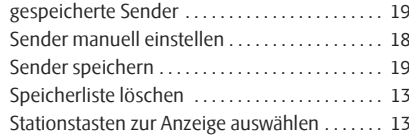

### **S** Scan

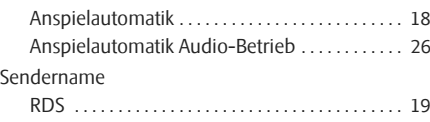

#### Telefon

**T**

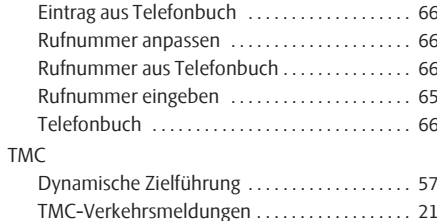

#### Tourmodus

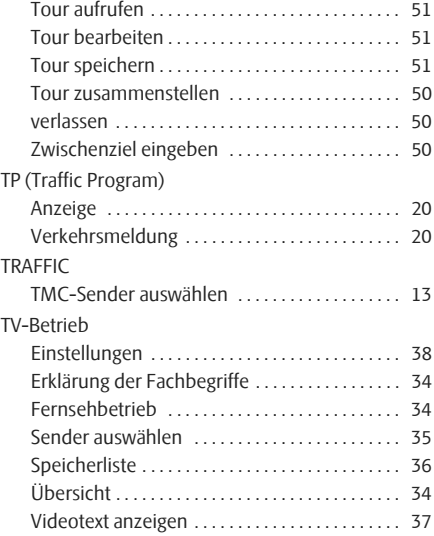

# **V**

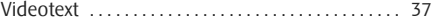

### **Z**

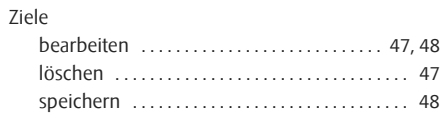

### **72 Stichwortverzeichnis**

Zieleingabe

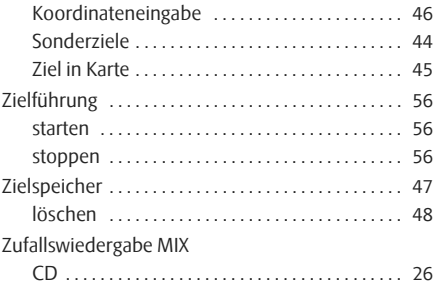

Die Škoda Auto arbeitet ständig an der Weiterentwicklung aller Typen und Modelle. Bitte haben Sie Verständnis dafür, dass deshalb jederzeit Änderungen des Lieferumfangs in Form, Ausstattung und Technik möglich sind. Aus den Angaben, Abbildungen und Beschreibungen dieser Betriebsanleitung können daher keine Ansprüche hergeleitet werden.

Nachdruck, Vervielfältigung, Übersetzung oder eine andere Nutzung dieses Werks, auch auszugsweise, ist ohne schriftliche Genehmigung der Škoda Auto nicht gestattet.

Alle Rechte nach dem Urheberrechtsgesetz bleiben der Škoda Auto ausdrücklich vorbehalten.

Änderungen dieses Werks vorbehalten.

Herausgegeben von: ŠKODA AUTO a.s.

© ŠKODA AUTO a.s. 2008

www.skoda-auto.com **Navigace Columbus** Škoda Auto německy 11.08 S00.5610.60.00 3T0 012 151 AK